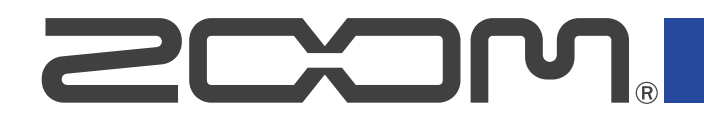

# R4 **MultiTrak**

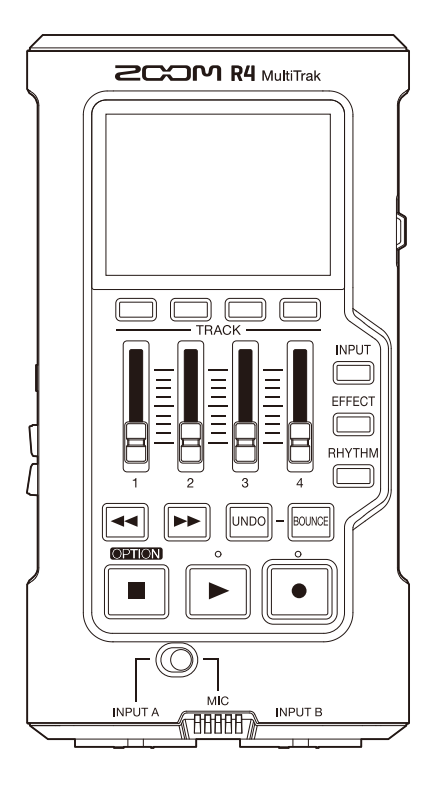

# Manuale operativo

Leggete attentamente le Precauzioni d'uso e sicurezza prima dell'utilizzo.

### ©2024 ZOOM CORPORATION

E' proibita la copia o la stampa, totale o parziale, di questo manuale, senza autorizzazione.

I nomi di prodotti, marchi registrati e nomi di Società citati in questo documento sono di proprietà dei rispettivi detentori. Tutti i marchi e marchi registrati citati in questo documento sono a mero scopo identificativo e non intendono infrangere i copyright dei rispettivi detentori. Non è possibile la corretta visualizzazione su dispositivi a scala di grigio.

# <span id="page-1-0"></span>**Note relative a questo manuale operativo**

Potreste aver bisogno di questo manuale in futuro. Conservatelo in luogo accessibile.

- Il contenuto di questo documento e le specifiche tecniche del prodotto possono essere soggette a variazione senza obbligo di preavviso.
- Le illustrazioni e le schermate di questo documento potrebbero differire dal prodotto effettivo.
- La Legge proibisce la registrazione da fonti coperte da copyright, compresi CD, registrazioni, nastri, esecuzioni live, video e broadcast, senza il permesso del detentore del copyright, per qualsiasi scopo diverso dall'uso personale. Zoom Corporation non si assume responsabilità in merito alla violazione del copyright.

Marchi commerciali

- Microsoft e Windows sono marchi di Microsoft corporate group.
- iPad, Lightning e Mac sono marchi di Apple Inc.
- IOS è un marchio o marchio registrato di Cisco Systems, Inc. e società affiliate negli USA e in altre Nazioni, ed è usato con licenza.
- Il logo microSDXC è un marchio SD-3C LLC.
- USB Type-C è marchio di USB Implementers Forum.

# <span id="page-2-0"></span>**Termini usati in questo manuale**

### • Effetto

E' possibile applicare una vasta gamma di effetti ai suoni, compresi distorsione, chorus e riverbero. Regolando i parametri effetto, potete creare i vostri suoni originali.

• Bounce

Si riferisce al processo che combina dati audio da tracce o file multipli creando un file mono o stereo. R4 è un registratore multitraccia (MTR) a 4 tracce. Combinando l'audio già registrato sulle tracce 1-4 su una traccia separata detta traccia bounce, tuttavia, è possibile inserire registrazioni aggiuntive. E' possibile aggiungere livelli alla traccia bounce ripetutamente.

• Project

R4 gestisce dati di registrazione e riproduzione in unità dette project. I file audio assegnati alle tracce e le impostazioni di pan e altro, sono salvati nei file del project. Si possono creare fino a 1000 project su una singola card.

### • Registratore multitraccia (MTR)

Un registratore in grado di registrare e riprodurre più tracce è detto registratore multitraccia (MTR). R4 può registrare contemporaneamente un massimo di 2 tracce e può riprodurne fino a 4.

# **Sommario**

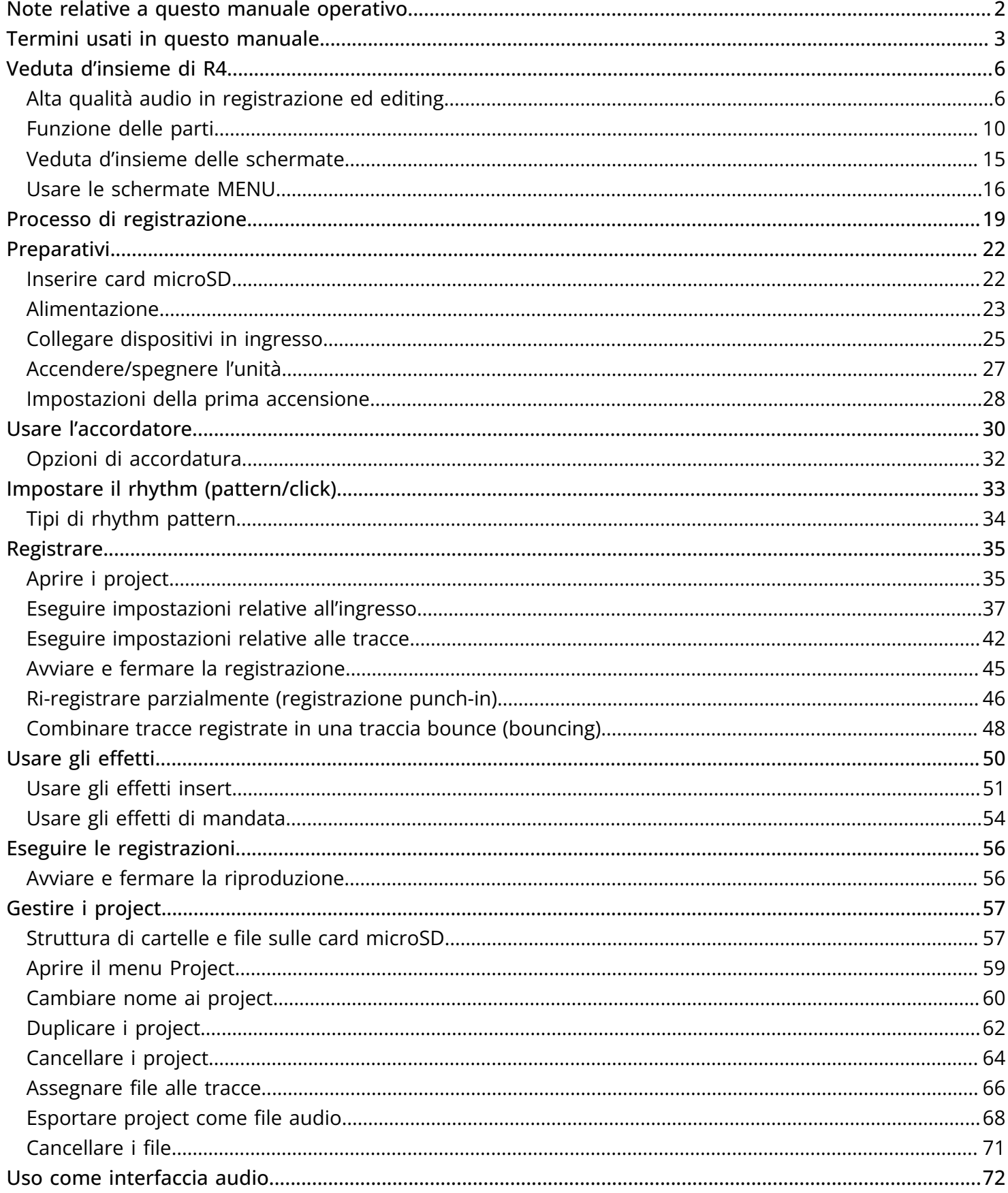

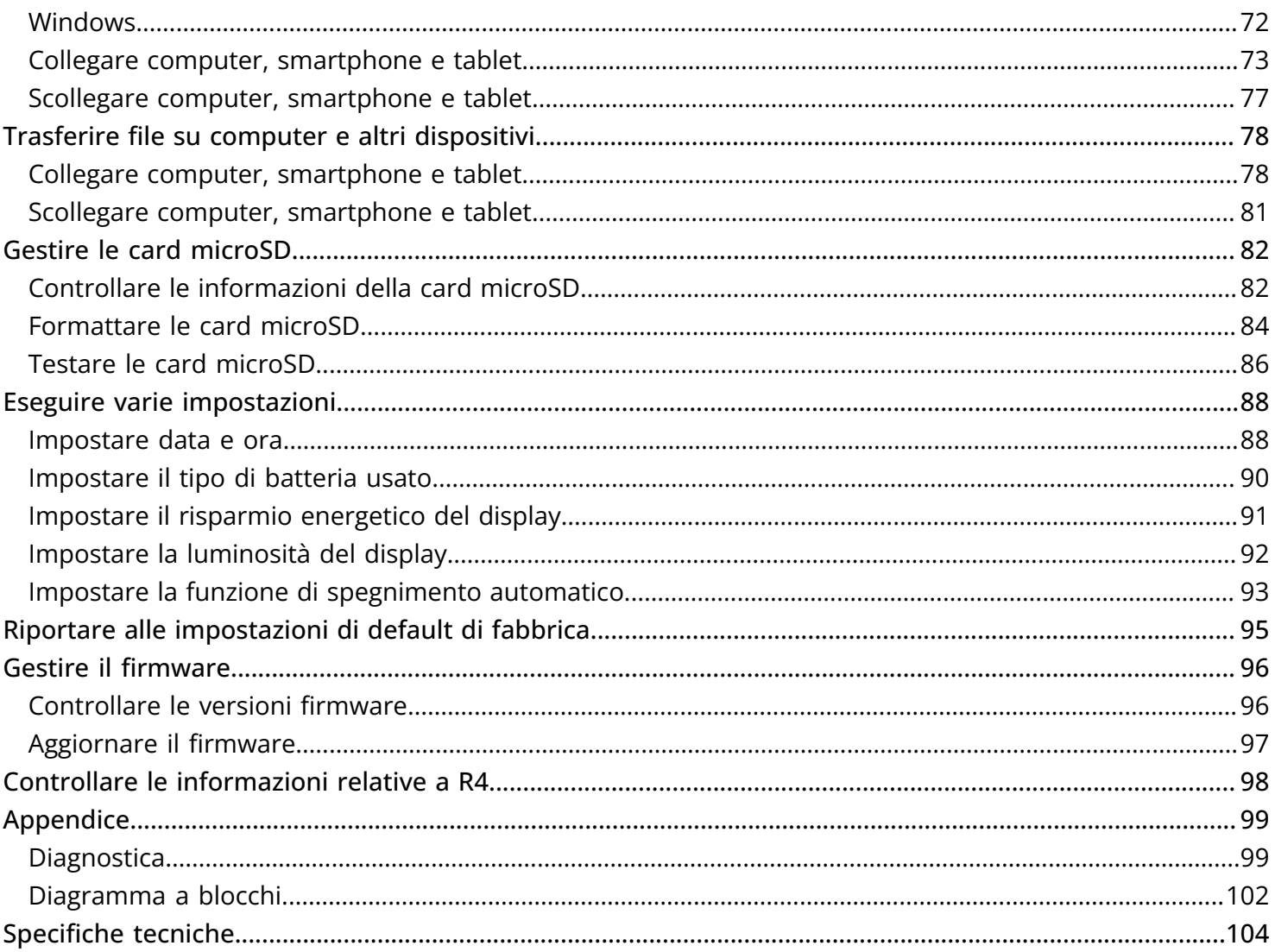

# <span id="page-5-0"></span>**Veduta d'insieme di R4**

R4 è un MTR a 4 tracce compatto, progettato per i musicisti e che consente di catturare le idee musicali ovunque e comunque. La funzione bounce consente di ripetere la registrazione per catturare più di 4 tracce usando i 2 ingressi combo XLR/TS, il microfono incorporato e gli effetti incorporati. La tecnologia a 32-bit float consente di evitare il monitoraggio dei livelli in registrazione e consente di concentrarvi sugli aspetti creativi della creazione della musica.

### <span id="page-5-1"></span>Alta qualità audio in registrazione ed editing

Grazie ai circuiti di conversione dual A/D e al supporto per file WAV a 32-bit float, R4 può mantenere la migliore qualità audio dalla registrazione all'editing su DAW e altro software.

### Registrazione

I circuiti di conversione dual A/D consentono di registrare sia a basso che ad alto volume senza bisogno di effettuare regolazioni del gain.

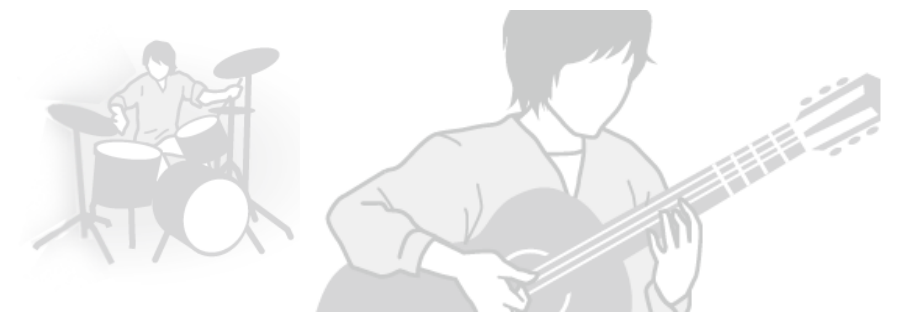

### Editare su DAW o altro software

Poiché il file WAV a 32-bit float è usato per la registrazione, la qualità dell'audio è mantenuta durante l'editing.

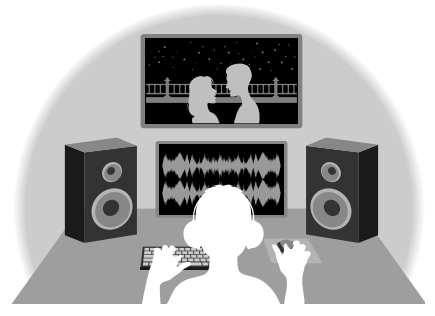

### Veduta d'insieme del circuito di conversione dual A/D

Per ogni circuito in ingresso, R4 ha due convertitori A/D con diversi gain in ingresso. Ciò consente una registrazione di alta qualità senza la necessità di regolare le impostazioni del gain, passo in genere indispensabile.

### Gamma dinamica eccezionale

Combinando due convertitori A/D, è stata creata un'ampia gamma dinamica impossibile da ottenere con un singolo convertitore A/D.

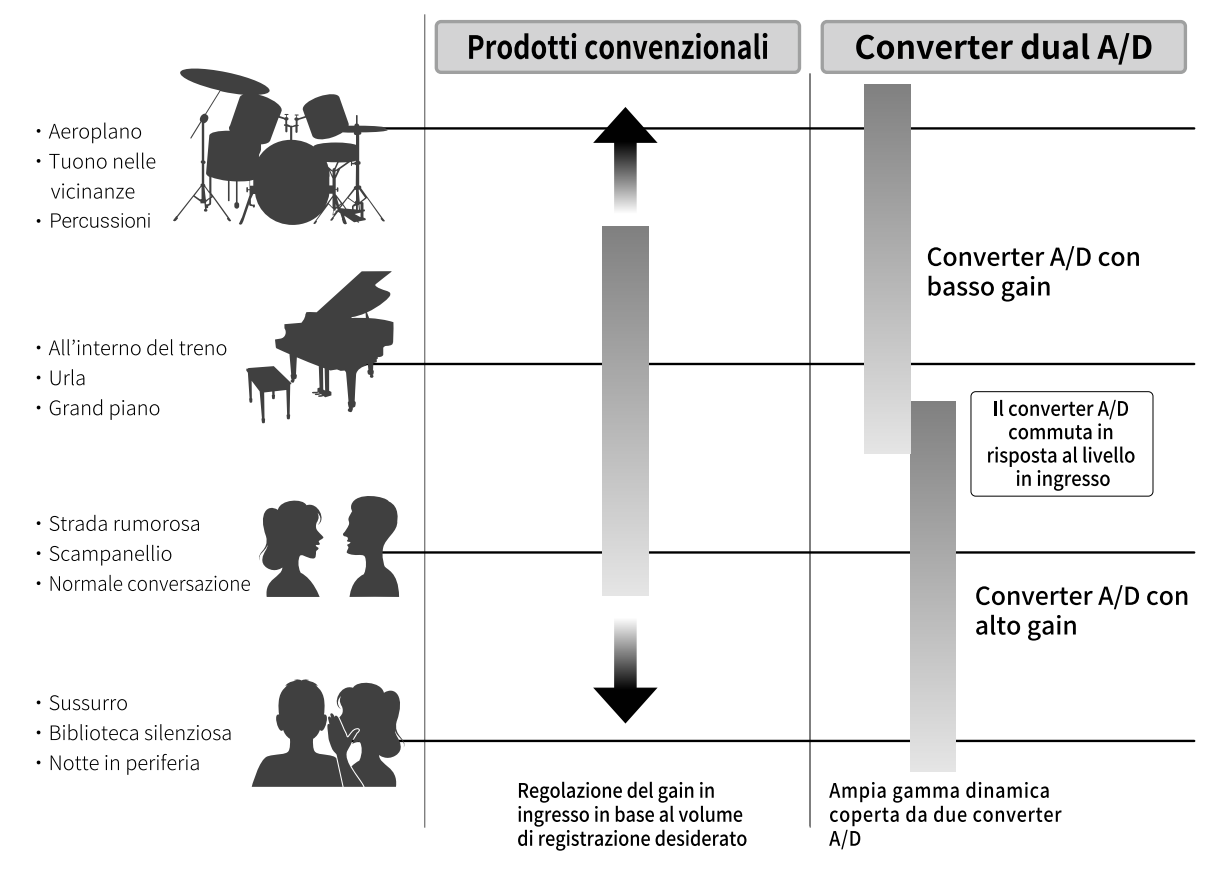

### Passare da un convertitore A/D all'altro

R4 monitora costantemente i dati dei due convertitori A/D e seleziona automaticamente quello che offre i migliori risultati di registrazione.

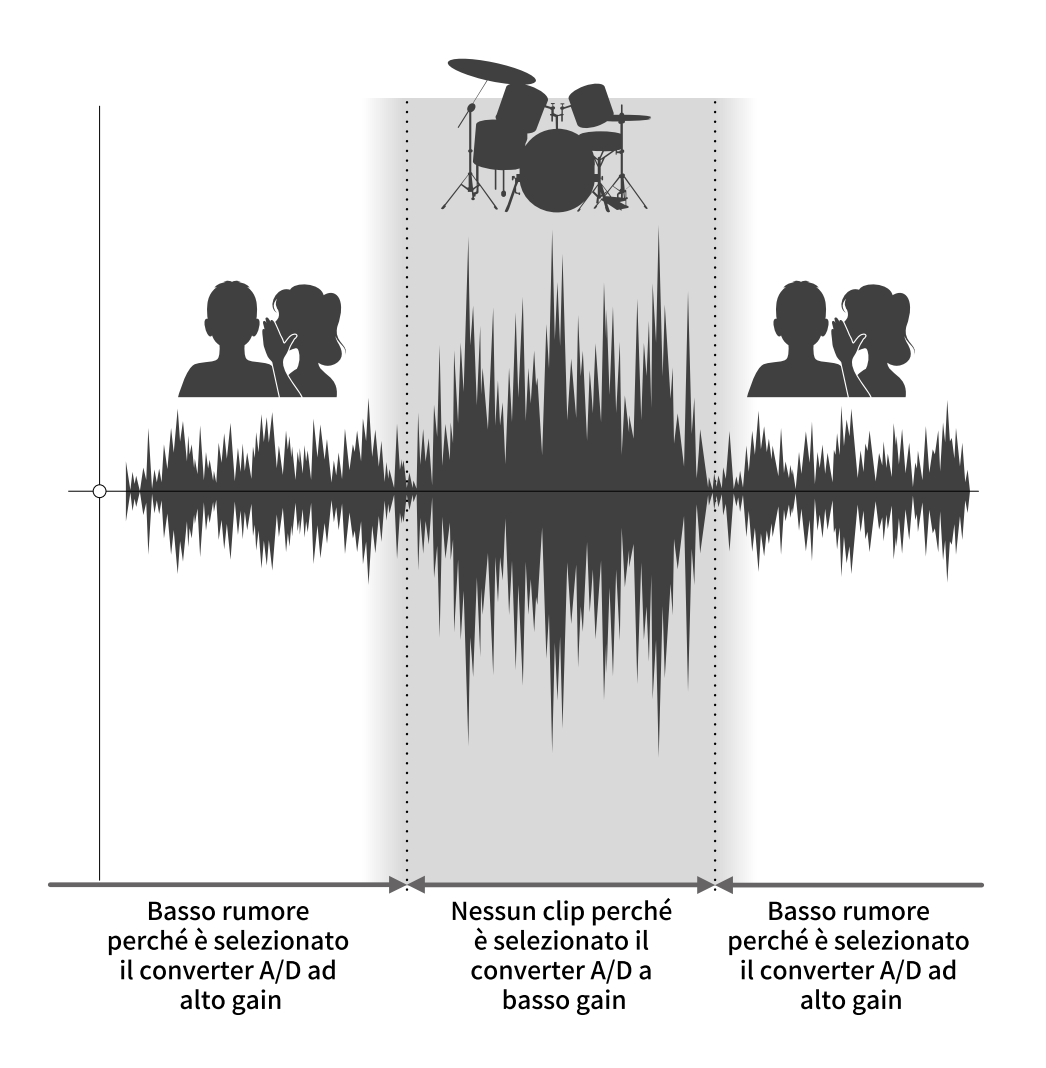

### Veduta d'insieme del file WAV a 32-bit float

I file WAV a 32-bit float offrono i seguenti vantaggi rispetto ai file WAV convenzionali a 16/24-bit. Grazie a questi vantaggi, la qualità sonora in registrazione può essere mantenuta durante l'editing successivo, usando un DAW o altro software.

### Il vantaggio della risoluzione

I file WAV a 32-bit float offrono il vantaggio di consentire di mantenere un'alta risoluzione anche a basso volume. Ne risulta che i suoni tenui possono essere rafforzati durante l'editing dopo la registrazione, senza degradarne la qualità.

### WAV a 16/24-bit

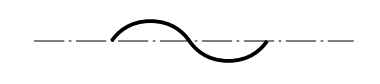

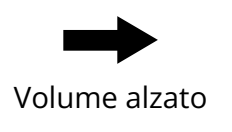

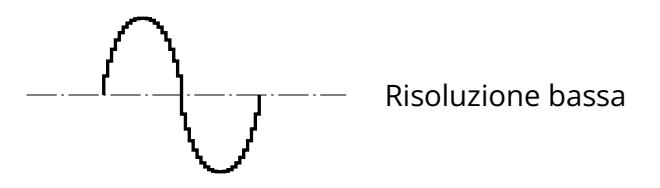

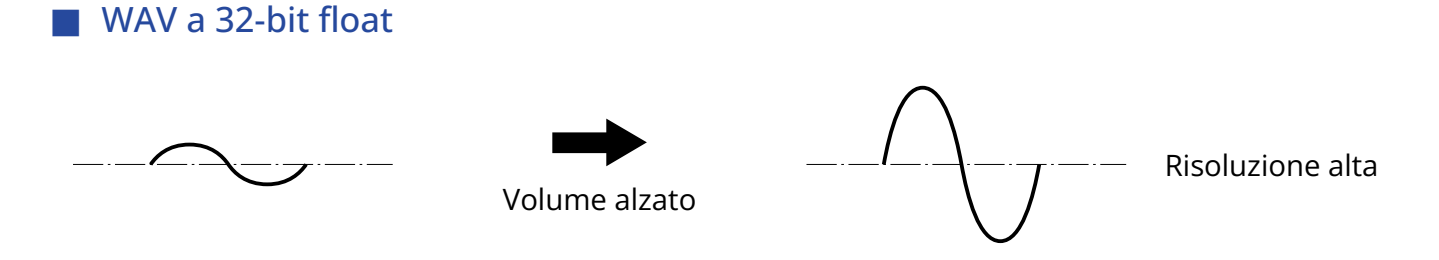

### Il vantaggio del clip

Se il suono va in clip uscendo da R4 o da un DAW, è possibile editarlo dopo la registrazione per abbassarne il volume e ripristinare la curva d'onda senza clip, perché i dati nel file WAV a 32-bit float non sono andati in clip.

### WAV a 16/24-bit

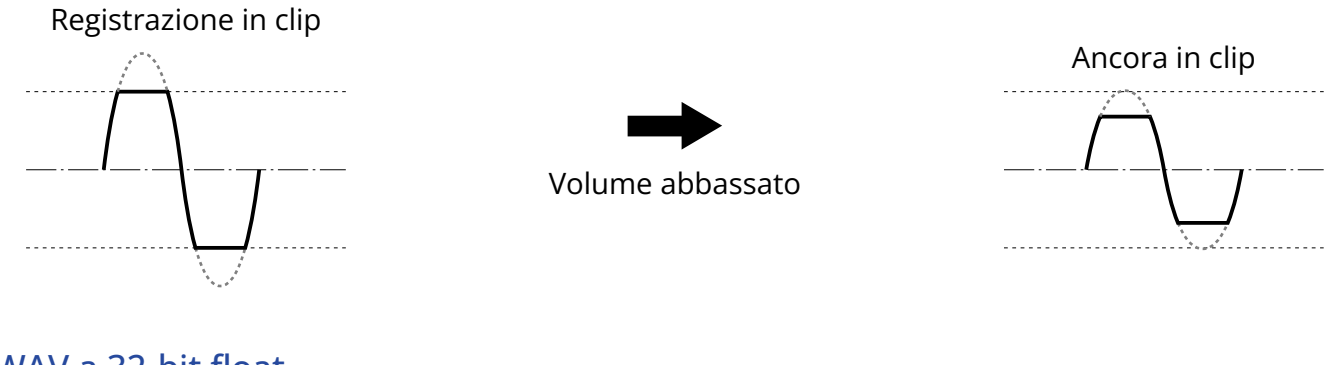

### WAV a 32-bit float

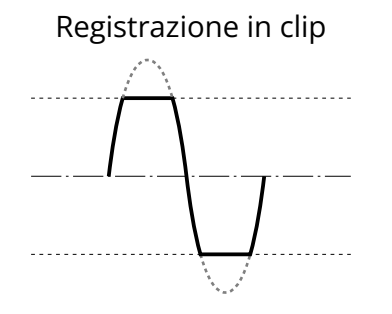

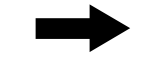

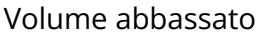

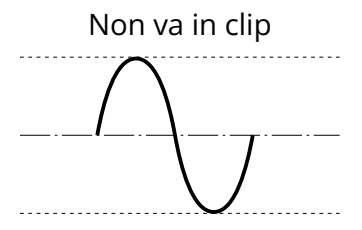

### <span id="page-9-0"></span>Funzione delle parti

### Lato frontale e posteriore

■ Lato frontale

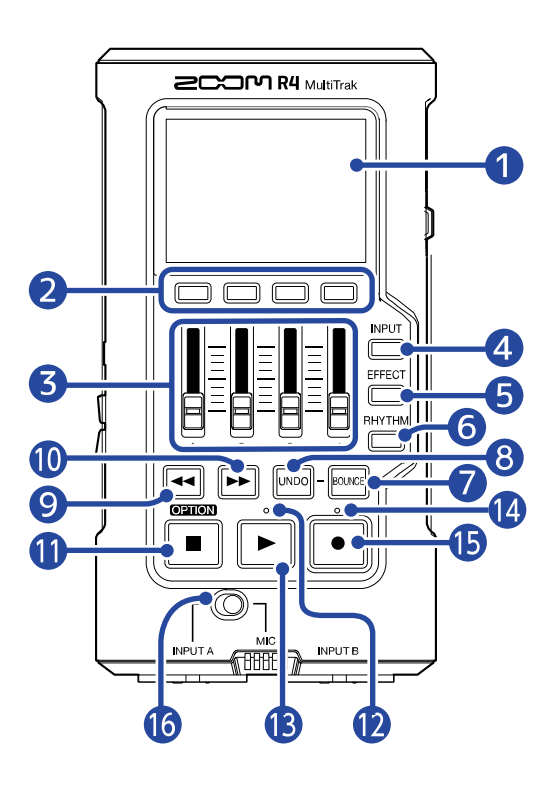

■ Lato posteriore

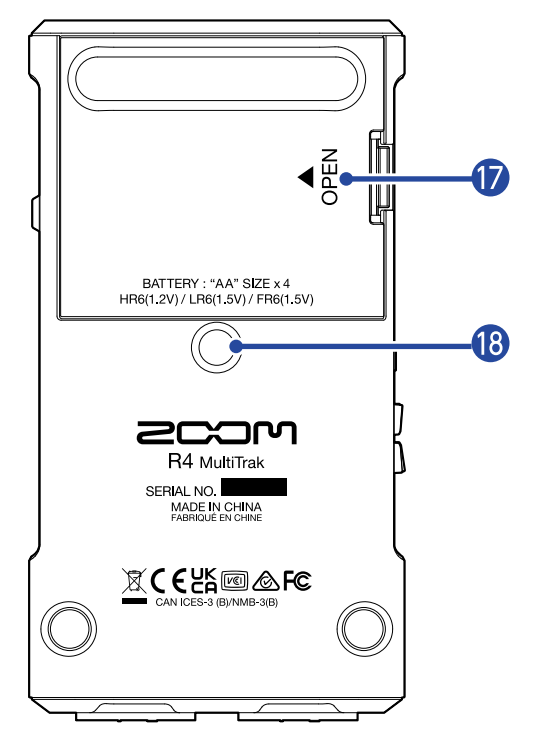

❶ Display Mostra varie informazioni.

#### ❷ Pulsanti TRACK/FUNCTION

Usateli per usare le icone visualizzate in basso sul display.

#### ❸ Fader

Usateli per regolare i livelli del segnale della traccia.

#### 4 Pulsante INPUT

Si apre la schermata INPUT SELECT.

→ [Abilitare le tracce per la registrazione](#page-36-1)

#### ❺ Pulsante EFFECT

Si apre la schermata di impostazione dell'Effetto.

→ [Usare gli effetti](#page-49-1)

#### ❻ Pulsante RHYTHM

Si apre la schermata Rhythm.

→ [Impostare il rhythm \(pattern/click\)](#page-32-1)

#### ❼ Pulsante BOUNCE

Usatelo per combinare (bounce) 4 tracce già registrate formando una traccia BOUNCE e per cancellare le tracce 1-4.

#### ❽ Pulsante UNDO

Riporta le registrazioni alla condizione precedente il bounce.

### ❾ Pulsante di ricerca indietro

Premetelo brevemente per spostare all'indietro la posizione di riproduzione. Tenete premuto per spostarvi indietro rapidamente.

#### ❿ Pulsante di ricerca in avanti

Premetelo brevemente per spostare in avanti la posizione di riproduzione. Tenete premuto per spostarvi in avanti rapidamente.

#### ⓫ Pulsante di stop

Premetelo per fermare la registrazione e la riproduzione.

Premetelo mentre siete su stop, per spostare la posizione di riproduzione portandola all'inizio del file. Tenetelo premuto, quando siete su stop, per visualizzare il Menu Opzioni in basso sul display. (Il menu opzioni appare quando questo è premuto.)

#### **12** Indicatore Play

Si accende in riproduzione.

#### **B** Pulsante Play

Avvia la riproduzione del file.

- ⓮ Indicatore del registratore Si accende in registrazione.
- **ib** Pulsante di registrazione Avvia la registrazione.

### ⓰ Interruttore INPUT A/MIC (incorporato)

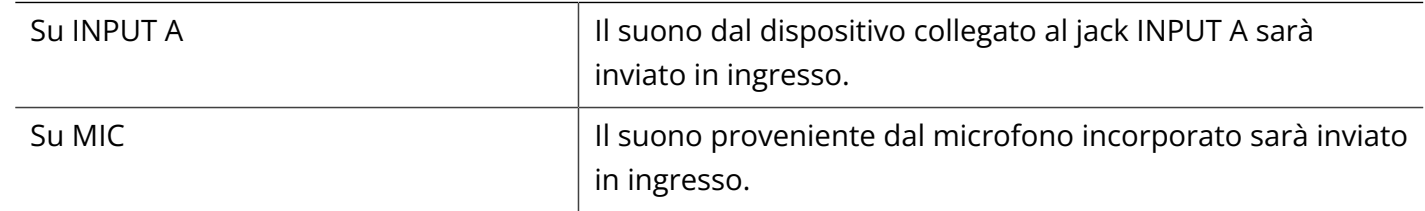

### ⓱ Coperchio del comparto batteria

Apritelo installando o togliendo le batterie AA.

### ⓲ Aggancio per treppiede

Usato per agganciare R4 a un treppiede, ad esempio. Il diametro è 1/4 di pollice.

### Lato destro, sinistro e frontale

#### ■ Lato destro

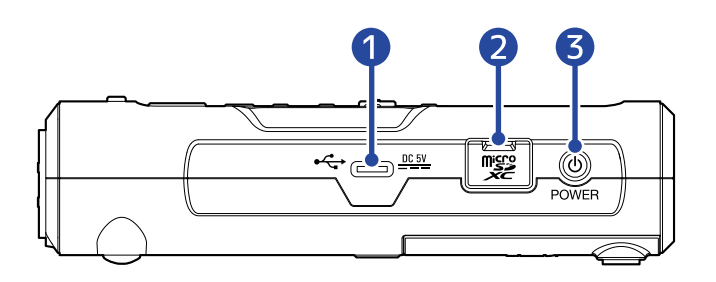

#### ■ Lato sinistro

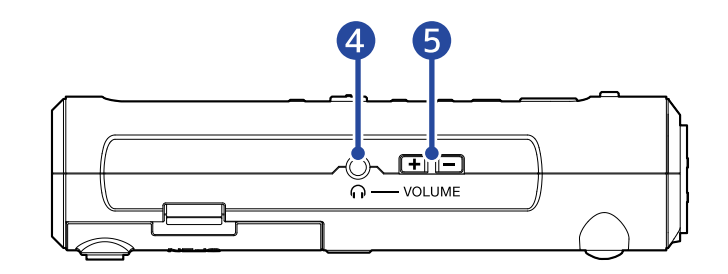

### ❶ Porta USB (Type-C)

Collegatela a un computer, uno smartphone o a un tablet per trasferire file o per usare l'unità come interfaccia audio USB. Supporta l'operatività con alimentazione USB bus.

#### ❷ Slot per card microSD

Inserite qui una card microSD.

#### ❸ Pulsante POWER

Commuta l'alimentazione su on/off.

#### 4 Jack cuffie/Line out

Collegate qui le cuffie con mini jack stereo.

#### ❺ Pulsanti VOLUME

Usateli regolare il volume in uscita dal jack cuffia/line out.

#### ■ Lato frontale

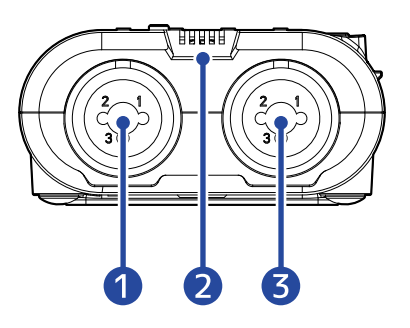

### **D** Jack INPUT A

Collegate qui un microfono o uno strumento. Può essere usato con connettori XLR e TS.

#### **Nota**

Le assegnazioni di polarità dei jack INPUT A e B sono le seguenti.

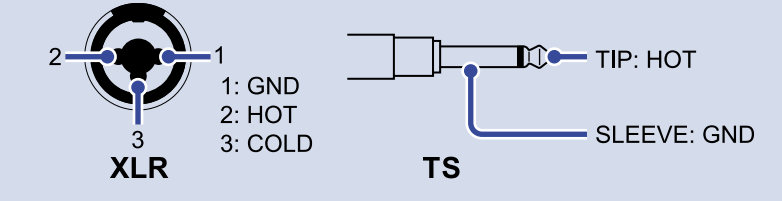

### ❷ Microfono incorporato

Usatelo per registrare strumenti acustici e voci.

### ❸ Jack INPUT B

Collegate qui un microfono o uno strumento. Può essere usato con connettori XLR e TS.

### <span id="page-14-0"></span>Veduta d'insieme delle schermate

### Schermata Home

Questa schermata appare ogni volta che l'unità è avviata (ad eccezione del primo avvio). Questa schermata appare durante la normale operazione di riproduzione e registrazione.

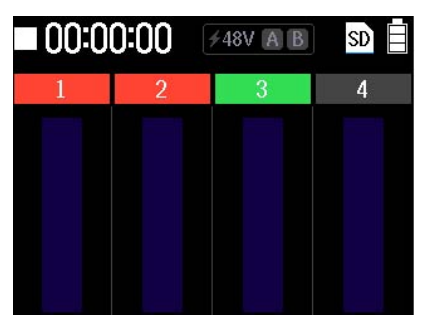

### Schermata Menu opzioni

Tenete premuto  $\boxed{ }$  quando la schermata Home è aperta per visualizzare questa. Quando questa schermata appare, premete un pulsante per usare la funzione corrispondente.

Quando  $\Box$  è rilasciato, esso non appare più in basso sul display.

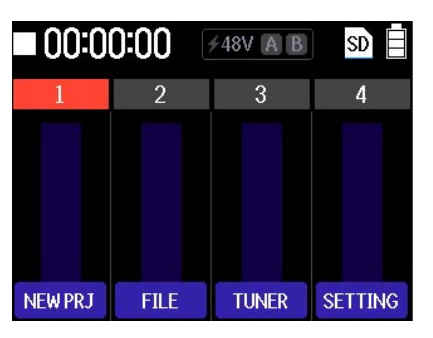

### Schermata impostazioni (Settings)

Premete string sulla schermata Menu opzioni per aprirla.

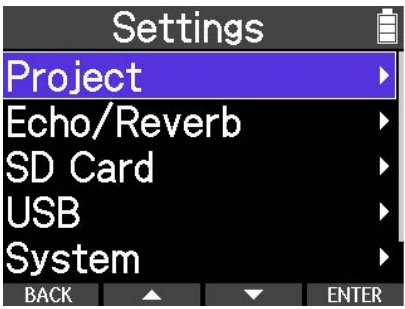

### <span id="page-15-0"></span>Usare le schermate MENU

### Esempio di operatività della schermata Menu

Nell'esempio seguente, illustriamo l'inizio delle procedure per passare in modalità connessione USB.

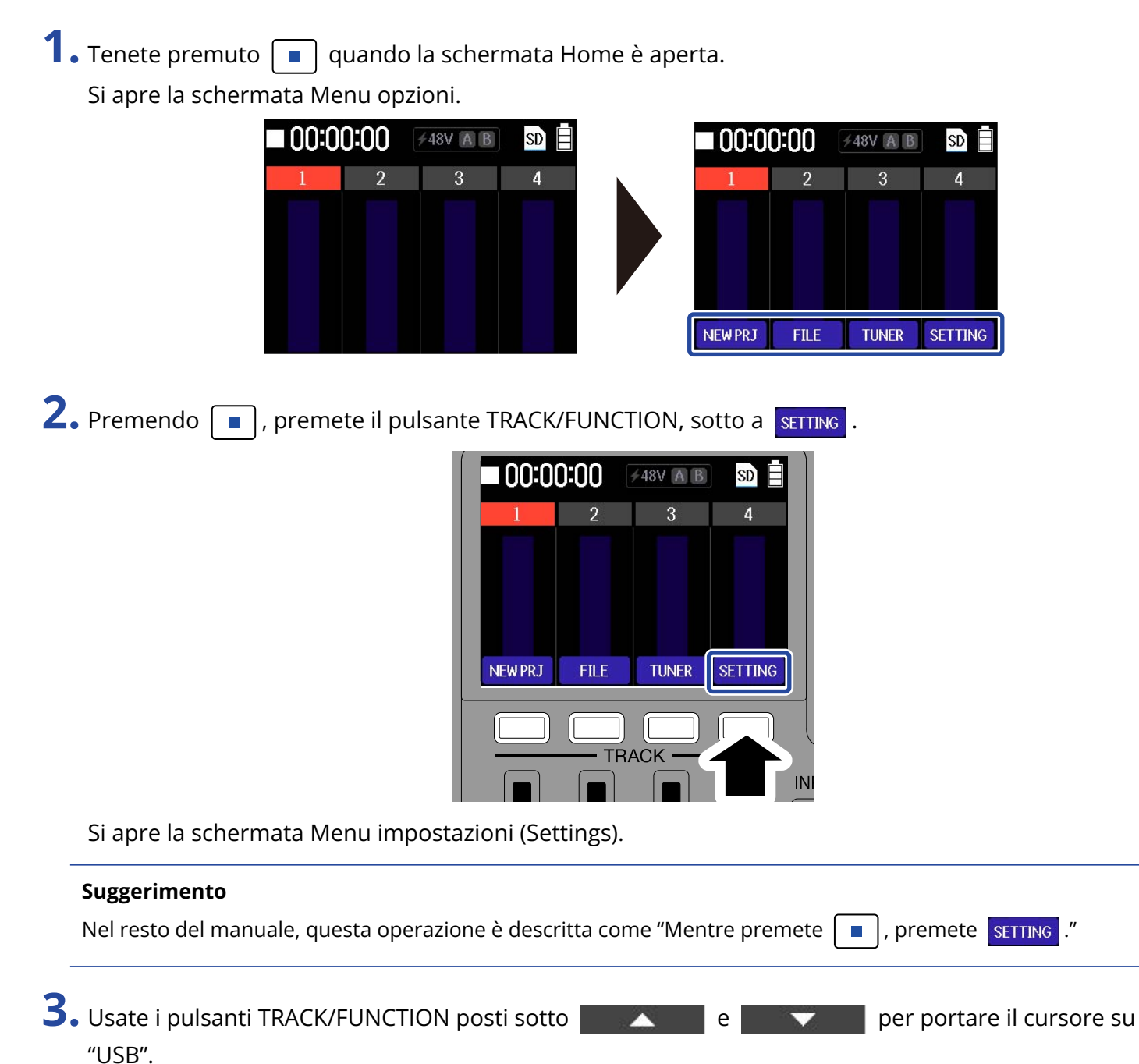

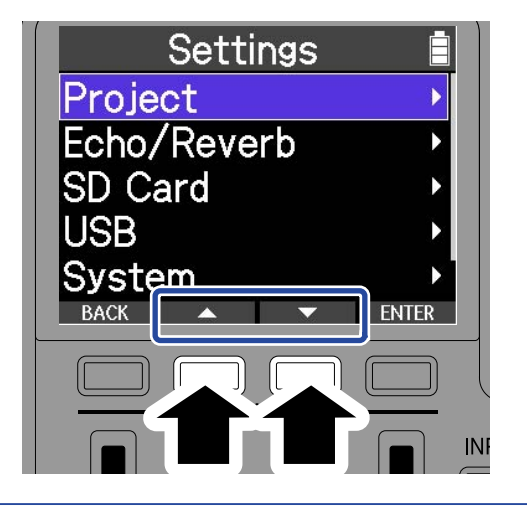

#### **Suggerimento**

Nel resto del manuale, questa operazione è descritta come "Usate **de perfectiva dell'Instituto del perfectiva** per selezionare 'USB'."

4. Premete il pulsante TRACK/FUNCTION, sotto a **ENTER** 

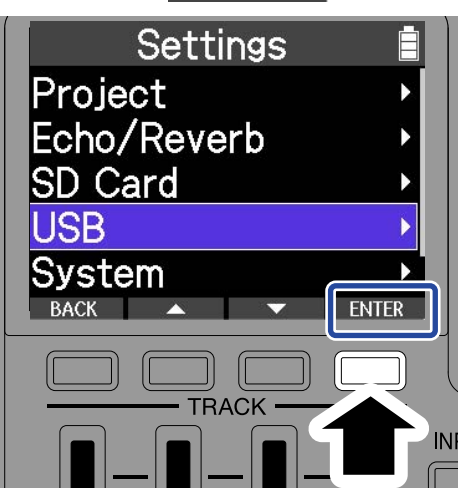

Ciò seleziona la voce e commuta la schermata.

#### **Suggerimento**

Nel resto del manuale, questa operazione è descritta come "Usate FNTER per confermare."

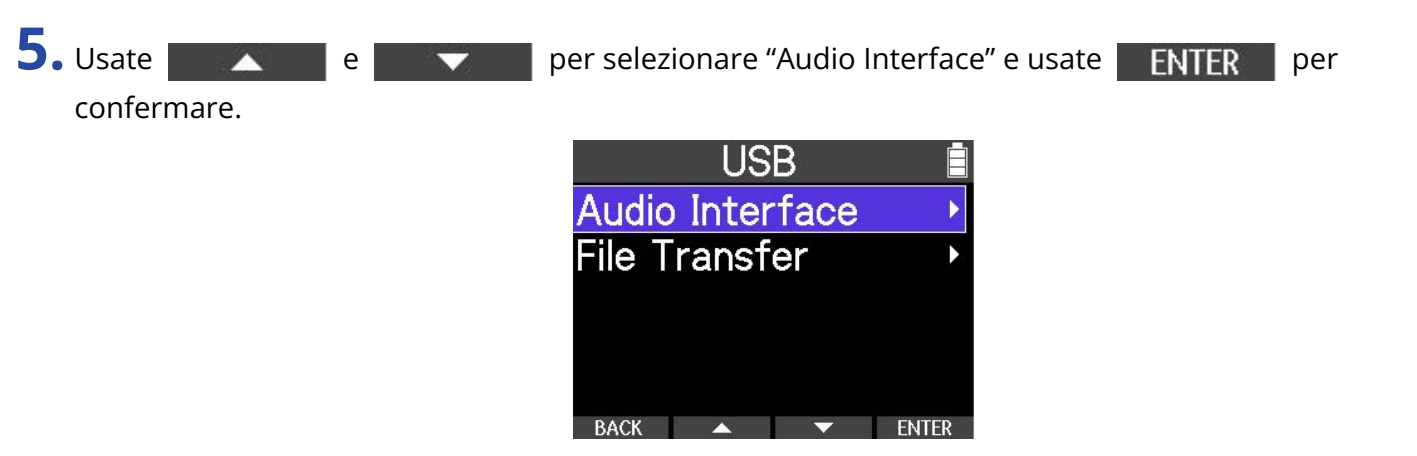

Ciò seleziona la voce e commuta la schermata.

### Tornare alla schermata precedente

1. Premete il pulsante TRACK/FUNCTION, sotto a BACK

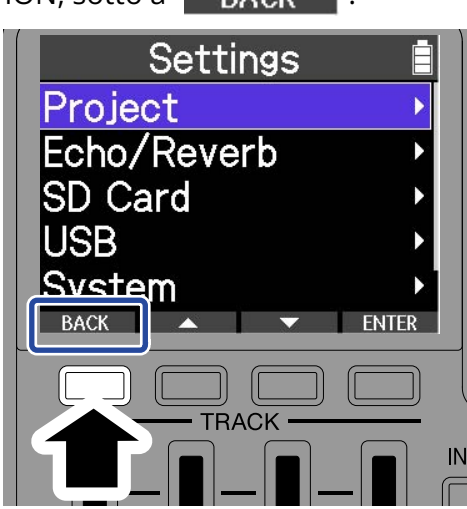

Si riapre la schermata precedente.

### Tornare alla schermata Home

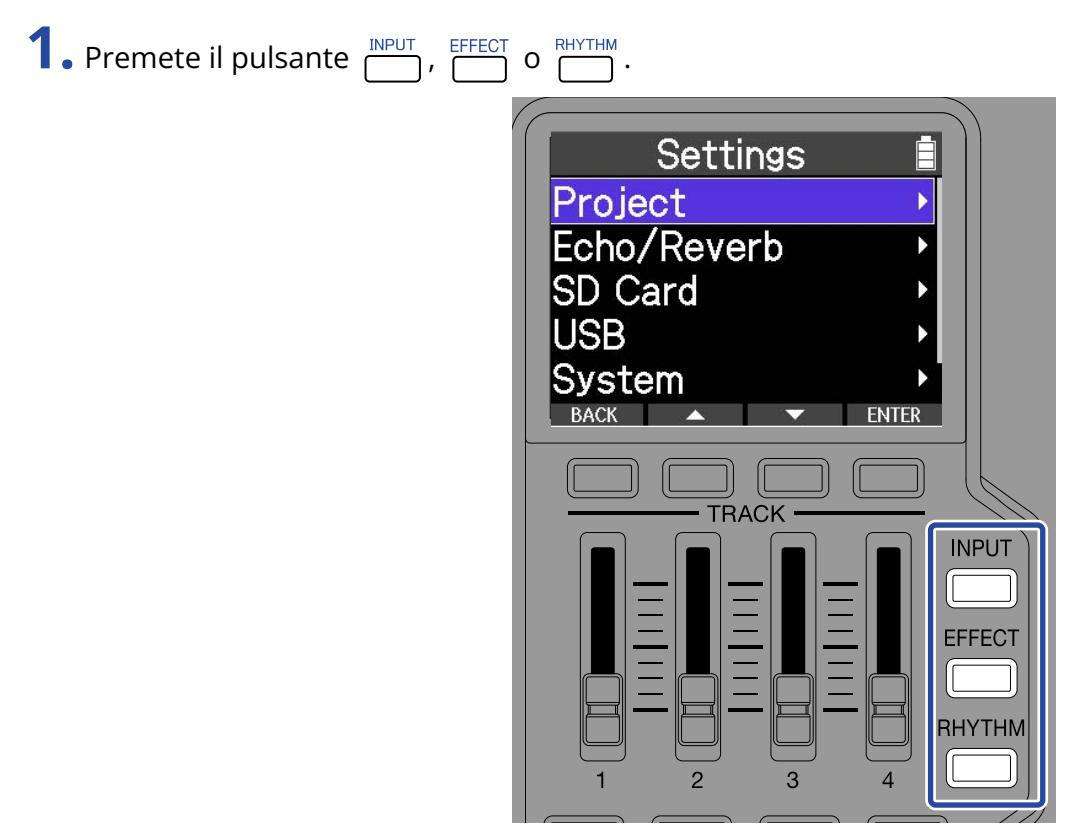

Ciò chiude il menu e riapre la schermata Home.

# <span id="page-18-0"></span>**Processo di registrazione**

Lo schema illustra il flusso operativo dall'accensione di R4 fino alla registrazione completa. Per le procedure dettagliate, vd. le pagine di spiegazione di ogni operazione.

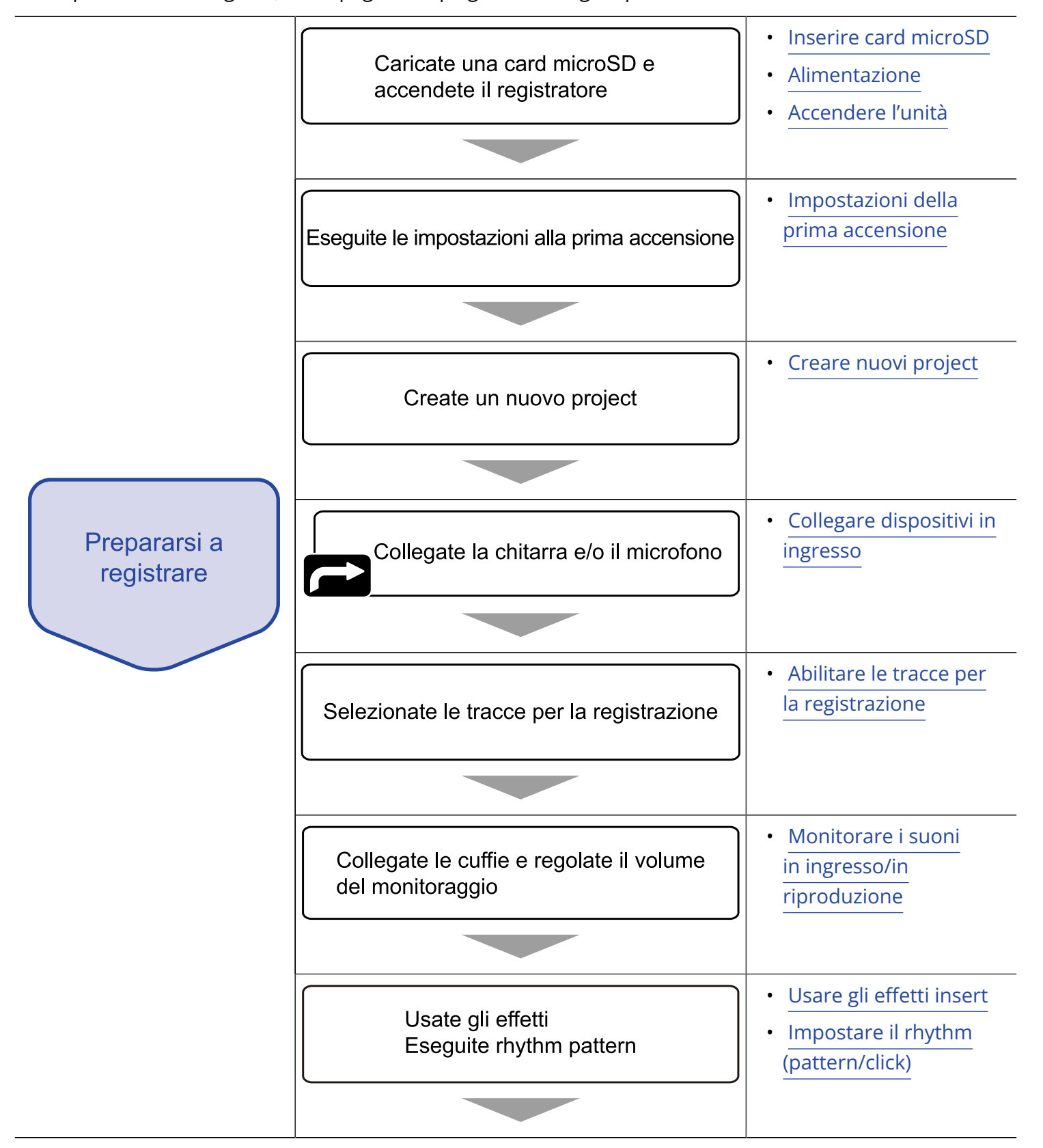

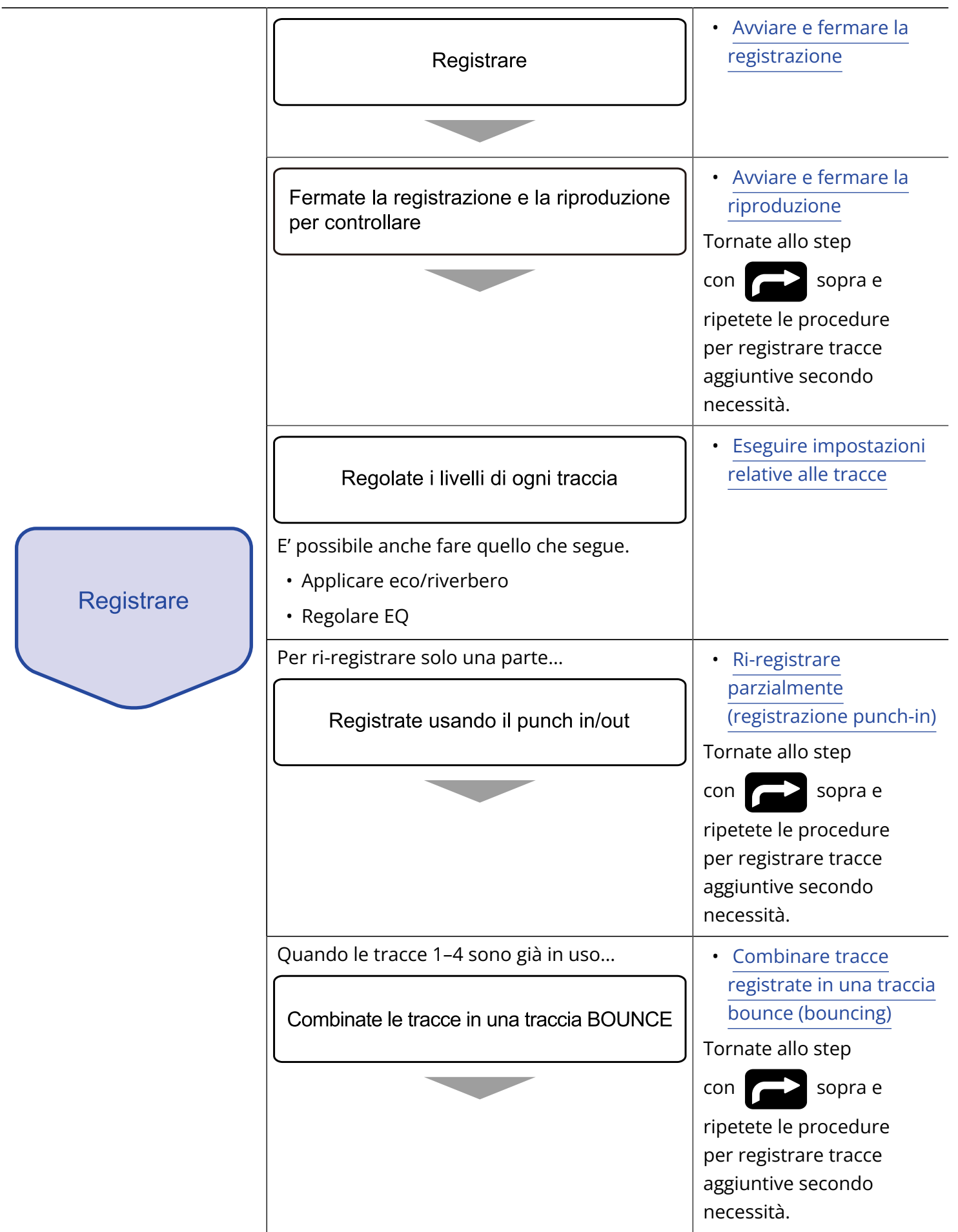

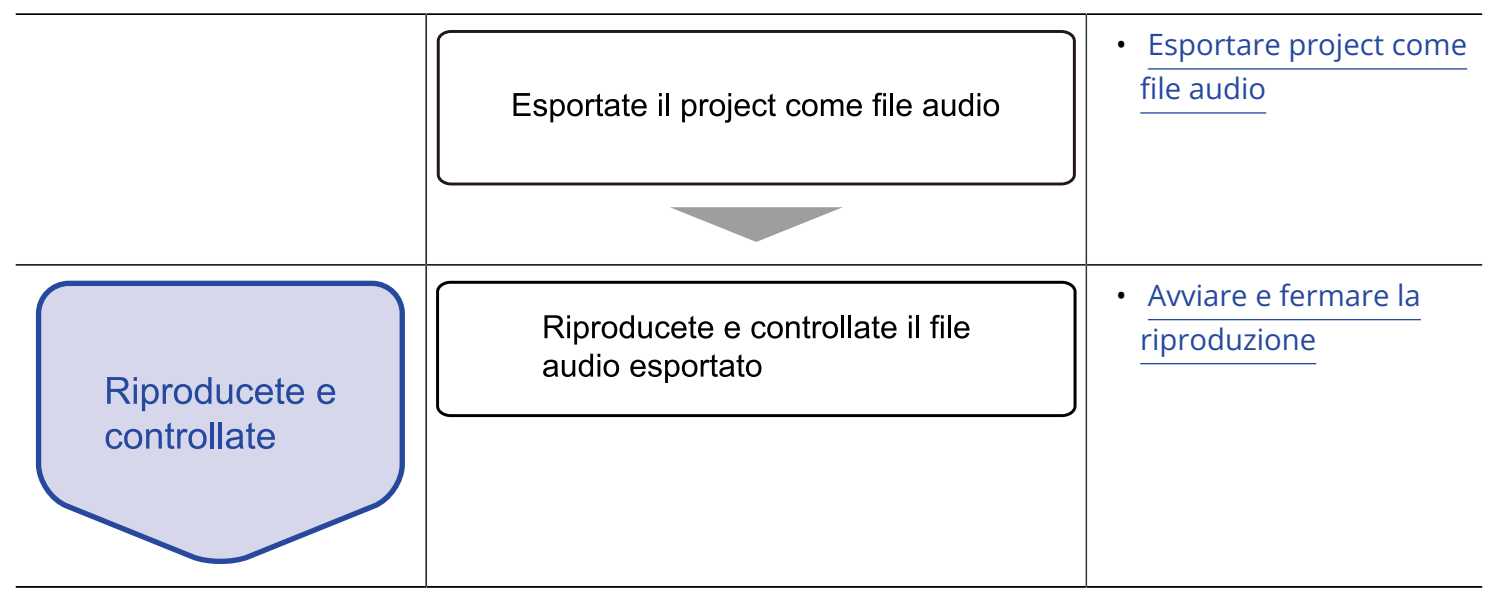

# <span id="page-21-0"></span>**Preparativi**

E' sempre necessaria una card SD per registrare.

### <span id="page-21-1"></span>Inserire card microSD

**1.** A unità spenta, aprite il coperchio dello slot per card microSD. Poi, inserite completamente nello slot una card microSD coi connettori rivolti verso il basso.

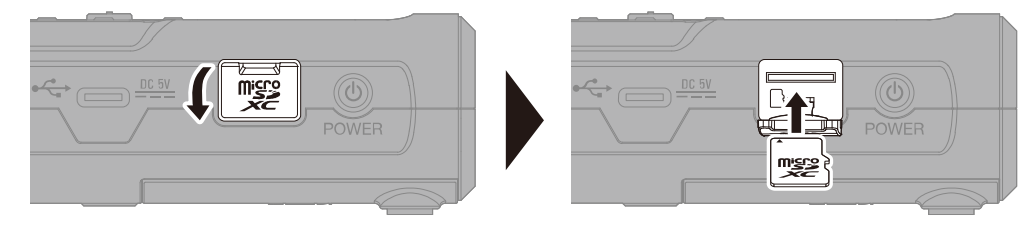

Per togliere una card microSD, spingetela ulteriormente nello slot e poi tiratela fuori.

**2.** Chiudete il coperchio dello slot per card microSD.

#### **Nota**

- Accertatevi sempre che l'unità sia spenta quando inserite o togliete una card microSD. Inserire o togliere una card mentre l'unità è accesa potrebbe provocare la perdita dei dati.
- Inserendo una card microSD, assicuratevi di inserirla nel senso corretto, con la parte superiore verso l'alto.
- Non è possibile registrare o riprodurre se non è caricata una card microSD in R4.
- Formattate sempre le card microSD per massimizzarne la performance, dopo averla acquistata o dopo averla usata su altro dispositivo. (→ [Formattare le card microSD\)](#page-83-0)
- I supporti di registrazione compatibili sono i seguenti. microSDHC: 4 GB – 32 GB microSDXC: 64 GB – 1 TB

### <span id="page-22-0"></span>Alimentazione

R4 può operare sia usando sia una fonte di alimentazione collegata alla porta USB (adattatore AC, alimentazione USB bus o batteria portatile) che a batterie (tipo AA).

Alla fonte di alimentazione collegata alla porta USB sarà data priorità rispetto alle batterie AA.

### Installare le batterie

Per alimentare R4 a batterie, installate 4 batterie tipo AA.

**1.** Dopo aver spento l'unità, rimuovete il coperchio posto sul lato inferiore dell'unità e installate le batterie.

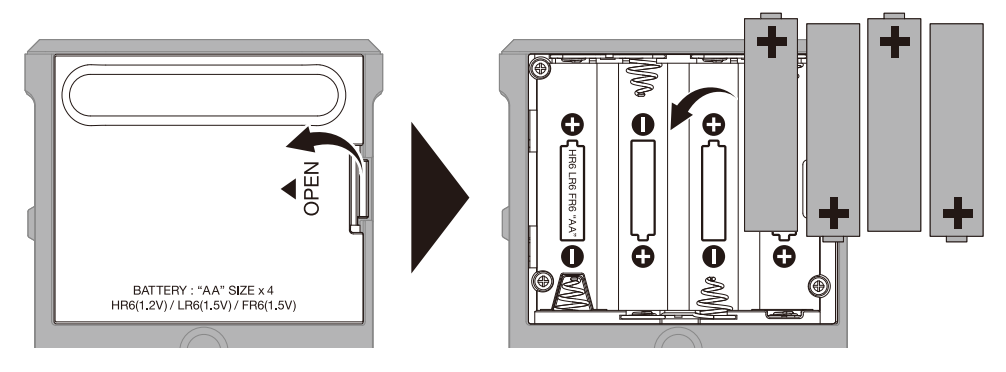

### **2.** Riposizionate il coperchio.

#### **Nota**

- Usate solo un tipo di batteria (alcalina, NiMH o litio) alla volta.
- Impostate correttamente il tipo di batteria usato in modo che la carica residua sia visualizzata accuratamente. (→ [Impostare il tipo di batteria usato\)](#page-89-0)
- Se la carica della batteria è bassa, spegnete immediatamente l'unità e installate batterie nuove. La carica residua appare sempre (sulla maggior parte delle schermate) quando l'unità funziona a batterie.

### Collegare l'adattatore AC

Collegate il cavo dell'adattatore AC dedicato (AD-17) alla porta USB (Type-C). Poi, collegate l'adattatore AC alla presa.

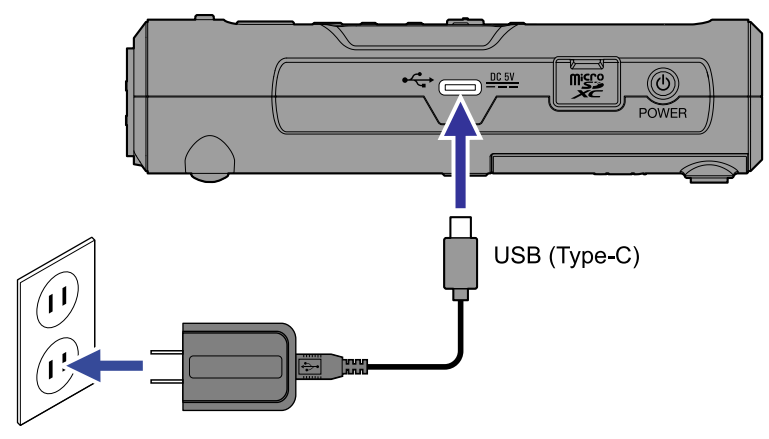

### Usare altre fonti di alimentazione

R4 può funzionare con alimentazione bus proveniente da un computer collegato alla porta USB (Type-C). E' possibile usare anche una batteria portatile a 5V (tra quelle in commercio) per alimentare l'unità.

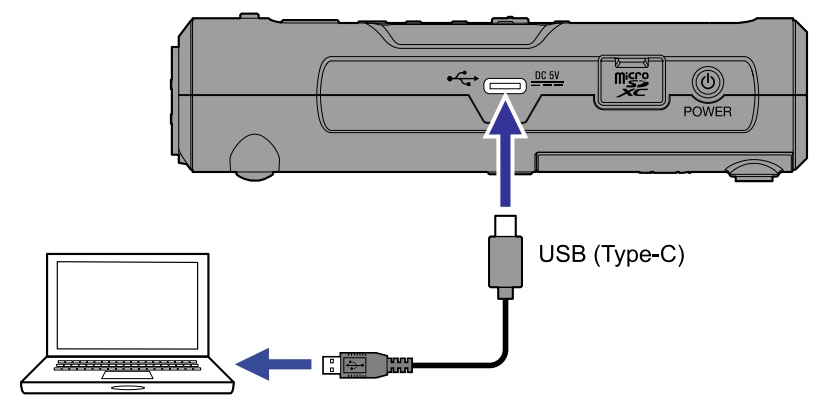

### <span id="page-24-0"></span>Collegare dispositivi in ingresso

### Collegare microfoni e chitarre a INPUT A/B

Microfoni e chitarre possono essere collegati ai jack INPUT A e B.

### ■ Collegare i microfoni

Collegate microfoni dinamici e a condensatore ai connettori XLR di INPUT A e B.

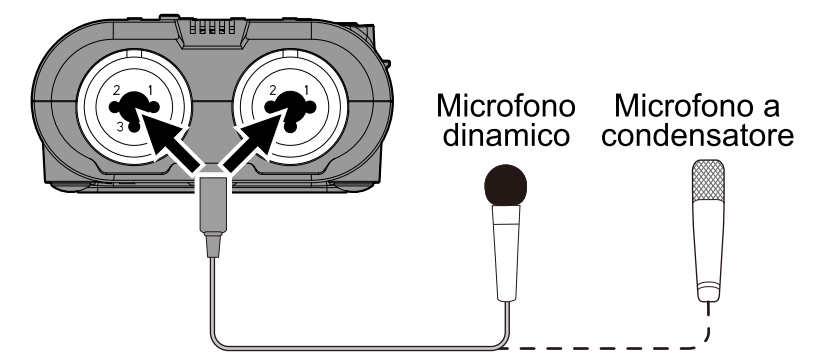

L'alimentazione Phantom può essere fornita ai microfoni a condensatore.

■ Collegare chitarre e bassi

Collegate chitarre e bassi ai connettori TS di INPUT A e B.

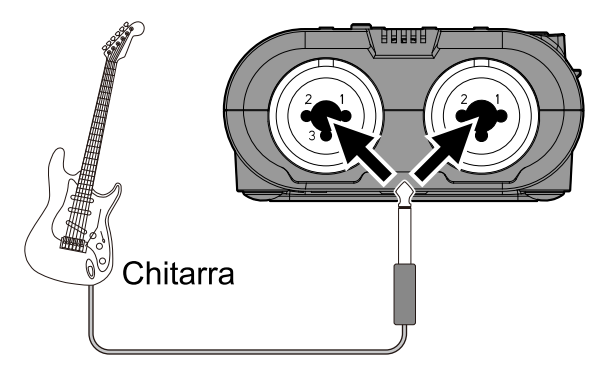

#### **Nota**

Collegatevi al jack di INPUT A per usare gli effetti incorporati di R4 in registrazione.

### ■ Collegare synth e altri dispositivi stereo in uscita

Collegando un dispositivo stereo in uscita, collegate il jack dell'uscita L al jack di INPUT A e il jack R a INPUT B.

Due tracce adiacenti possono essere messe in stereo link. Ciò consente di gestire due tracce come fossero una coppia stereo. (→[Abilitare lo stereo link](#page-39-0))

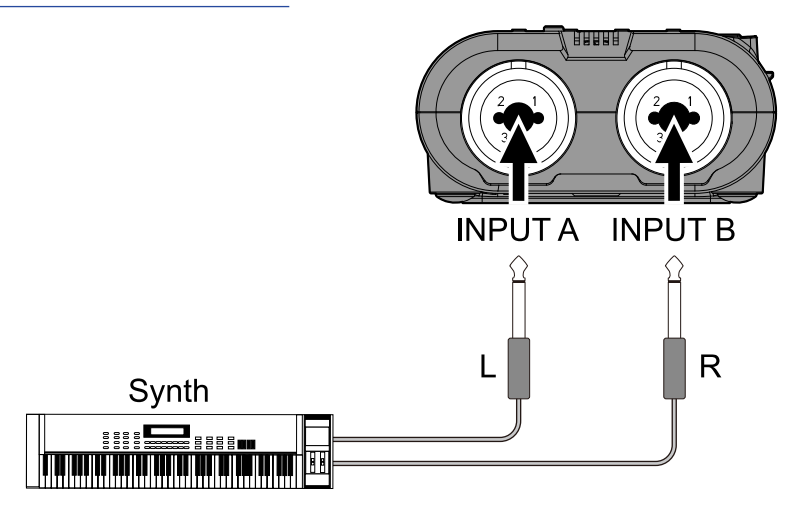

### Esempi di connessione

La registrazione audio è possibile nelle seguenti situazioni.

### Sovraregistrare chitarra elettrica, basso, voci e altre parti eseguite da una persona

E' possibile eseguire una traccia rhythm preparata e caricata in precedenza o uno dei suoni rhythm inclusi in R4 mentre registrate la chitarra.

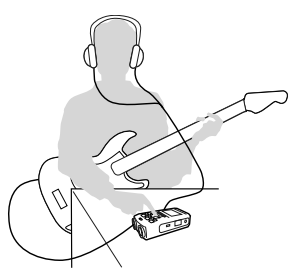

### Registrare chitarra acustica e voci eseguite da due persone e sovraregistrare parti

### di chorus

Sovrapponendo registrazioni, questo può essere utilizzato appieno in produzioni musicali di piccole dimensioni.

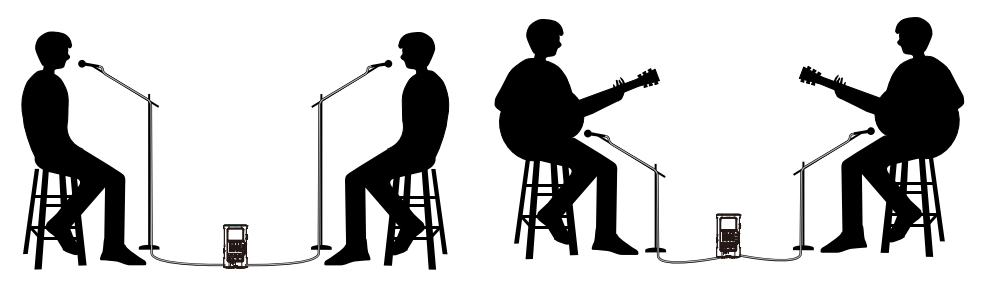

### <span id="page-26-0"></span>Accendere/spegnere l'unità

### <span id="page-26-1"></span>Accendere l'unità

**1.** Premete <u>Sumenia finché gli indicatori di registrazione e riproduzione non si accendono.</u>

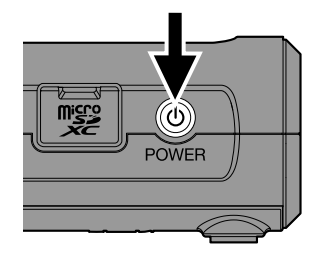

Dopo che è apparsa la schermata di avvio sul display, si aprirà la schermata Home.

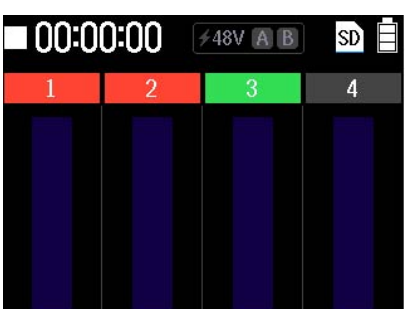

Alla prima accensione dopo l'acquisto, o dopo che R4 è stato resettato e riportato alle impostazioni di default di fabbrica, si apre la schermata d'impostazione di data/ora, ad esempio. Eseguite le impostazioni necessarie.

→ [Impostazioni della prima accensione](#page-27-0)

#### **Nota**

- E' possibile impostare R4 in modo che si spenga automaticamente se non in uso per un certo periodo di tempo. (→ [Impostare la funzione di spegnimento automatico](#page-92-0))
- Se appare sul display "No SD card!", verificate che la card microSD sia inserita correttamente. (→ [Inserire](#page-21-1) [card microSD](#page-21-1))
- Se appare "Invalid SD card!" sul display, significa che la card non è stata formattata correttamente. Formattate la card microSD o usate un'altra card microSD. (→ [Formattare le card microSD](#page-83-0), [Inserire card](#page-21-1) [microSD\)](#page-21-1)

### Spegnere l'unità

**1.** Tenete premuto  $\bigcirc$ <sub>rower</sub>. Il display si svuota e l'unità si spegne.

#### **Nota**

R4 salva le impostazioni attuali mentre appare "Saving data...". Non scollegate l'adattatore AC e non rimuovete le batterie mentre appare il messaggio "Saving data...".

### <span id="page-27-0"></span>Impostazioni della prima accensione

Alla prima accensione dopo l'acquisto, o dopo che R4 è stato resettato e riportato alle impostazioni di default di fabbrica, si aprono le schermate d'impostazione iniziali. Eseguite le varie impostazioni.

• Impostare data e ora

Data e ora vengono aggiunte ai file di registrazione.

• Impostare il tipo di batteria usato Impostate correttamente il tipo di batteria usato da R4 in modo che la carica residua sia visualizzata accuratamente.

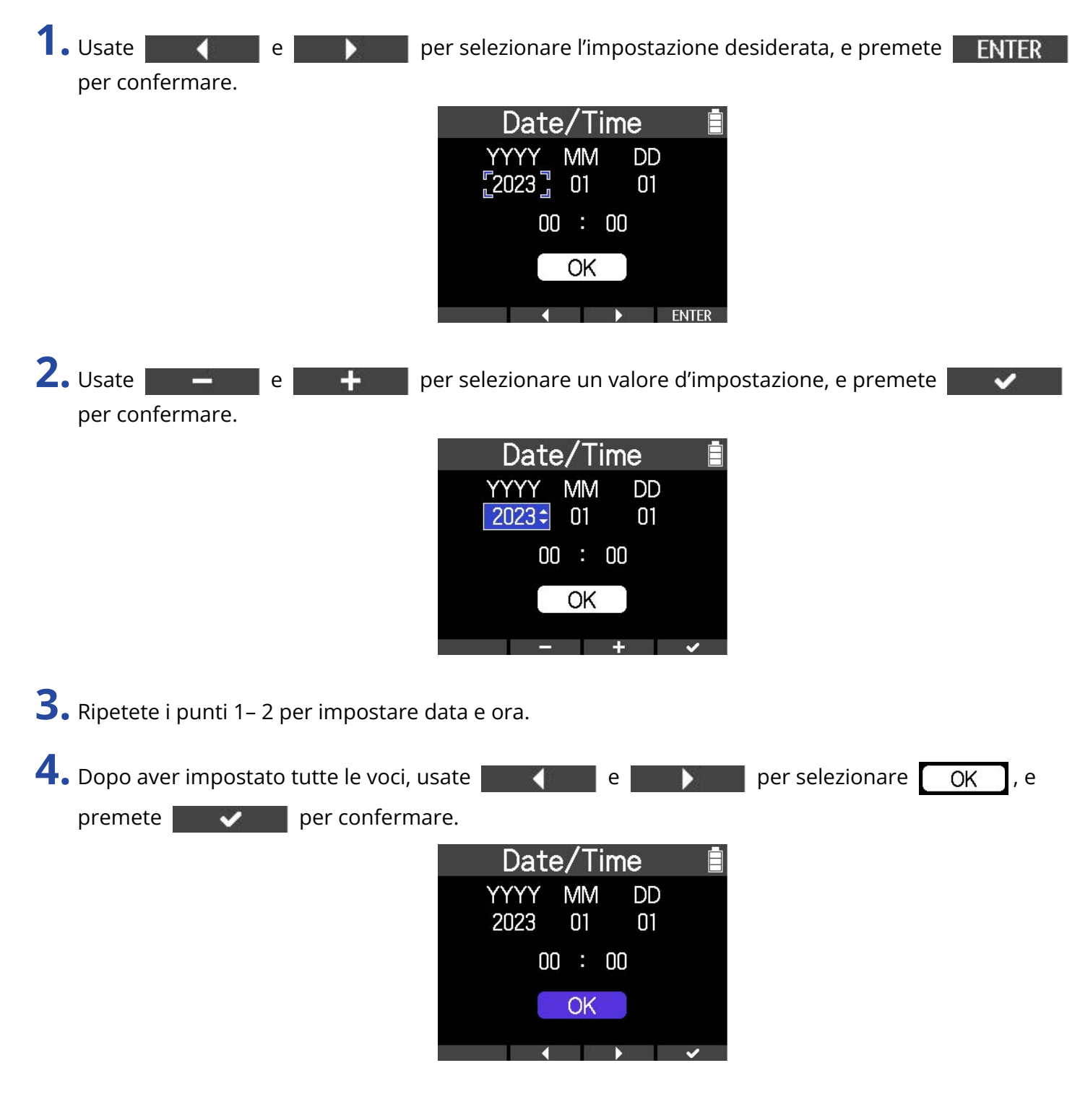

#### **Nota**

Se non è fornita alimentazione dall'adattatore AC per molto tempo, le impostazioni di data e ora saranno resettate. Se appare la schermata d'impostazione di data e ora all'avvio, impostatele ancora.

#### **Suggerimento**

E' possibile cambiare l'impostazione di data e ora anche in seguito, dalla schermata Menu. (→ [Impostare](#page-87-1) [data e ora\)](#page-87-1)

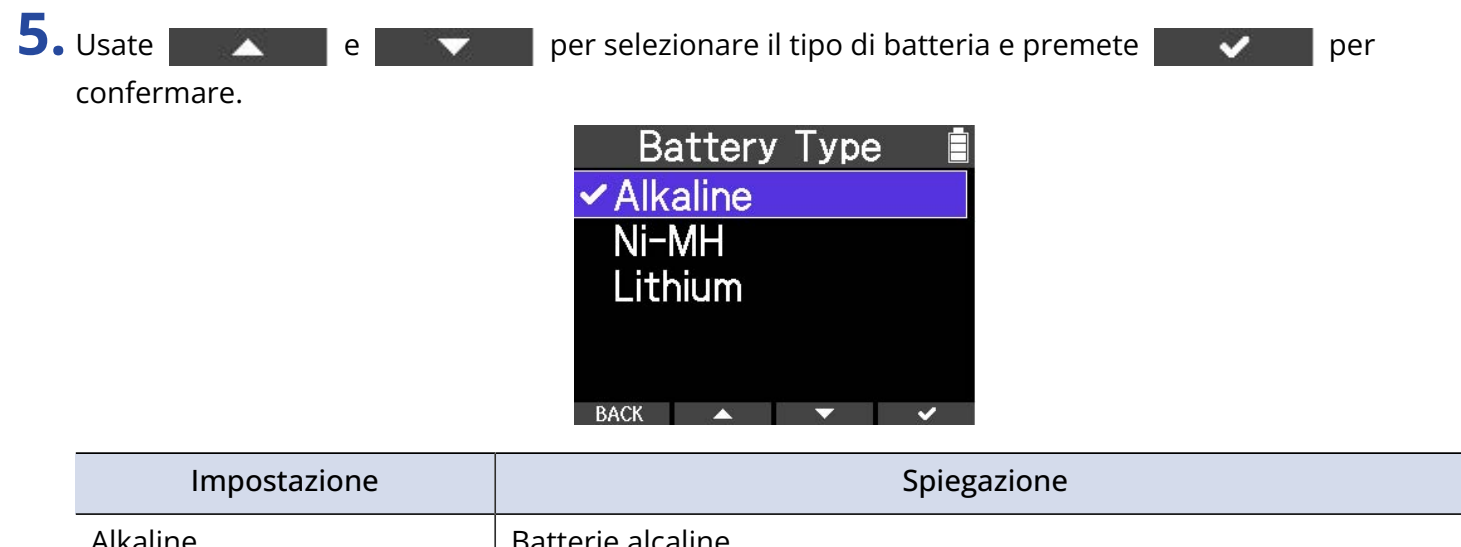

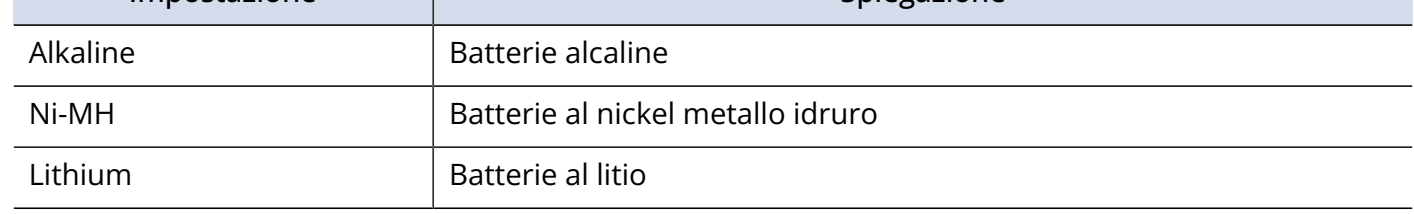

#### **Suggerimento**

E' possibile cambiare il tipo di batteria anche in seguito, dalla schermata Menu. (→ [Impostare il tipo di](#page-89-0) [batteria usato](#page-89-0))

# <span id="page-29-0"></span>**Usare l'accordatore**

Usando la funzione accordatore, potete accordare chitarre e altri strumenti.

**1.** Tenete premuto  $\boxed{\blacksquare}$  quando la schermata Home è aperta.

Si apre la schermata Menu opzioni.

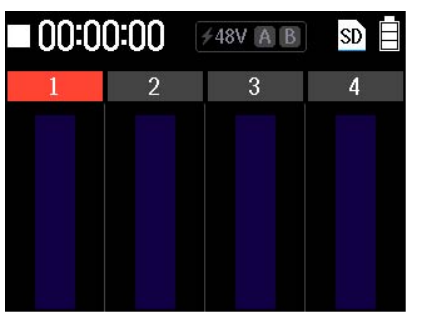

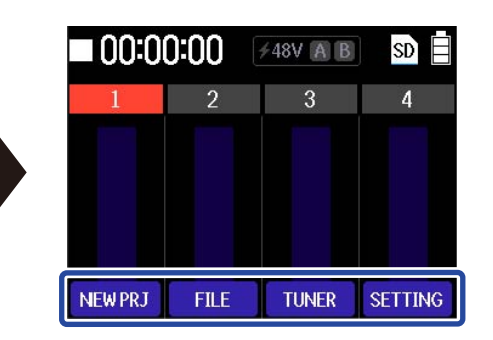

2. Mentre premete  $\boxed{\blacksquare}$ , premete  $\boxed{\text{tums}}$ .

Si apre la schermata dell'accordatore.

#### **Nota**

Il suono dell'ingresso selezionato dall'interruttore INPUT A/MIC (incorporato) sarà individuato dall'accordatore.

- 
- 

**3.** Premete TYPE , FLAT e CALIB per impostare ogni voce.

Premete questi pulsanti per passare ciclicamente tra i valore di impostazione.

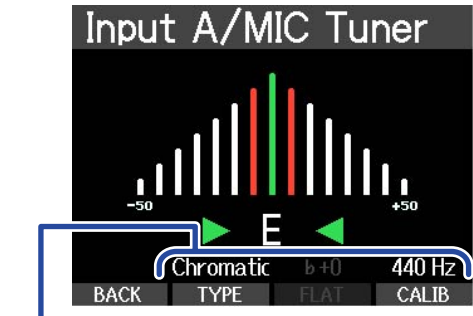

Valori impostazione

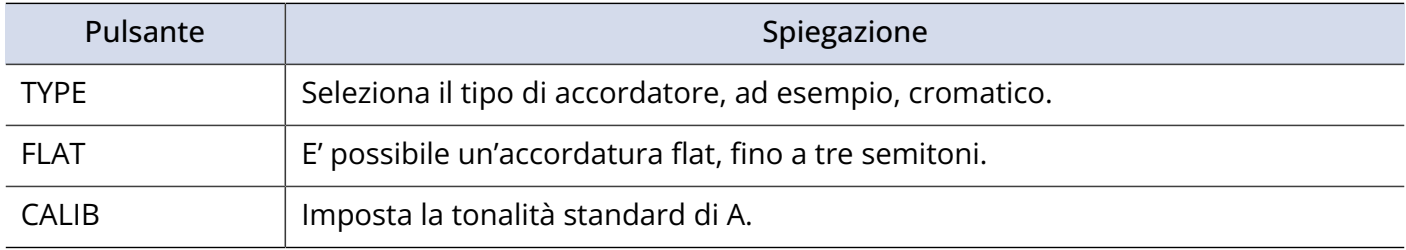

#### **Nota**

- L'accordatura flat non può essere usata se il tipo di accordatore è "Chromatic".
- La tonalità standard è impostabile da 435 a 445 Hz.

**4.** Suonate la corda libera da accordare e regolatene la tonalità. Appare lo scostamento dalla tonalità, con il nome della nota più vicina o il numero della corda. Accordatura bassa

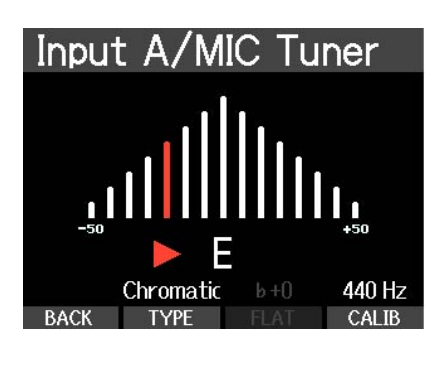

Input A/MIC Tuner

Chromatic

BACK TYPE

440 Hz

31

Accordatura alta

# <span id="page-31-0"></span>Opzioni di accordatura

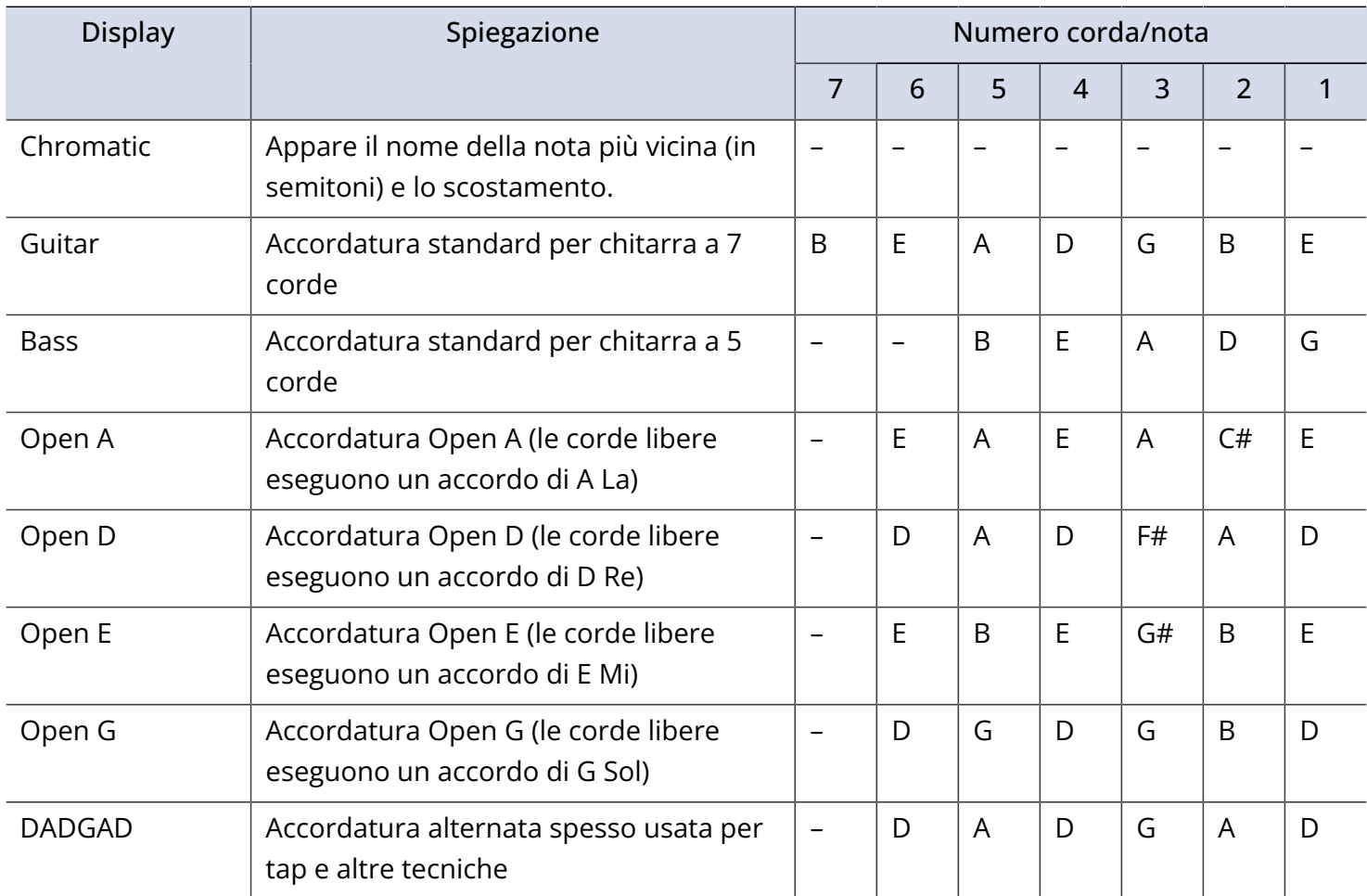

# <span id="page-32-1"></span><span id="page-32-0"></span>**Impostare il rhythm (pattern/click)**

E' possibile eseguire un pattern, un click o un altro suono come linea guida per seguire più facilmente il tempo mentre si registra uno strumento, o durante la riproduzione.

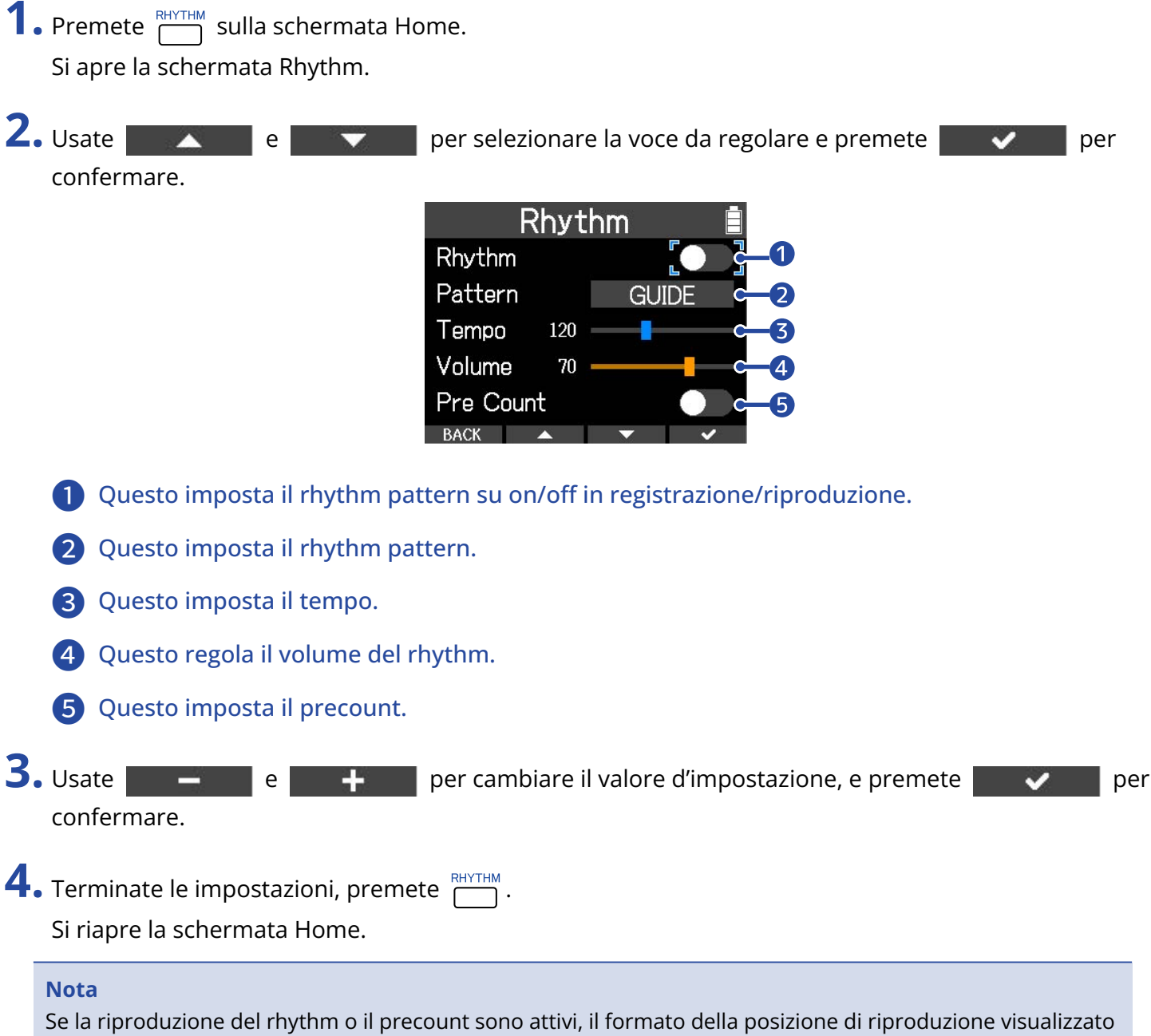

sulla schermata Home passerà a misure e battute.

## <span id="page-33-0"></span>Tipi di rhythm pattern

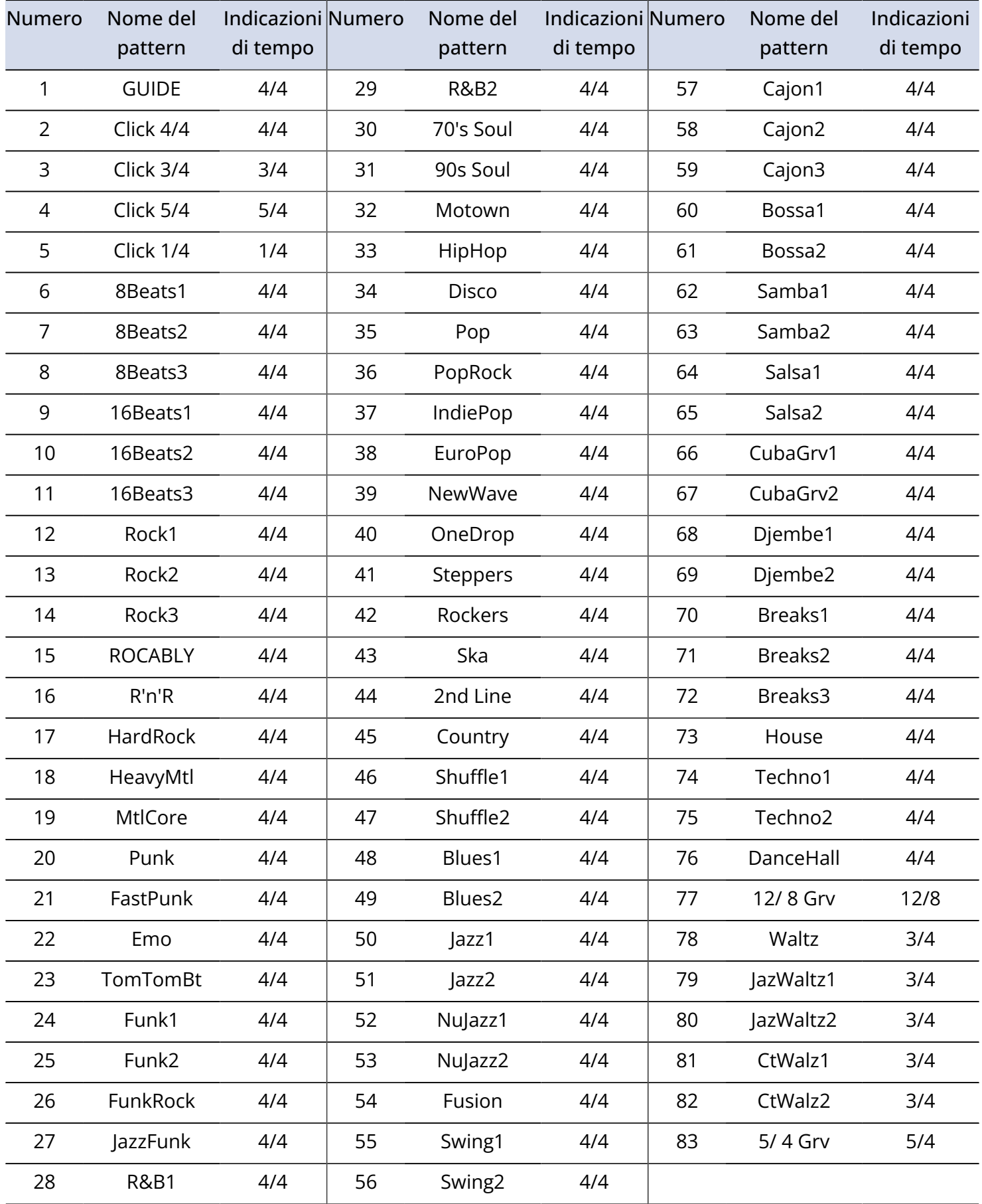

# <span id="page-34-0"></span>**Registrare**

### <span id="page-34-1"></span>Aprire i project

### <span id="page-34-2"></span>Creare nuovi project

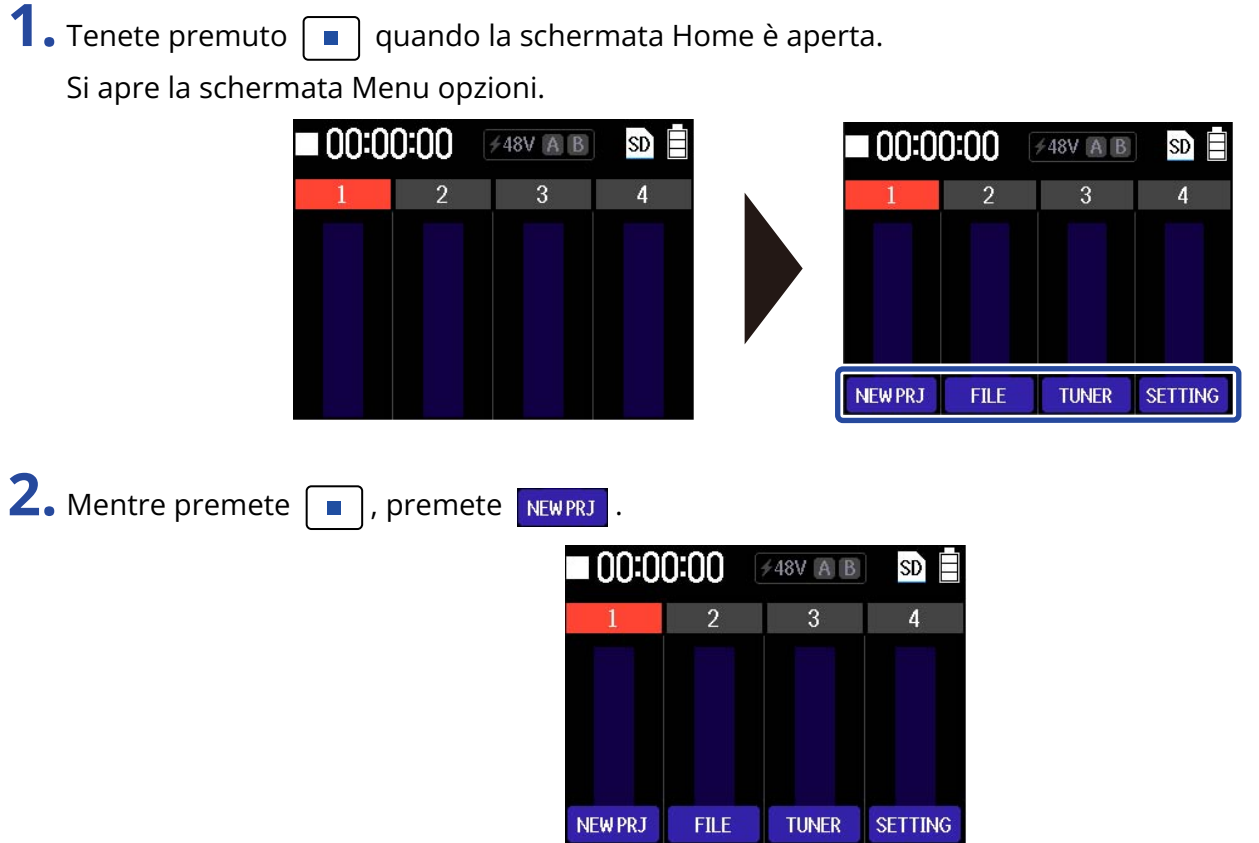

Si crea un nuovo project e si torna alla schermata Home.

#### **Nota**

Dopo aver creato un project, è possibile cambiarne il nome e si possono assegnare file alle sue tracce. (→ [Gestire i project](#page-56-2))

### Aprire un project esistente

**1.** Aprite il menu project. (→ [Aprire il menu Project\)](#page-58-0) 2. Usate **ALL REPUBLIC PRESENTS PER SERVIPE PER PROJECT PRESENTER** per confermare.

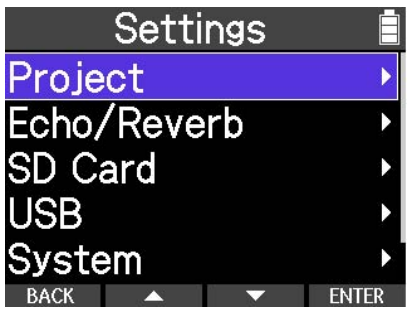

Si apre la schermata Project List.

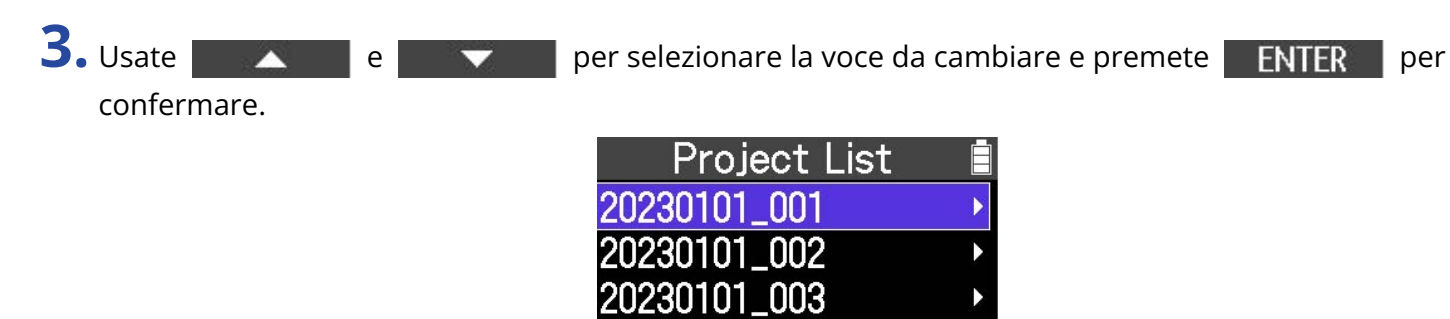

20230101\_004 20230901\_001

Si apre la schermata delle opzioni per il project selezionato.

### **4.** Selezionate "Open".

Si carica il project selezionato.

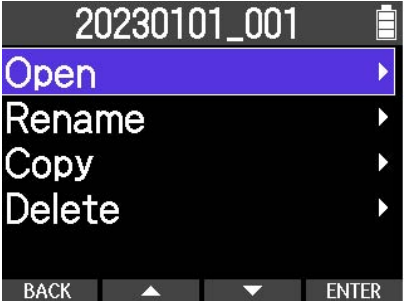

**ENTER**
# <span id="page-36-1"></span>Eseguire impostazioni relative all'ingresso

### Collegare dispositivi in ingresso

Collegate microfoni e chitarre, ad esempio.

#### **Nota**

R4 supporta l'ingresso Hi-Z. Le chitarre, ad esempio, possono essere collegate direttamente.

**1.** Collegate il dispositivo da registrare a INPUT A o INPUT B.

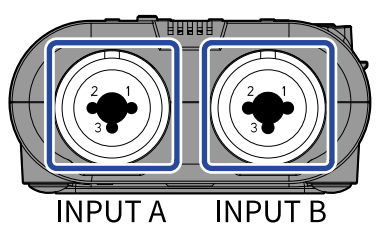

**2.** Impostate l'interruttore INPUT A/MIC (incorporato). Definite se la fonte in ingresso è costituita dal jack INPUT A o dal microfono incorporato.

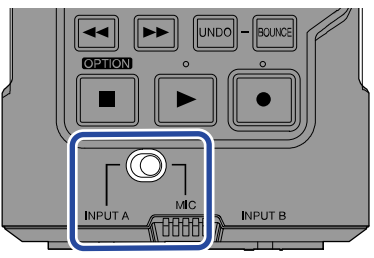

#### **Nota**

Quando è impostato su MIC, INPUT A apparirà come "MIC" sulla schermata INPUT SELECT.

### <span id="page-36-0"></span>Abilitare le tracce per la registrazione

Le tracce che registrano INPUT A e INPUT B possono essere assegnate. Schermata Input Select

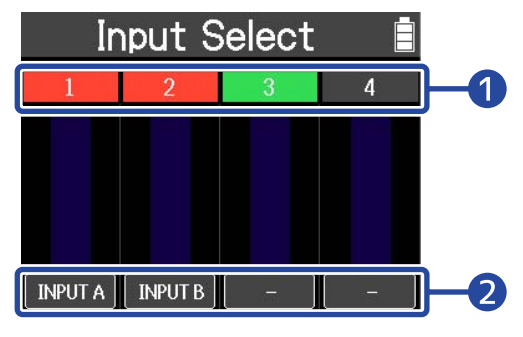

#### ❶ Status attuale di ogni traccia

I colori mostrano lo status attuale di ogni traccia.

- Traccia attualmente in registrazione o in standby di registrazione
- Traccia vuota
	- Traccia che ha registrato l'audio in precedenza

### ❷ Ingresso assegnato ad ogni traccia

INPUT A è assegnato alla traccia 1, e INPUT B è assegnato alla traccia 2 nell'esempio sopra.

- **1.** Premete  $\boxed{\blacksquare}$  per fermare la registrazione.
- **2.** Premete  $\overline{\bigcap}$  sulla schermata Home.
- **3.** Selezionate l'ingresso da assegnare ad ogni traccia. Premete il pulsante per passare ciclicamente tra le fonti in ingresso che possono essere assegnate alla traccia.

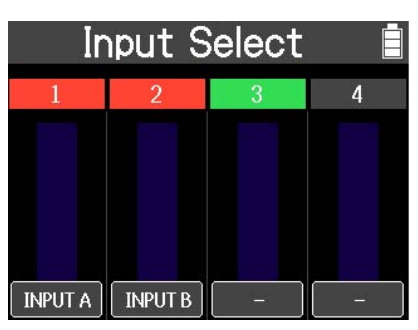

Selezionate le fonti in ingresso in base al dispositivo collegato

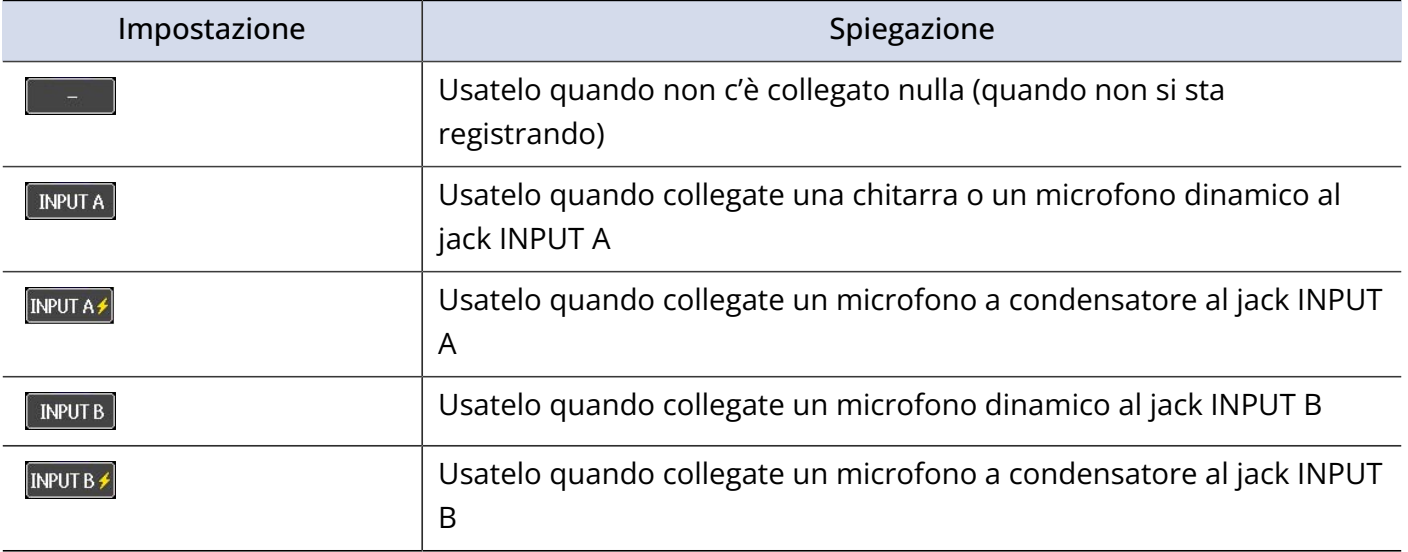

#### **Nota**

- Ogni INPUT può essere assegnato a una singola traccia. (Un INPUT non può essere assegnato a più tracce.)
- L'alimentazione phantom sarà fornita se è selezionato **ENPUTA4** o **ENPUTB4**. Selezionate questi se collegate un dispositivo che richiede l'alimentazione phantom.
- Non fornite alimentazione phantom a un dispositivo non compatibile con essa. Ciò potrebbe danneggiare il dispositivo.

### Monitorare i suoni in ingresso/in riproduzione

- **1.** Eseguite impostazioni relative all'ingresso e collegate il dispositivo.
	- → [Abilitare le tracce per la registrazione](#page-36-0)
	- → [Collegare dispositivi in ingresso](#page-24-0)
- **2.** Collegate qui le cuffie.

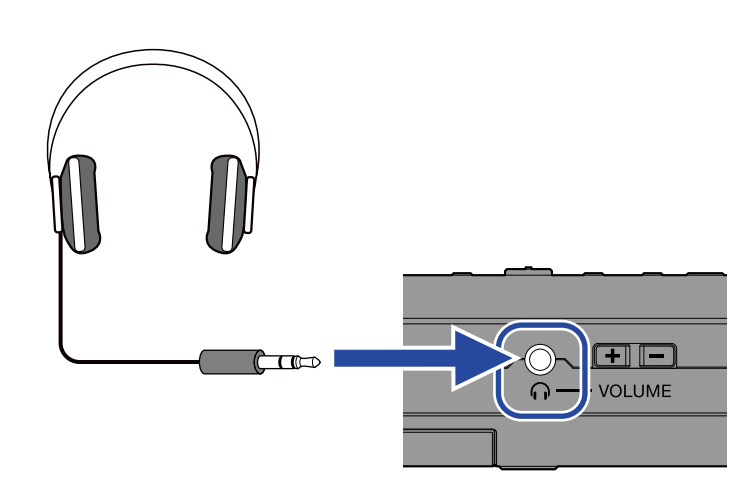

**3.** Inviate in ingresso l'audio dal dispositivo collegato. Per ascoltare il suono di tracce già registrate, premete il pulsante  $\boxed{\blacktriangleright}$  per eseguirle.

### **4.** Regolate il volume.

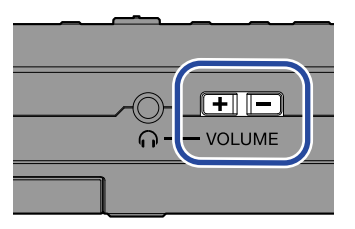

Il livello del volume appare a sinistra della schermata mentre regolate il volume.

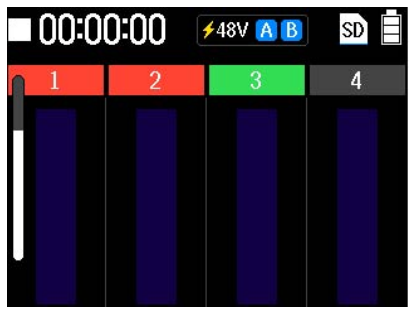

### Abilitare lo stereo link

Due tracce adiacenti possono essere messe in stereo link. Ciò consente di gestire due tracce come fossero una coppia stereo.

- Lo stereo link può essere impostato solo per le coppie di traccia 1/2 e 3/4.
- Le tracce in stereo link hanno le seguenti caratteristiche.
	- Le tracce dispari sono assegnate al canale sinistro (L) e le tracce pari sono assegnate al canale destro (R), e l'impostazione del PAN è disabilitata.
	- Il fader della traccia sinistra regola il volume. Il fader della traccia destra non ha effetto.
	- I parametri seguenti sono in link. Fader, EQ (High/Middle/Low), Echo, Reverb

#### **Nota**

Anche se le tracce in stereo link sono registrate, i dati registrati per ogni traccia saranno salvati come file mono.

Nell'esempio seguente, spieghiamo come mettere in stereo link le tracce 1 e 2.

**1.** Quando la schermata Home è aperta, premete contemporaneamente i pulsanti TRACK/FUNCTION posti sotto le due tracce da mettere in stereo link.

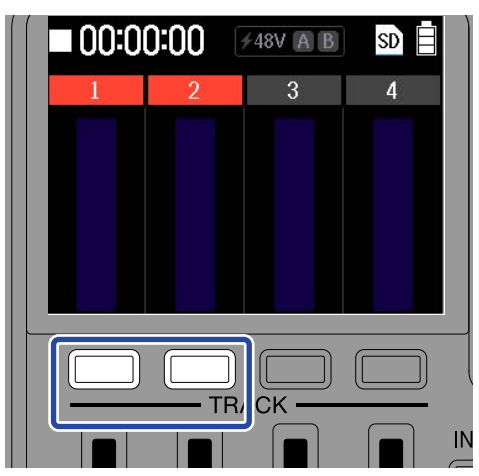

Appare l'icona dello stereo link sulla schermata.

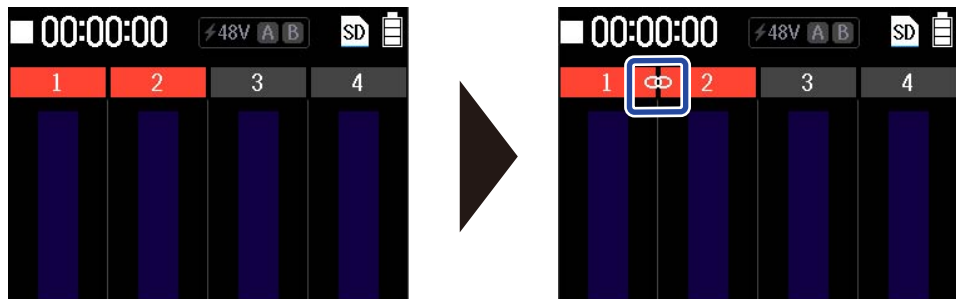

Seguite la stessa procedura per disabilitare lo stereo link.

#### **Nota**

L'impostazione dello stereo link non può essere cambiata in registrazione o riproduzione.

## <span id="page-41-0"></span>Eseguire impostazioni relative alle tracce

Equalizzatore, bilanciamento destra-sinistra ed effetti possono essere impostati per ogni traccia.

#### **Nota**

Queste impostazioni di traccia non influiscono sui dati registrati. Esse sono applicate al suono quando questo viene riprodotto. Tuttavia, questi effetti sono applicati quando le tracce sono messe in bounce. (Per dettagli sulla funzione bounce, vd. [Combinare tracce registrate in una traccia bounce \(bouncing\)](#page-47-0).)

**1.** Quando la schermata Home è aperta, premete i pulsanti TRACK/FUNCTION posti sotto la traccia da impostare.

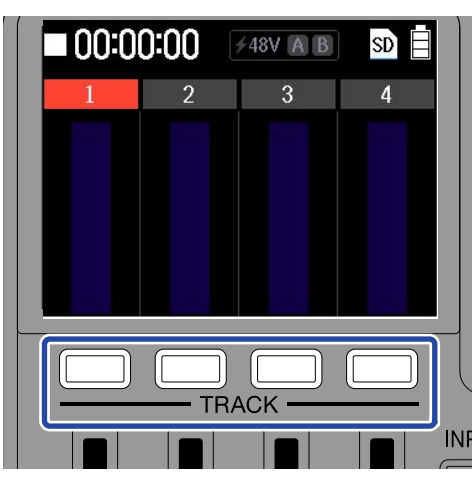

Si apre la schermata Track Settings.

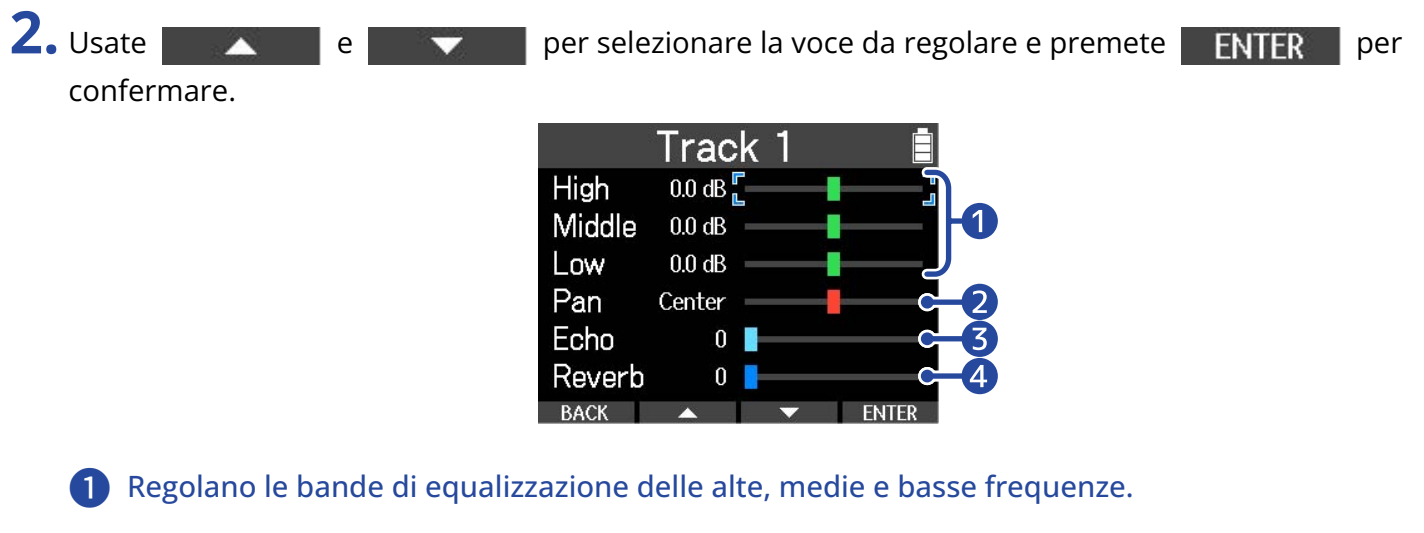

- ❷ Regola il bilanciamento destra-sinistra.
- ❸ Regola la quantità di eco (il suono che si sente dopo un delay).
- ❹ Regola la quantità di riverbero (suono del riverbero).
- **3.** Usate **e e e F per cambiare il valore d'impostazione, e premete de la per** confermare.

4. Terminate le impostazioni, premete **BACK** Si riapre la schermata Home.

**5.** Eseguite le impostazioni per le altre tracce. Ripetete dal punto 1 per eseguire le impostazioni desiderate per altre tracce.

Valori d'impostazione dell'equalizzatore

• Alte

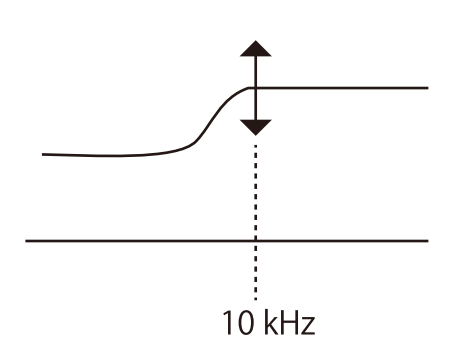

Regola boost/taglio dell'equalizzazione delle alte frequenze. Tipo: shelving Gamma gain: -15 dB – +15 dB Frequenza: 10 kHz

• Medie

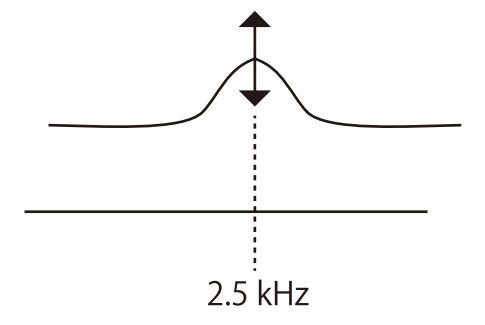

Regola boost/taglio dell'equalizzazione delle medie frequenze. Tipo: peaking Gamma gain: -15 dB – +15 dB Frequenza: 2,5 kHz

• Basse

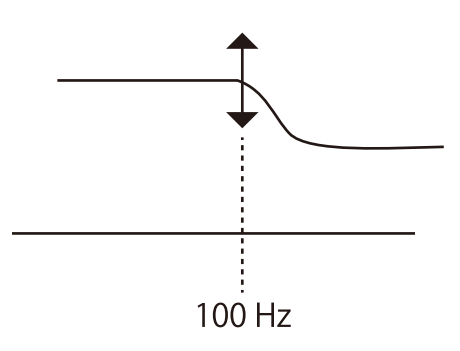

Regola boost/taglio dell'equalizzazione delle basse frequenze. Tipo: shelving Gamma gain: -15 dB – +15 dB

Frequenza: 100 Hz

# Avviare e fermare la registrazione

1. Premete il pulsante **.** .

Quando la registrazione si avvia su una traccia selezionata come destinazione di registrazione, l'indicatore di registrazione si accende.

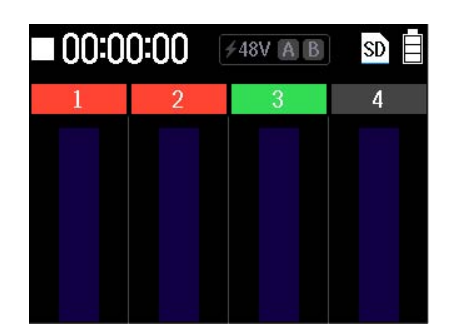

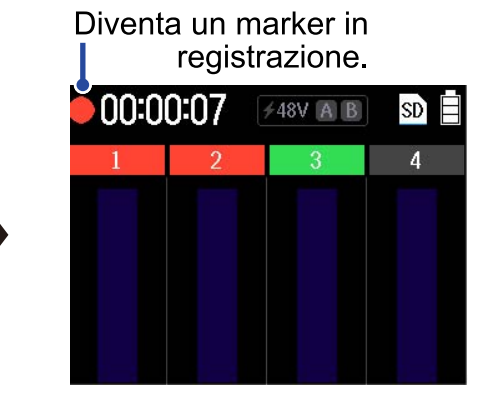

Il tempo di registrazione trascorso appare durante la registrazione.

**2.** Premete  $\boxed{\blacksquare}$  per fermare la registrazione.

La registrazione si ferma.

#### **Nota**

Non è possibile eseguire il bounce/l'esportazione se una traccia supera il tempo massimo di registrazione di 93 minuti.

# Ri-registrare parzialmente (registrazione punch-in)

Il punch in/out è una funzione che può essere usata per registrare parti di tracce già registrate. "Punch in" consiste nel commutare lo status della traccia da riproduzione a registrazione. "Punch out" consiste nel commutare lo status della traccia da registrazione a riproduzione.

Premere  $\lceil \cdot \rceil$  durante la riproduzione avvierà la ri-registrazione da quel punto.

Veduta d'insieme della registrazione punch in/out

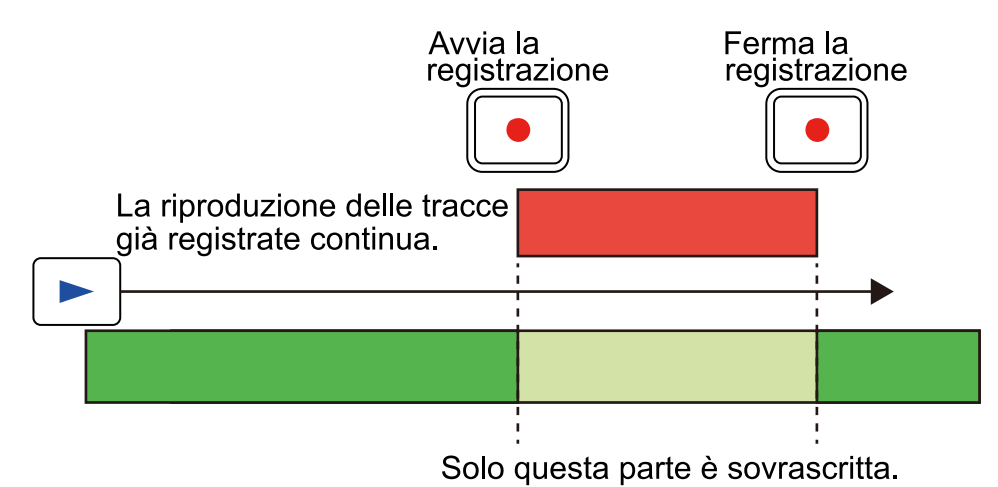

**1.** Definite se la traccia deve essere ri-registrata ed eseguite le impostazioni relative all'ingresso. Sulla schermata Input Select, selezionate "―" per tutte le tracce che non saranno ri-registrate.

→ [Eseguire impostazioni relative all'ingresso](#page-36-1)

#### **Suggerimento**

La chiave per ri-registrare con suoni ottimali consiste nell'avere delle condizioni, compresa la distanza del microfono e il volume della chitarra, condizioni il più possibile simili alla registrazione originale.

**2.** Spostate la posizione di riproduzione portandola un pò prima del punto in cui volete far partire la riregistrazione.

→ [Avviare e fermare la riproduzione](#page-55-0)

#### **Suggerimento**

Durante il punch in, iniziare a cantare o a suonare un pò prima del punto in cui di fatto volete far partire la ri-registrazione renderà la trasmissione più morbida, nel momento in cui la registrazione parte da quel punto.

- **3.** Premete il pulsante  $\boxed{\blacktriangleright}$  per avviare la riproduzione.
	- → [Avviare e fermare la riproduzione](#page-55-0)
- **4.** Premete il pulsante **nel** nel punto desiderato per avviare la registrazione.
- **5.** Premete il pulsante nel punto desiderato per fermare la registrazione.

Ciò fermerà la registrazione, mentre la riproduzione continuerà.

- **6.** Premete il pulsante **per fermare la riproduzione.**
- **7.** Premete il pulsante **per eseguire la parte registrata.**

# <span id="page-47-0"></span>Combinare tracce registrate in una traccia bounce (bouncing)

"Bounce" è una funzione che consente di mixare più tracce e registrarle su un'altra traccia detta "bounce

**Nota** • Il numero massimo di bounce è 99. • Se il bounce è eseguito mentre è abilitata la riproduzione del rhythm pattern, anche il rhythm pattern sarà mixato in una traccia bounce. • Non è possibile eseguire il bounce se una traccia supera il tempo massimo di registrazione di 93 minuti. **1.** Premete **p** per fermare la registrazione. **2.** Premete **BOUNCE** sulla schermata Home. **3.** Usate **e per selezionare il tipo di bounce e premete ENTER** per confermare. **Bounce Quick Bounce Real Time Bounce** 

• Quick Bounce

track".

Esegue rapidamente il bounce. Il suono non può essere regolato mentre si esegue il bounce.

**RACK** 

**ENTER** 

• Real Time Bounce

Il bounce si verifica mentre l'audio effettivamente registrato è processato in tempo reale. Selezionate questo se volete regolare i livelli di segnale della traccia usando i fader durante il bounce.

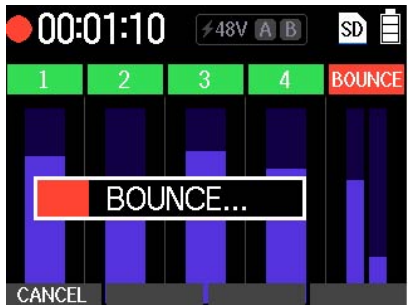

Si apre la schermata Bounce.

Terminato il bounce, le tracce 1–4 risultano vuote.

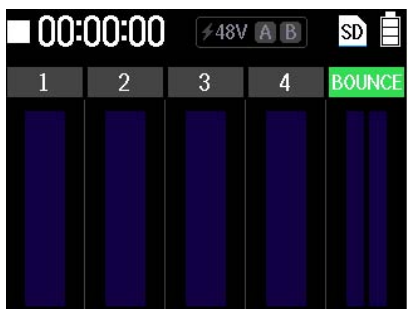

Selezionate CANCEL per annullare il bounce.

**4.** Premete il pulsante  $\boxed{\blacktriangleright}$  per eseguire la traccia bounce.

Verificate che il risultato ottenuto corrisponda a quanto desiderato.

Se non è così, premete il pulsante  $\boxed{\text{mod}}$  per riportare allo stato immediatamente precedente l'operazione di bounce.

R4 ha effetti equivalenti a quelli dei processori multi-effetto di ZOOM. Una vasta gamma di effetti può essere combinata e usata sui suoni.

R4 ha due tipi di effetto principali.

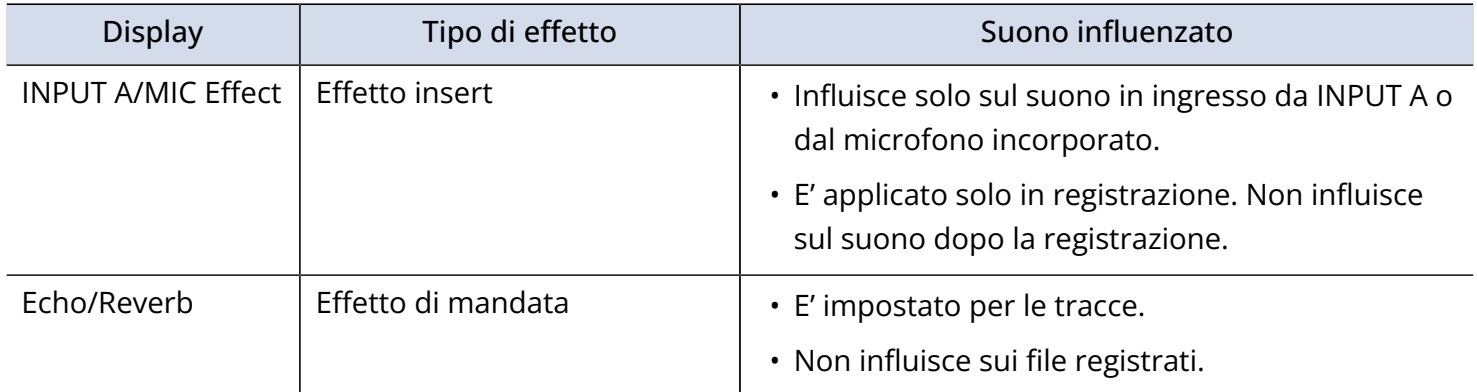

Illustrazione di questi due tipi di effetto

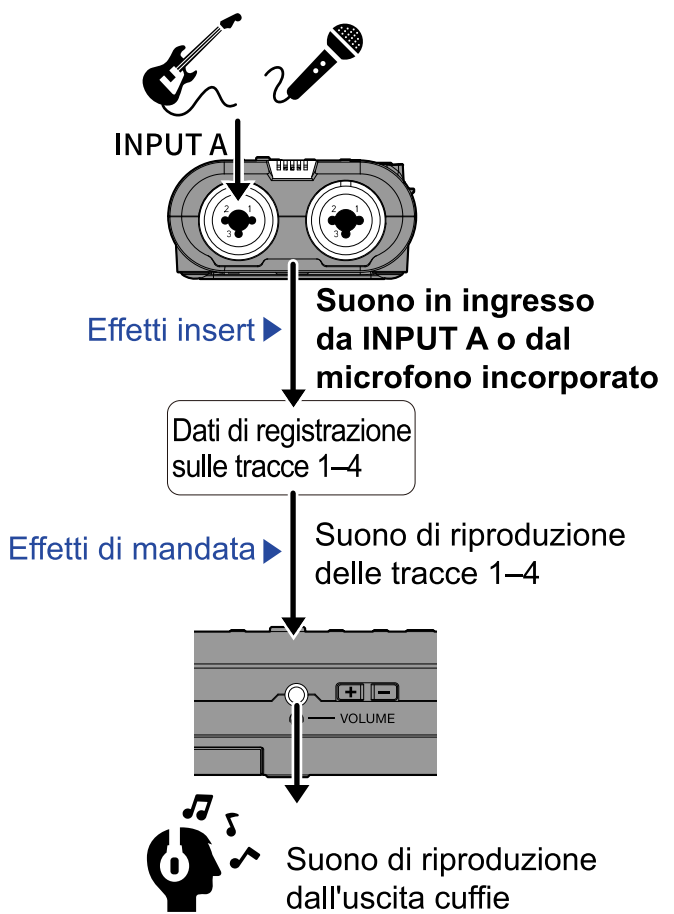

### Usare gli effetti insert

Gli effetti possono essere impostati per essere usati su INPUT A o sul microfono incorporato durante la registrazione. Si possono scegliere due effetti tra dozzine di tipi ed è possibile regolare i loro parametri. Le impostazioni e gli effetti regolati sono salvati con ogni project.

#### **Nota**

Gli effetti insert sono applicati all'ingresso selezionato con l'interruttore INPUT A/MIC (incorporato).

### Impostare gli effetti

- **1.** Premete  $\overline{r}$  sulla schermata Home. Si apre la schermata di impostazione dell'effetto insert.
- **2.** Quando il cursore è sul nome dell'effetto, premete .

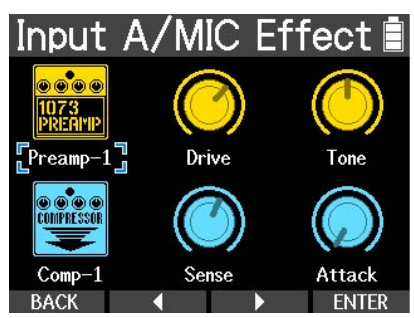

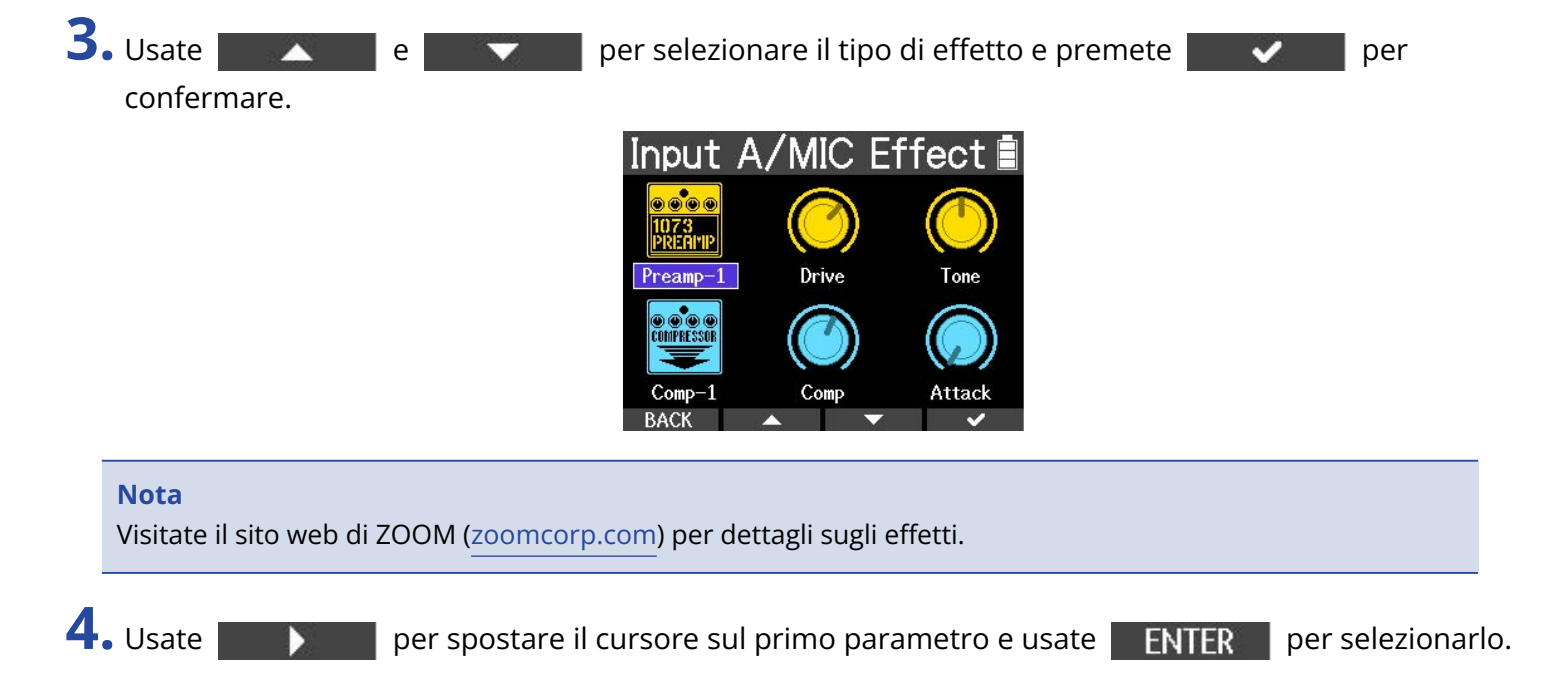

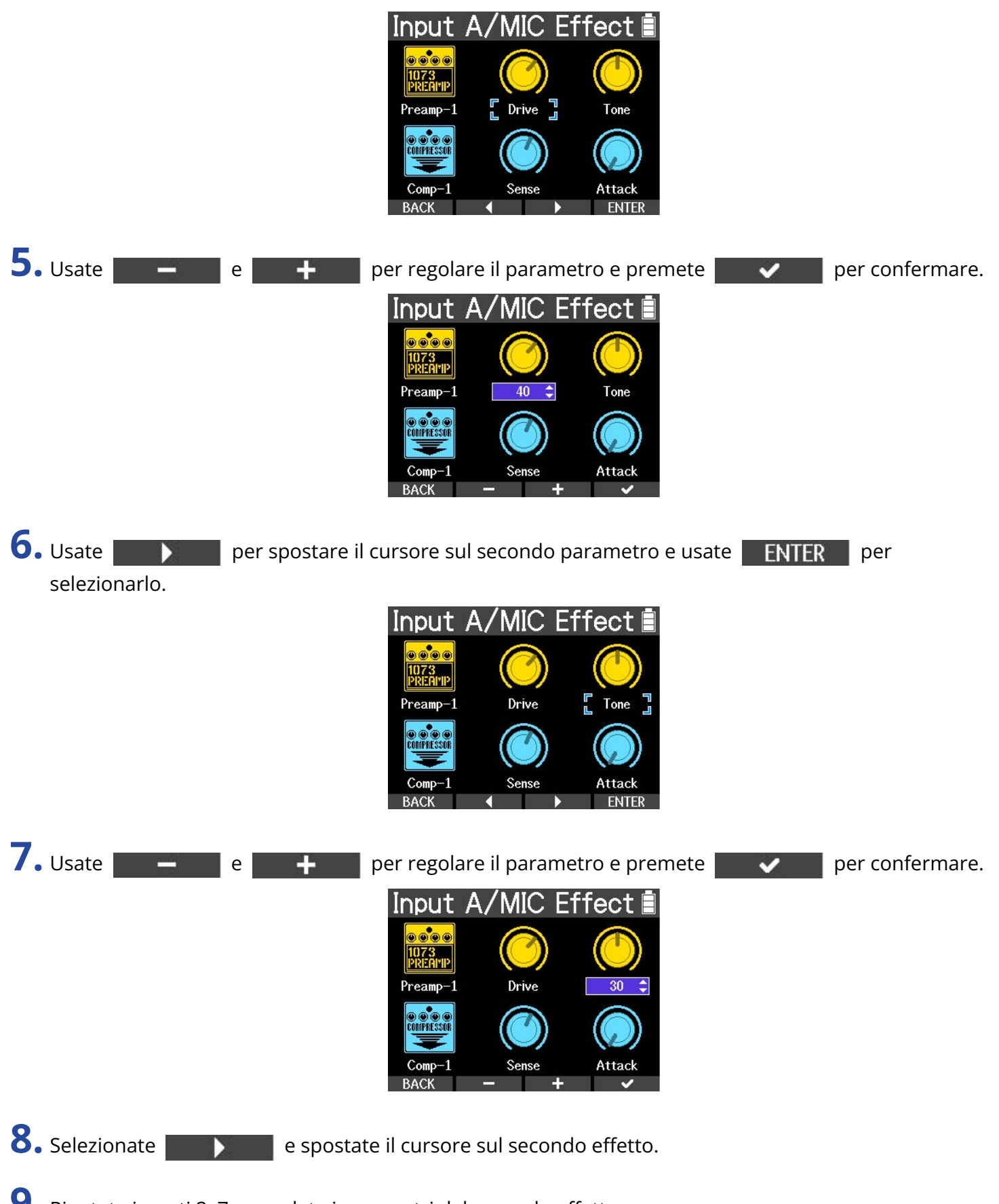

**9.** Ripetete i punti 2–7 e regolate i parametri del secondo effetto.

# **10.** Premete  $\frac{EFFECT}{\Box}$ .

Si riapre la schermata Home.

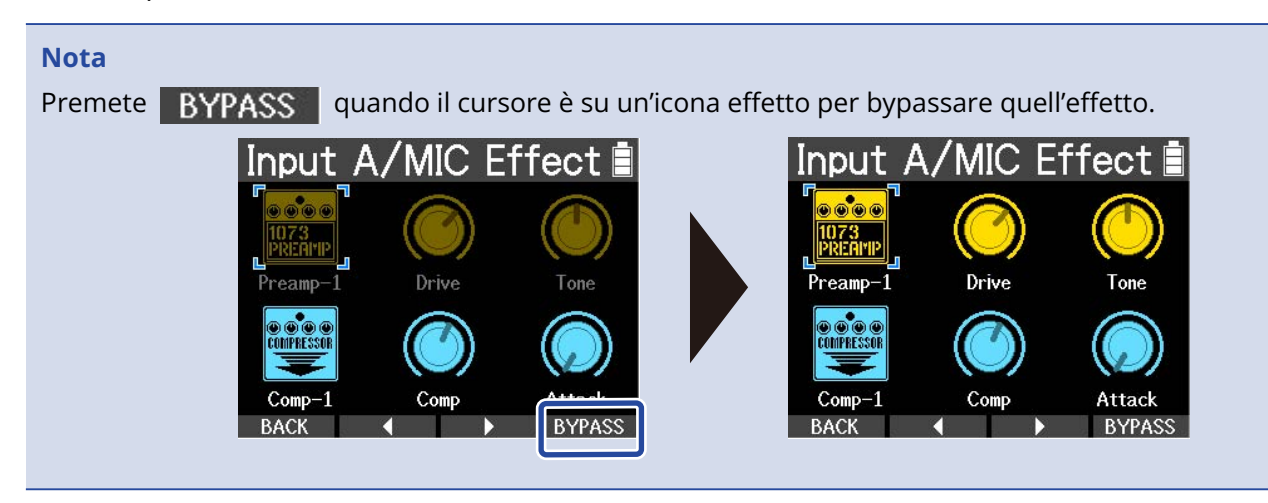

# Usare gli effetti di mandata

I due tipi di effetto che possono essere usati come effetto di mandata sono Echo e Reverb.

### Regolare la quantità di Echo/Reverb

- **1.** Aprite le impostazioni di traccia e regolate il livello di Echo e Reverb.
	- → [Eseguire impostazioni relative alle tracce](#page-41-0)

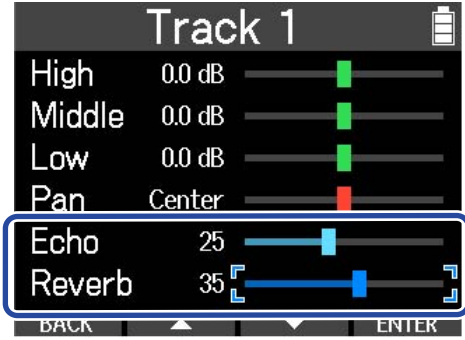

**≠48V A B** 

**TUNER** 

**SETTING** 

### Regolare i parametri di Echo/Reverb

- **1.** Premete  $\Box$  per fermare la registrazione/riproduzione.
- **2.** Tenete premuto  $\boxed{\blacksquare}$  quando la schermata Home è aperta. Si apre la schermata Menu opzioni.

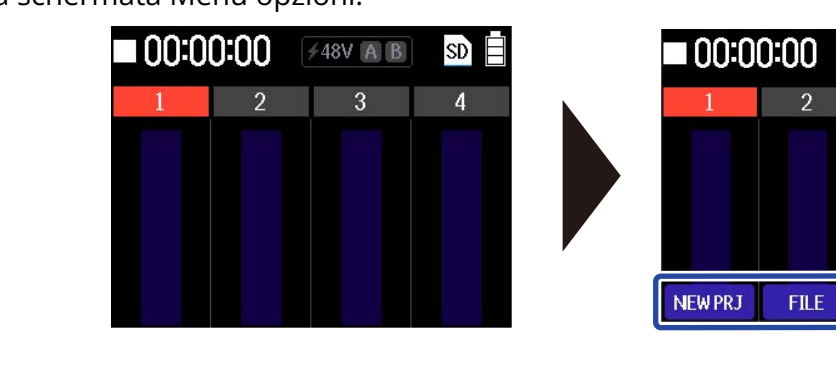

**3.** Mentre premete  $\boxed{\blacksquare}$ , premete serring Si apre il menu Settings.

4. Usate **example the per selezionare "Echo/Reverb" e usate FNTER** per confermare.

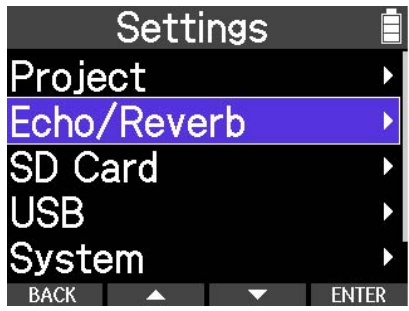

Si apre la schermata Echo/Reverb Settings.

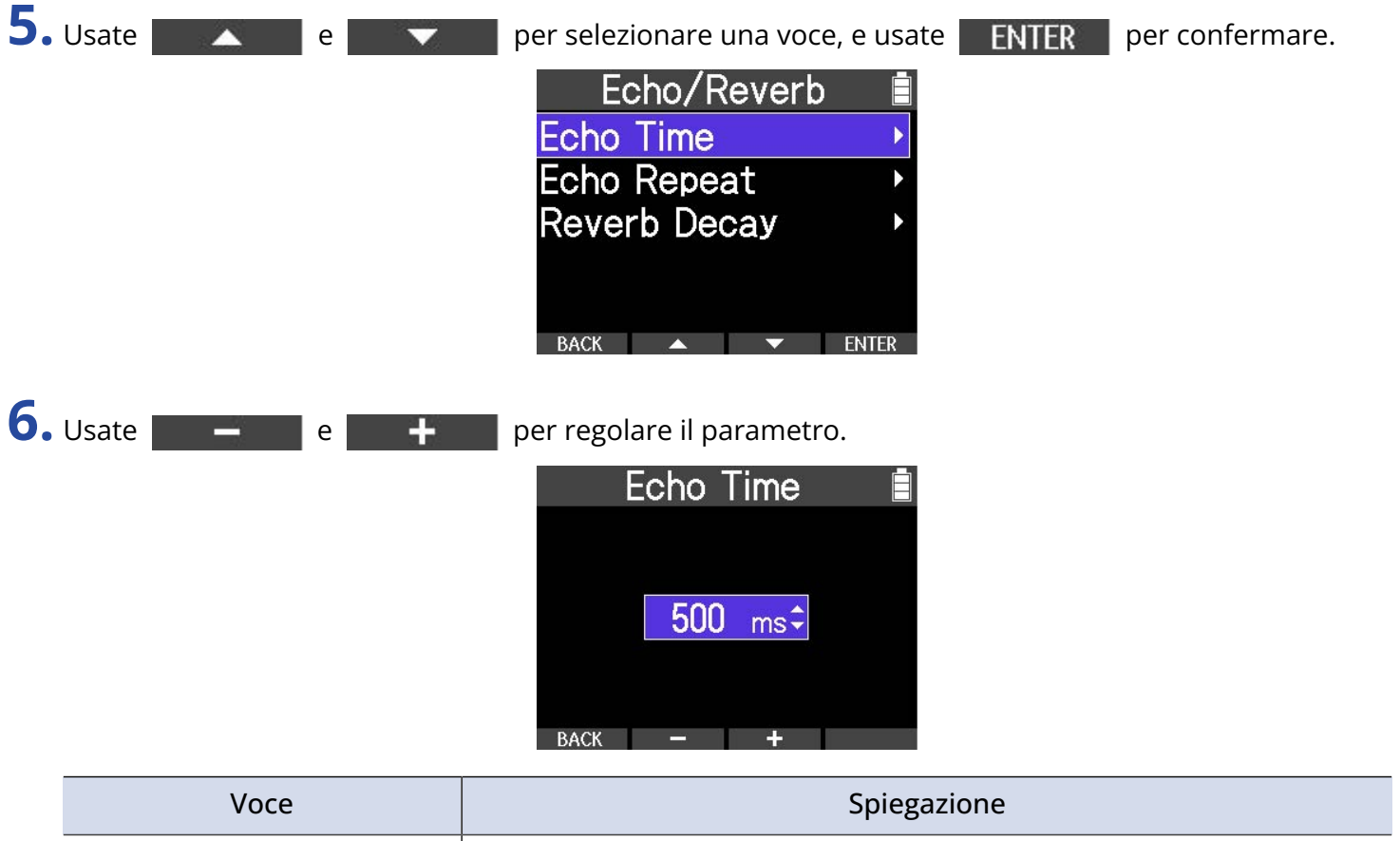

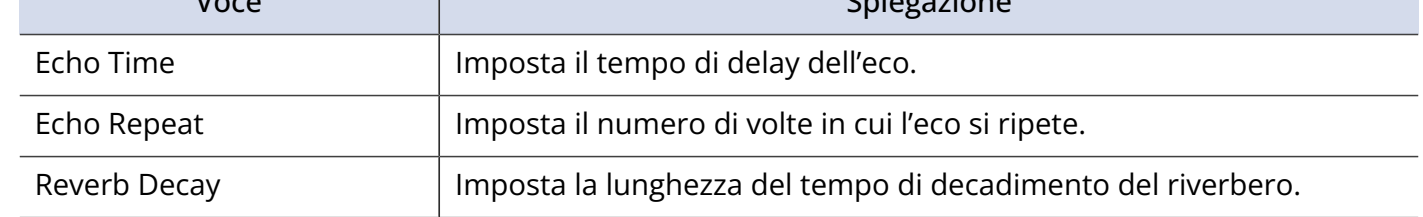

7. Premete **BACK** .

Si apre la schermata Echo/Reverb Settings.

# **Eseguire le registrazioni**

## <span id="page-55-0"></span>Avviare e fermare la riproduzione

**1.** Premete  $\boxed{\blacktriangleright}$ .

Esegue il file selezionato. Premete ancora per fermare l'esecuzione.

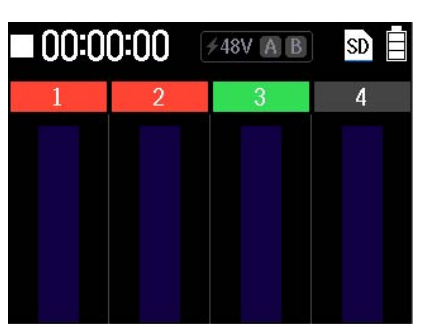

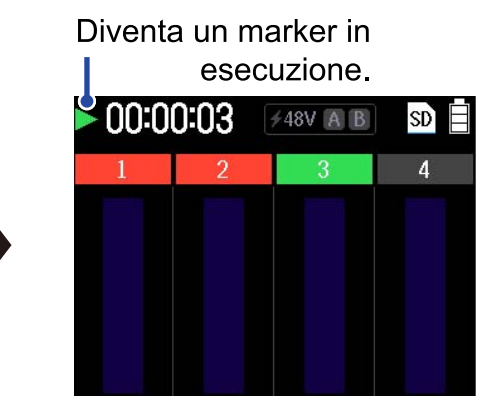

**2.** Premete  $\boxed{\blacksquare}$  per fermare la riproduzione.

Si ferma la riproduzione. Premetelo ancora mentre siete su stop, per spostare la posizione di riproduzione portandola all'inizio del file.

### Altre operatività in riproduzione

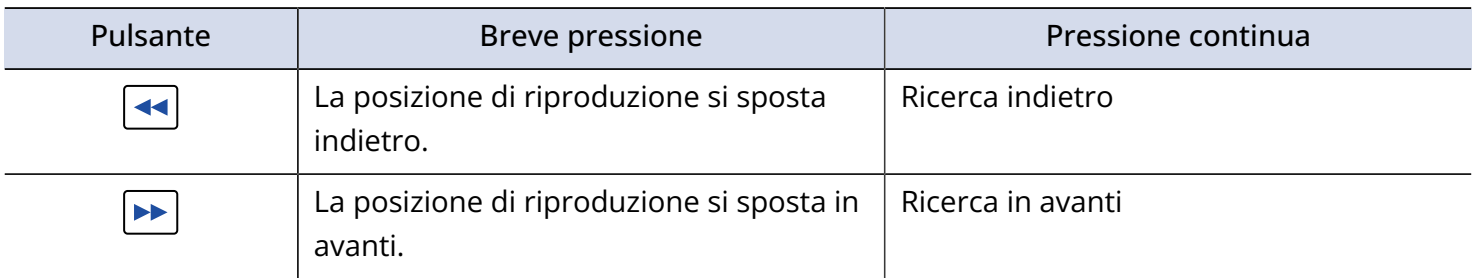

# **Gestire i project**

I project creati su R4 sono salvati su card microSD.

I nomi dei project salvati su card microSD possono essere cambiati. Questi project possono anche essere copiati e cancellati.

# Struttura di cartelle e file sulle card microSD

Registrando con R4, cartelle e file sono creati sulle card microSD nella maniera seguente.

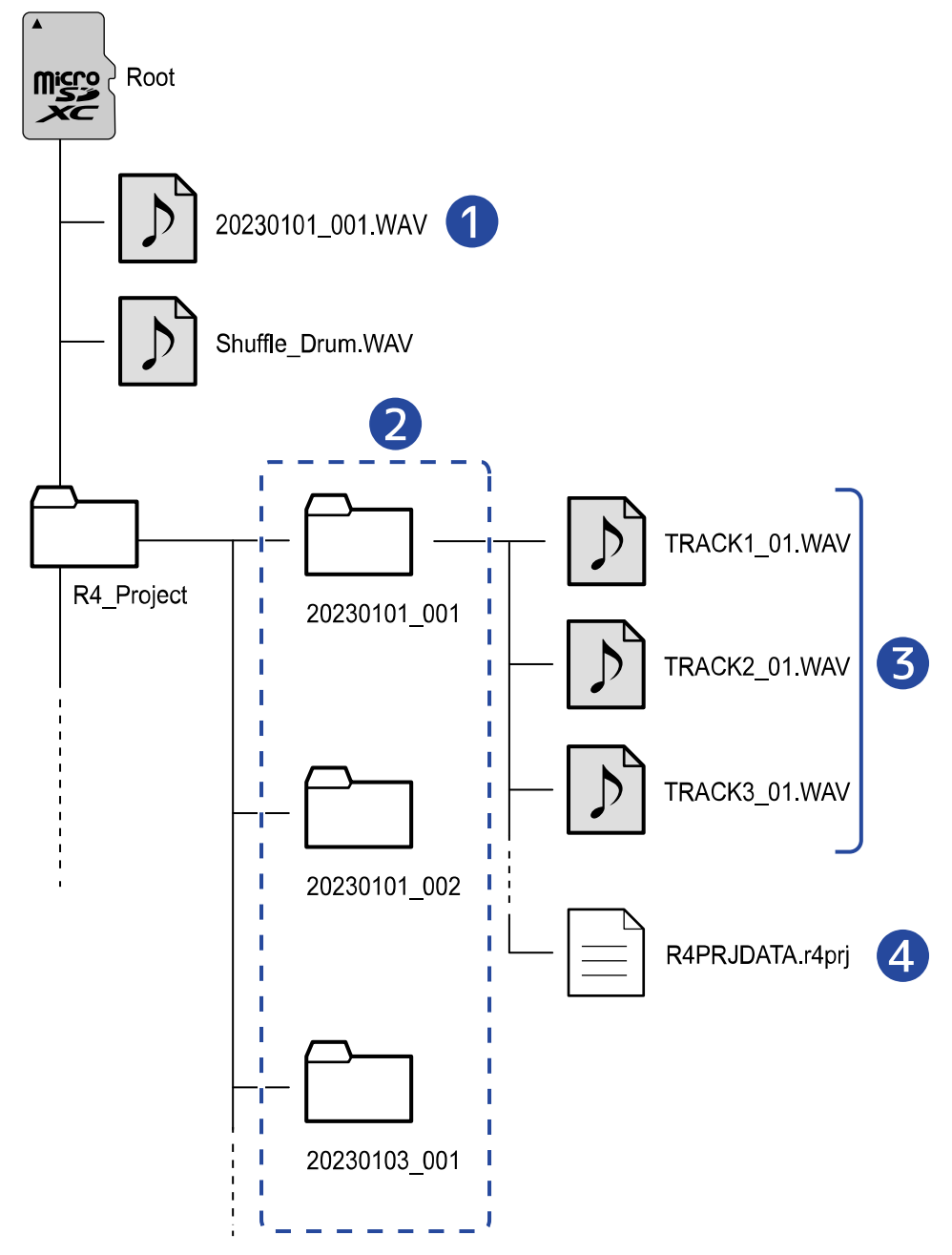

### ❶ File audio esportato, file WAV da caricare

Salvate i file audio da caricare su R4 in qualunque punto esterno alla cartella R4\_Project. I file audio esportati sono salvati nella cartella Root come illustrato in "[Esportare project come file](#page-67-0) [audio"](#page-67-0).

### ❷ Cartelle project

Contengono dati di registrazione e impostazioni del project. Le cartelle sono create con nomi da "yyyymmdd\_001" a "yyyymmdd\_999".

### ❸ File audio registrati per ogni traccia

I file audio saranno creati e nominati come segue.

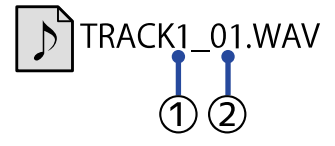

① Numero di traccia

② Numero di registrazione dopo il bounce o dopo aver rimosso il file assegnato Esempio: Dopo aver registrato la traccia 4, eseguito il bounce e poi registrato ancora, il nome del file sarà "TRACK4\_02.WAV".

### 4 File del project

Le impostazioni specifiche del project sono salvate su questo file.

# <span id="page-58-0"></span>Aprire il menu Project

Gestite i project sulla schermata menu Project.

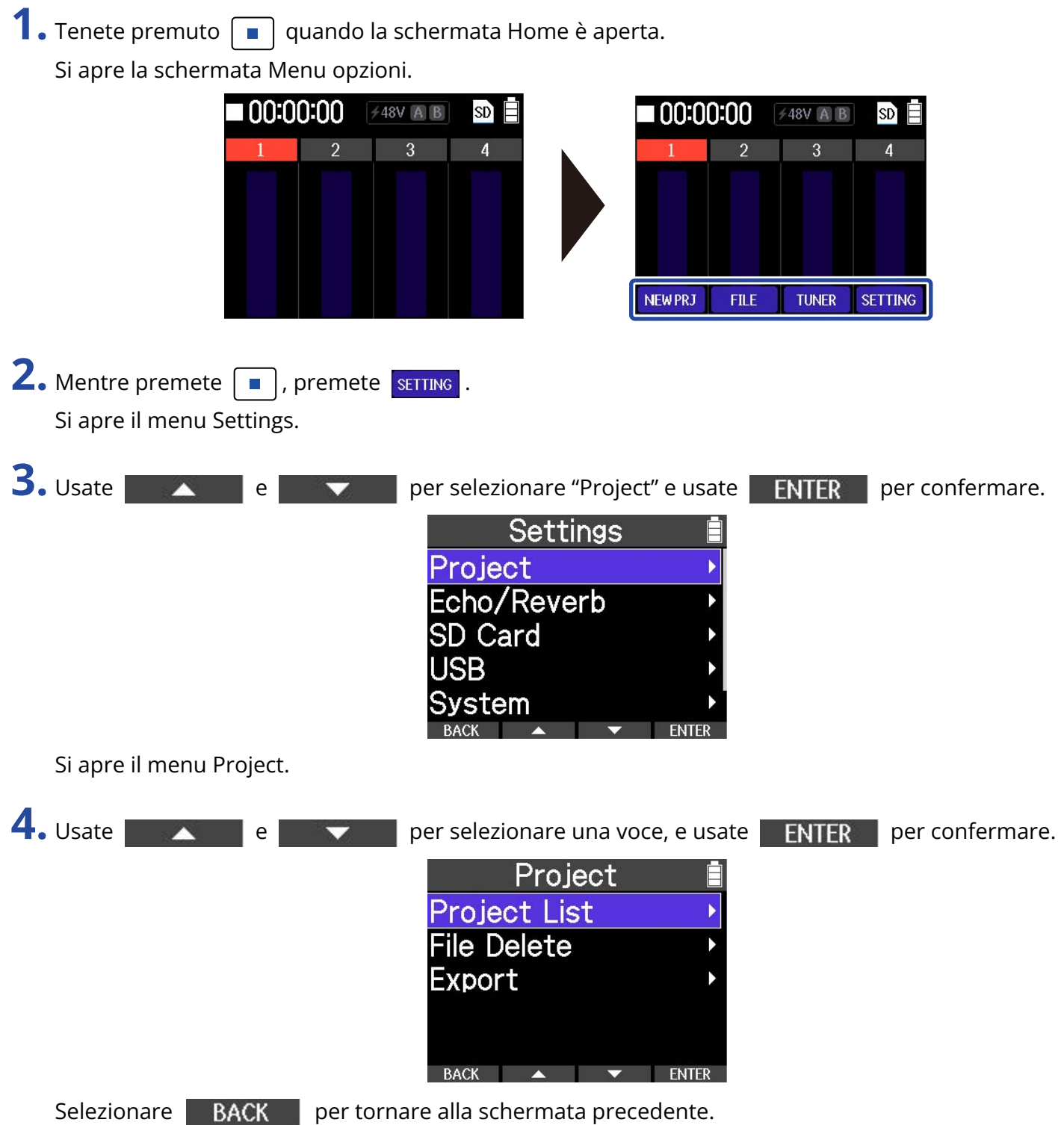

## Cambiare nome ai project

**1.** Aprite il menu Project. (→ [Aprire il menu Project\)](#page-58-0)

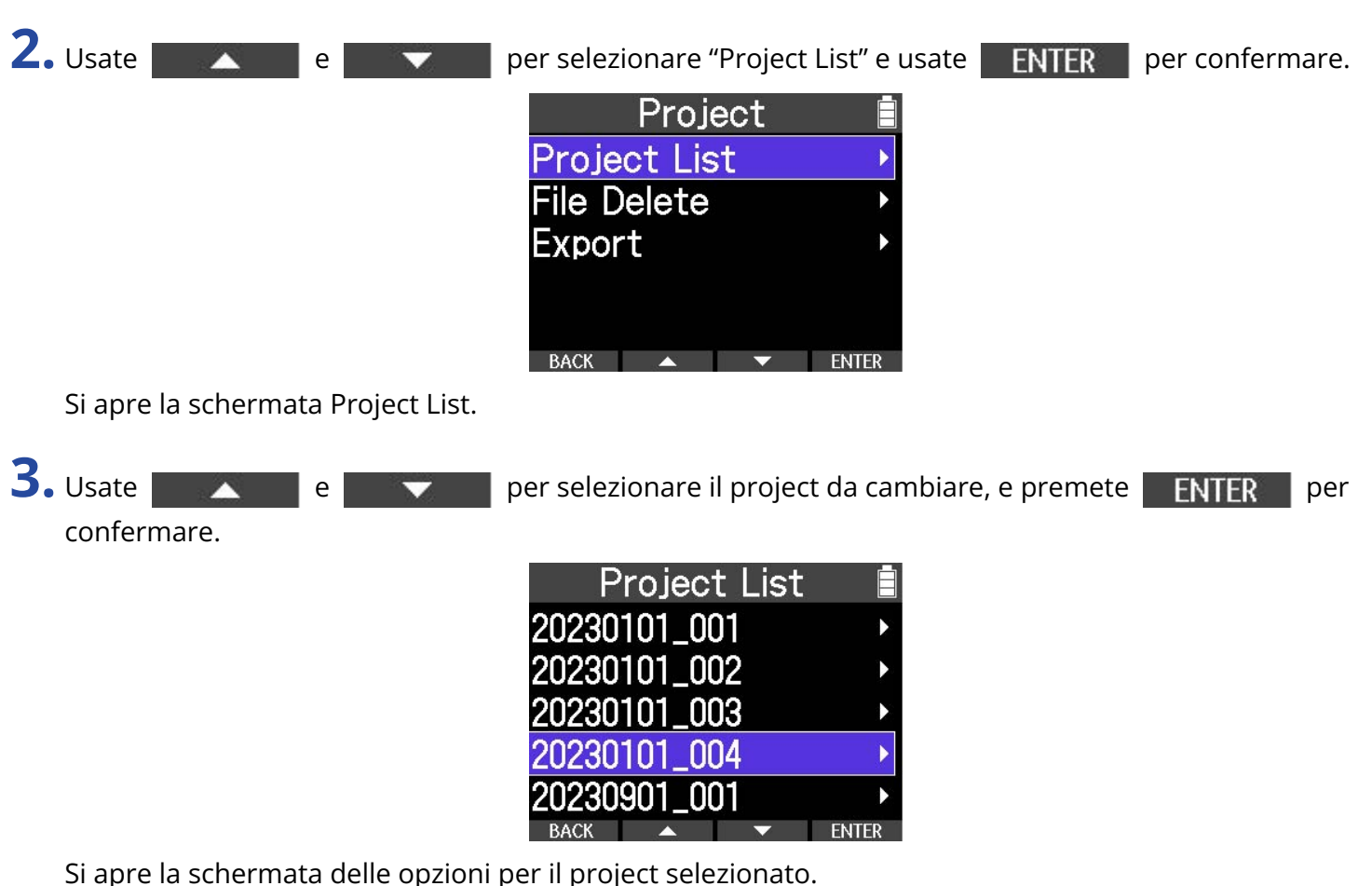

**4.** Selezionate "Rename".

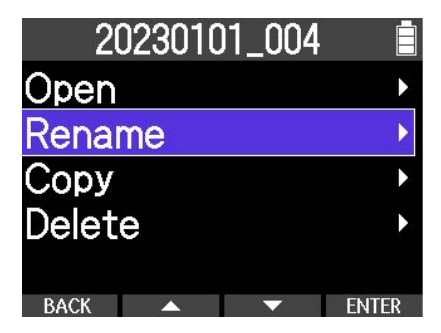

Si apre la schermata di inserimento caratteri.

**5.** Inserite il nome.

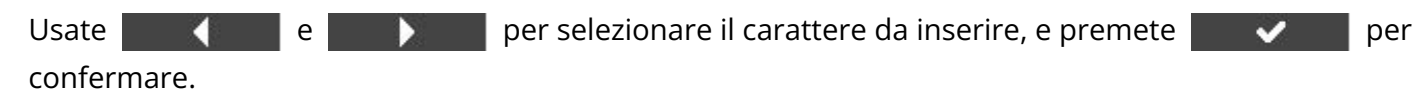

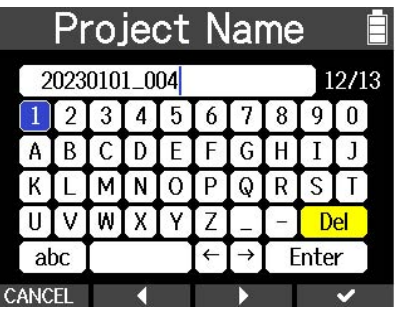

### **Nota**

I nomi dei project possono avere fino a 13 caratteri.

**6.** Selezionate **Enter** quando avete finito gli inserimenti.

Si riapre la schermata Project List.

# <span id="page-61-0"></span>Duplicare i project

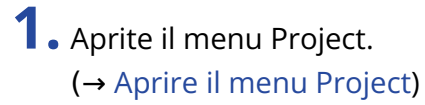

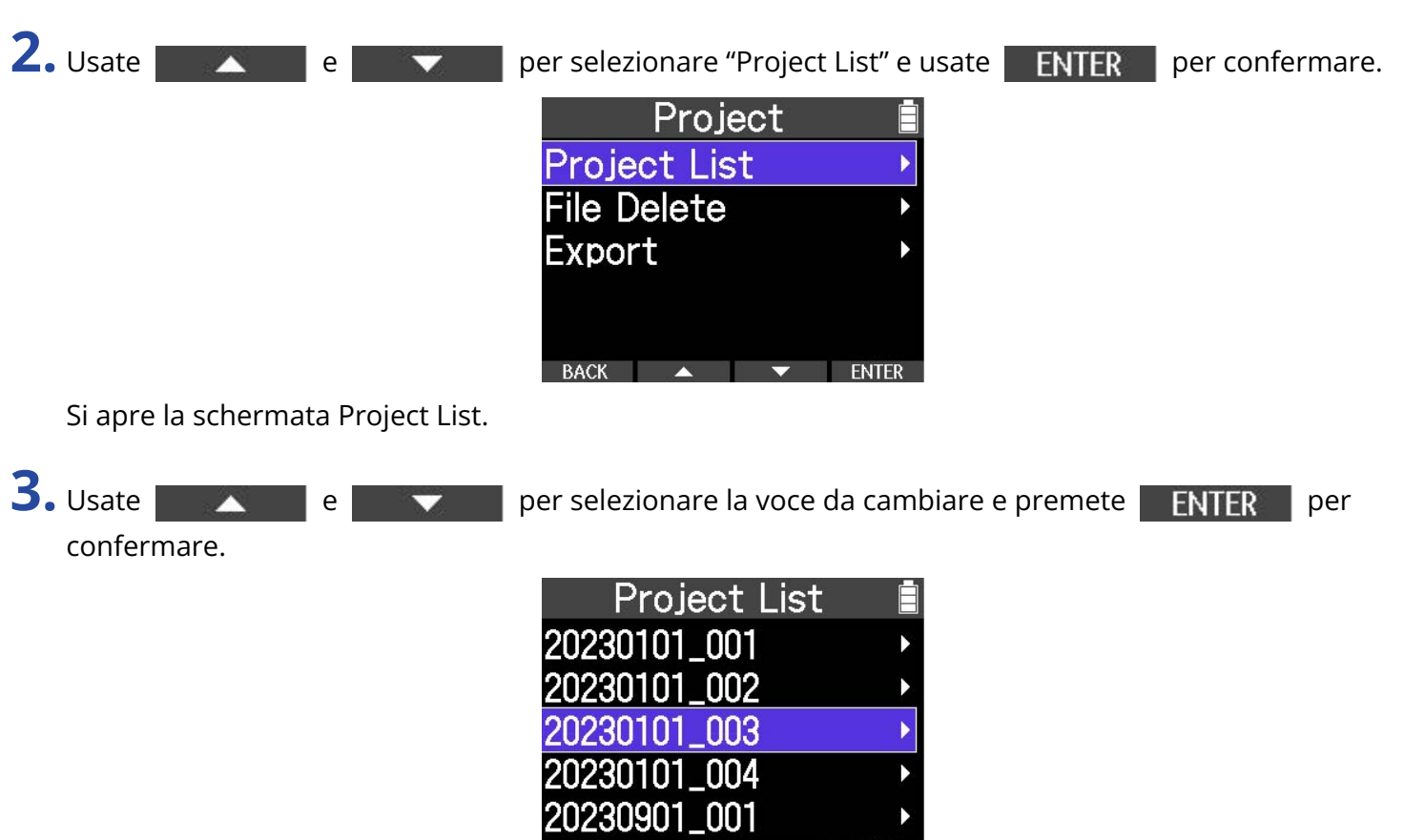

Si apre la schermata delle opzioni per il project selezionato.

**4.** Selezionate "Copy".

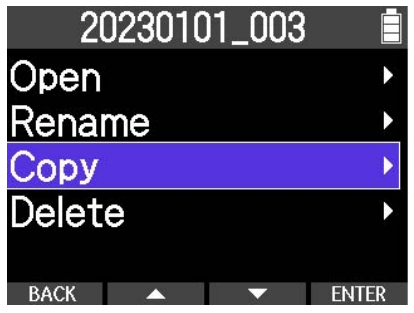

 $\blacktriangleright$  ENTER

Si apre la schermata di inserimento caratteri.

**5.** Inserite il nome.

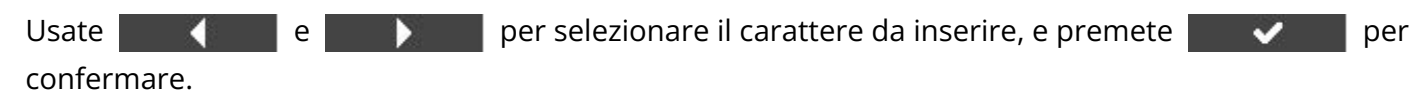

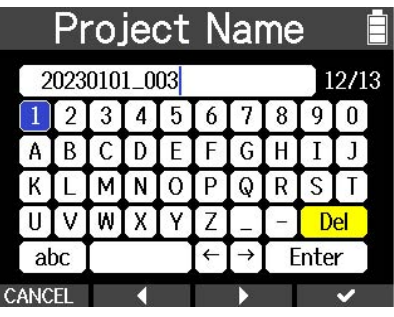

### **Nota**

I nomi dei project possono avere fino a 13 caratteri.

**6.** Selezionate **Enter** quando avete finito gli inserimenti.

Ciò completa la duplica e riapre la schermata Project List.

### Cancellare i project **1.** Aprite il menu Project. (→ [Aprire il menu Project\)](#page-58-0) 2. Usate **Alle e per selezionare "Project List" e usate ENTER** per confermare. Project **Project List File Delete** Export **BACK**  $\sim$  ENTER Si apre la schermata Project List. 3. Usate e **perfective da cancellare**, e premete **ENTER** per confermare. Project List 20230101 001 20230101\_002 20230101\_003 20230101\_004 20230901 001 **FNTFR**

Si apre la schermata delle opzioni per il project selezionato.

**4.** Selezionate "Delete".

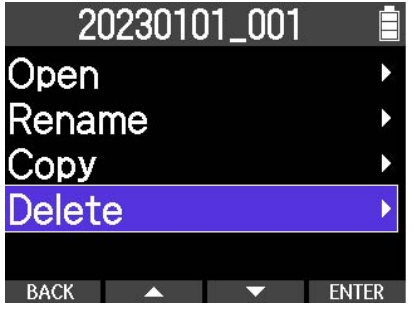

Si apre una schermata di conferma.

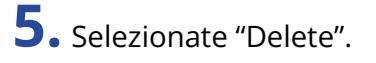

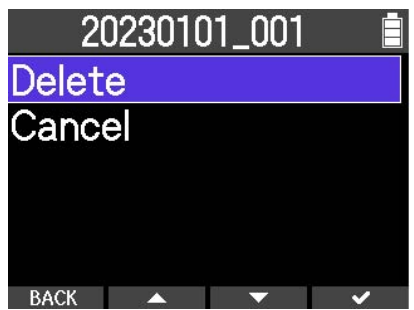

Ciò cancella il project selezionato e riapre la schermata Project List.

### Assegnare file alle tracce

E' possibile assegnare a un project dei file di registrazione di project esistenti e file audio salvati su card microSD. Se avete ricevuto solo file audio, ad esempio, potete caricarli su un project di R4 e continuare il lavoro di produzione.

- **1.** Aprite il project con le tracce alle quali volete assegnare dei file o per le quali creare un nuovo project.
	- (→ [Aprire un project esistente](#page-34-0))
	- (→ [Creare nuovi project\)](#page-34-1)
	- (→ [Duplicare i project\)](#page-61-0)
- **2.** Tenete premuto  $\boxed{\blacksquare}$  quando la schermata Home è aperta.

Si apre la schermata Menu opzioni.

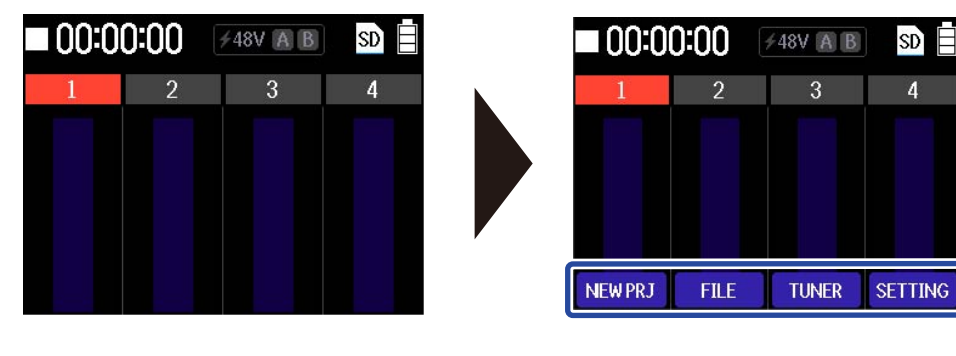

**3.** Mentre premete  $\boxed{\blacksquare}$ , premete  $\boxed{\blacksquare}$ 

Si apre il menu File Assign.

**ENTER** per confermare.

**4.** Usate **e per selezionare la traccia per l'assegnazione e premete** 

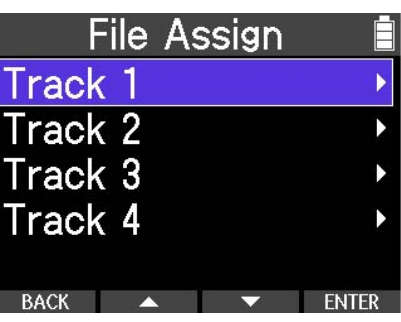

**5.** Usate **example 1 per selezionare una voce, e usate ENTER** per confermare.

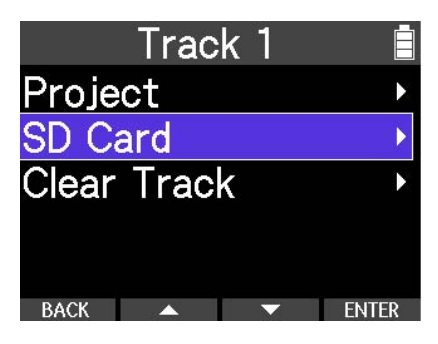

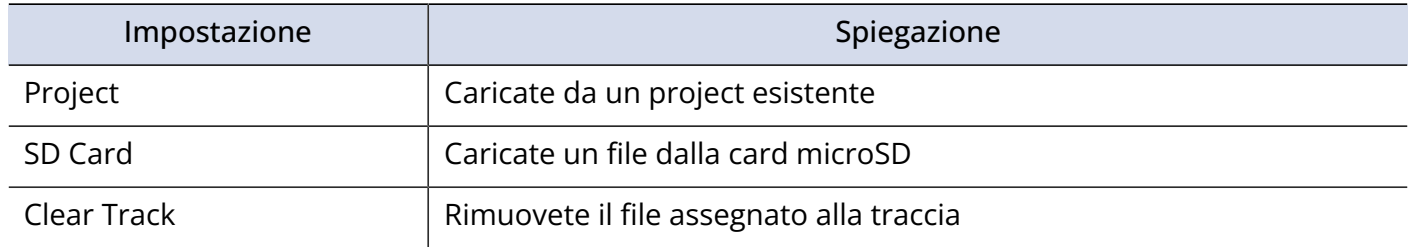

#### **Nota**

I formati del file che possono essere assegnati sono WAV e MP3.

**6.** Usate BACK per tornare alla schermata precedente.

## <span id="page-67-0"></span>Esportare project come file audio

I project possono essere esportati come file audio. I file audio esportati sono salvati della directory principale della card microSD.

Le impostazioni seguenti possono essere selezionate per i file esportati.

Formato del file: WAV, MP3

Profondità del bit: 16-bit, 24-bit, 32-bit float

Normalizzazione: Off, On

#### **Nota**

- Se l'esportazione è eseguita mentre è abilitata la riproduzione del rhythm pattern, anche il rhythm pattern sarà mixato in un file audio.
- Non è possibile eseguire l'esportazione se una traccia supera il tempo massimo di registrazione di 93 minuti.

**1.** Aprite il menu Project.

**ENTER** 

(→ [Aprire il menu Project\)](#page-58-0)

per confermare.

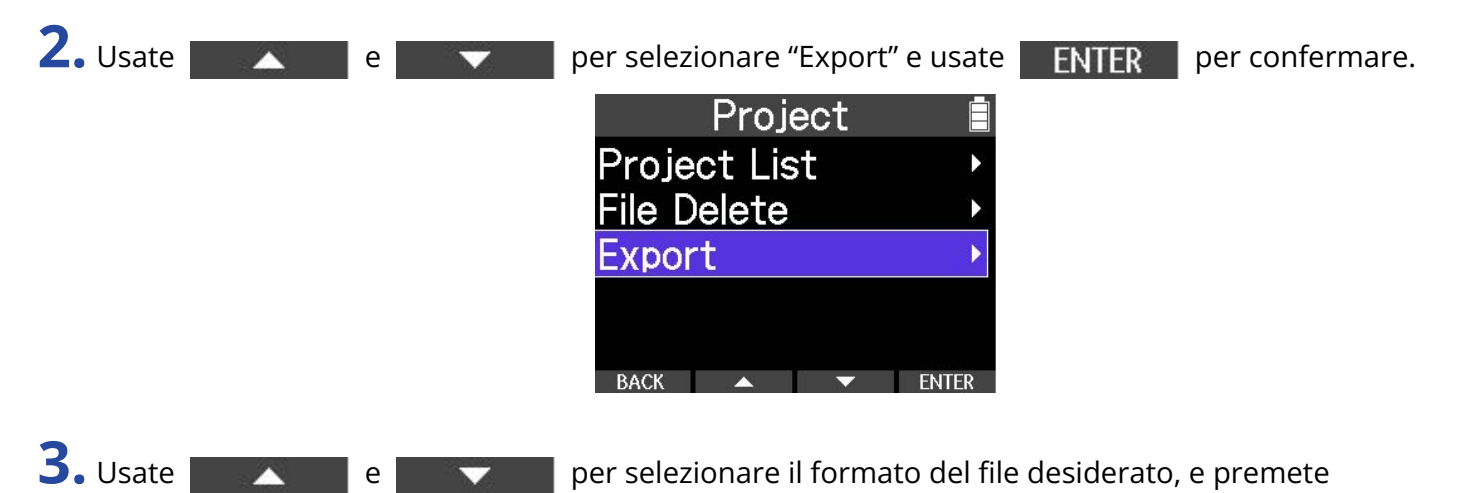

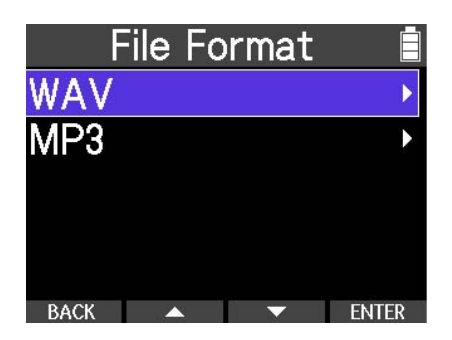

4. Usate **e per selezionare la profondità del bit da usare per l'esportazione e** premete **FNTER** per confermare. **Bit Depth**  $16-bit$  $24 - bit$ 32-bit float **ENTER Nota** Esportando in formato MP3, la profondità del bit è fissa su 128 kbps. **5.** Usate **e per decidere se normalizzare o meno e premete ENTER** per confermare. Selezionate "On" per normalizzare. Normalize Off On **BACK FNTFR** 

#### **Suggerimento**

La normalizzazione è una funzione che determina il volume massimo dei dati audio e alza il livello il più possibile, senza causare distorsione.

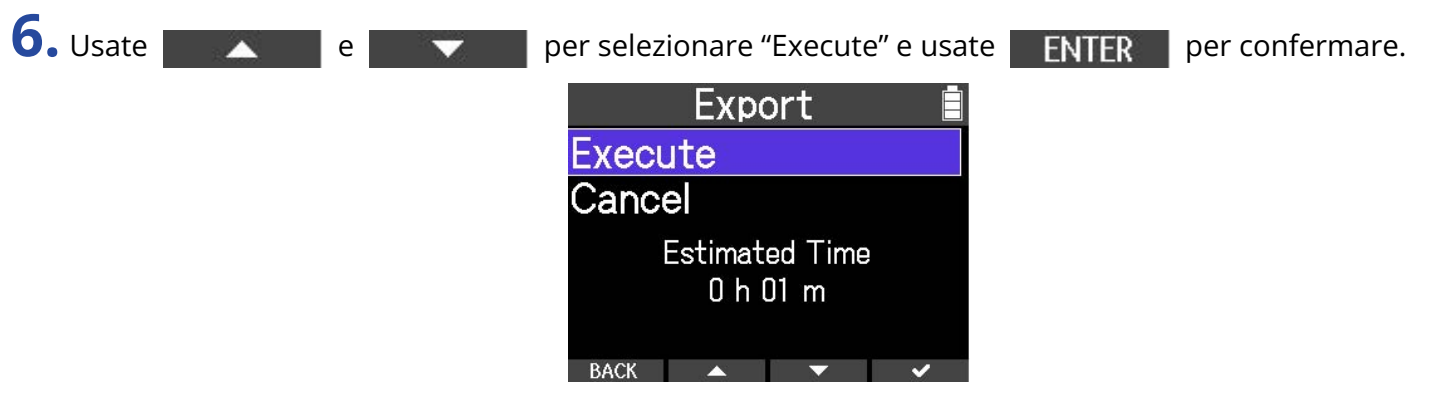

Ciò avvia l'esportazione.

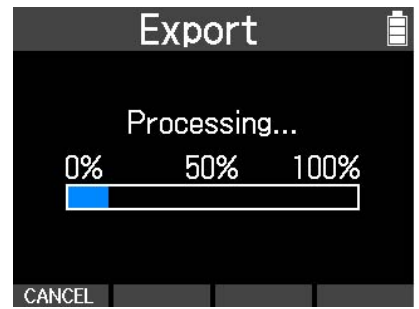

Premete CANCEL per annullare.

Terminata l'operazione, si riapre il menu Project.

# Cancellare i file

I file audio non necessari possono essere cancellati.

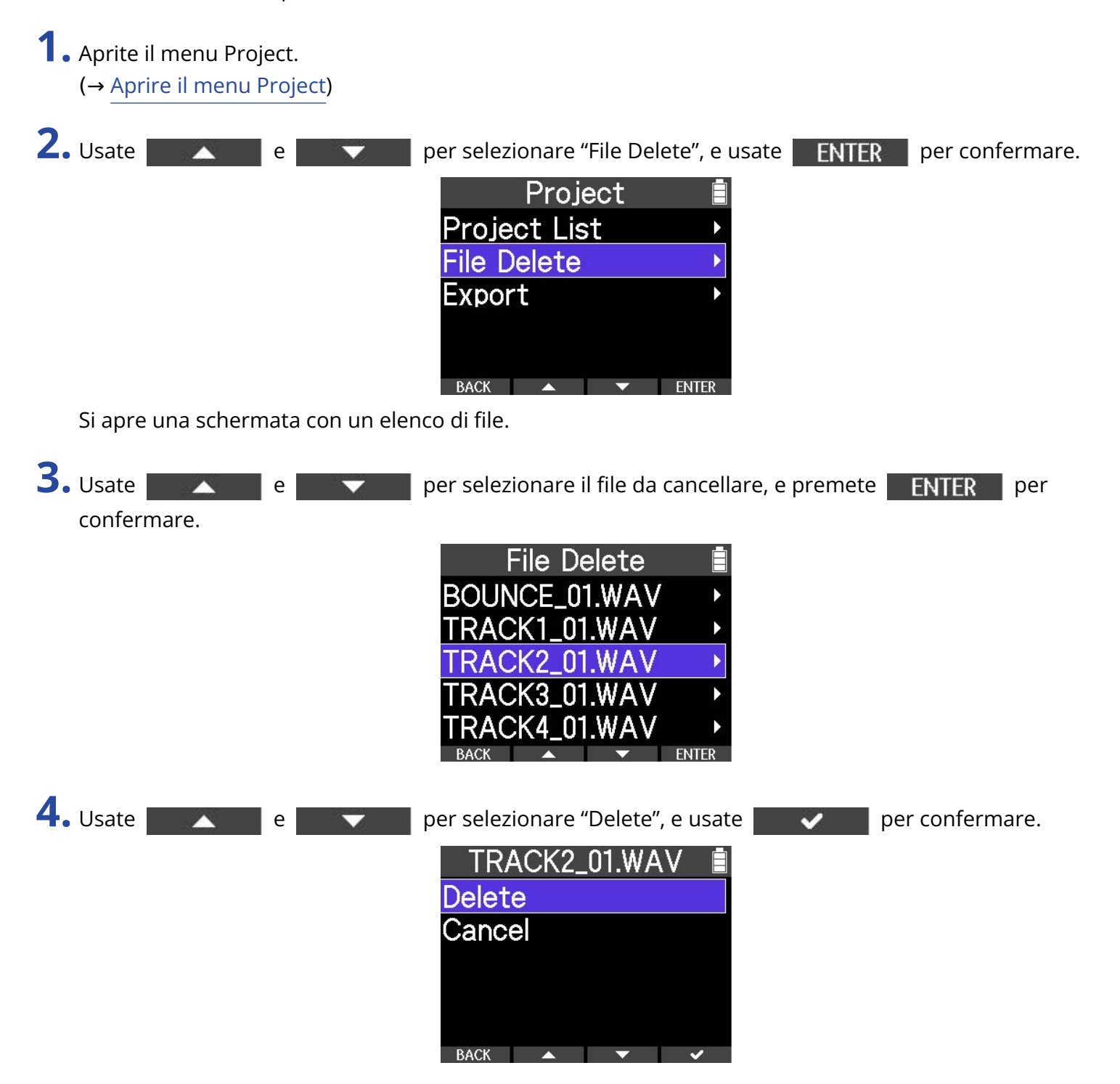

# **Uso come interfaccia audio**

I segnali in ingresso su R4 possono essere inviati a un computer, uno smartphone o un tablet, e i segnali in riproduzione da questi dispositivi possono essere inviati in uscita da R4. Non sono richiesti driver per l'uso su smartphone, tablet e computer Mac.

E' necessario un driver per l'uso con Windows.

### Windows

**1.** Scaricate R4 Driver su computer dal sito we[bzoomcorp.com.](https://zoomcorp.com/)

#### **Nota**

La versione più recente di R4 Driver può essere scaricata dal sopra citato sito web.

**2.** Lanciate l'installer e seguite le istruzioni per installare R4 Driver.

#### **Nota**

Vd. La Guida all'installazione acclusa al pacchetto del driver per le procedure dettagliate.
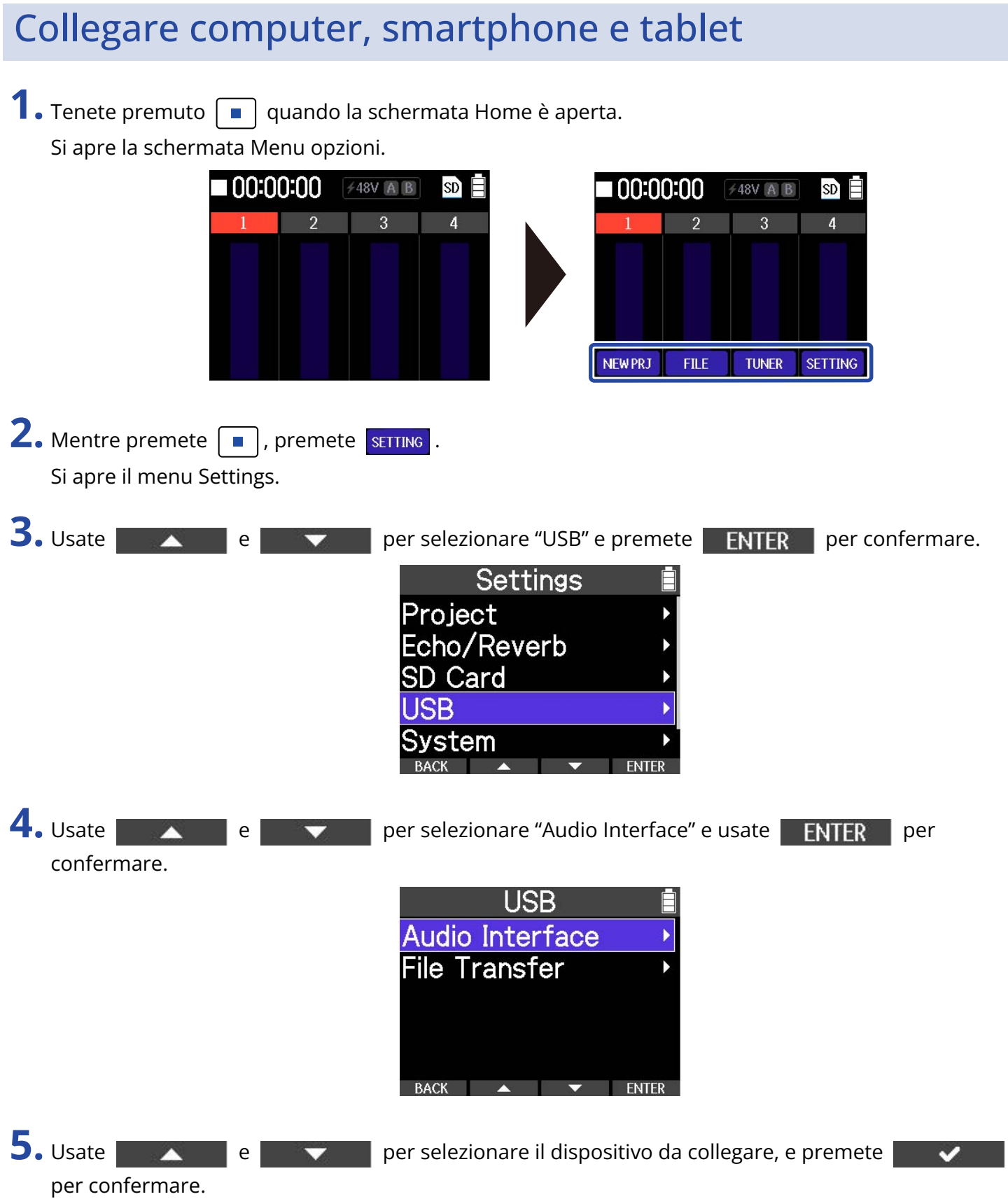

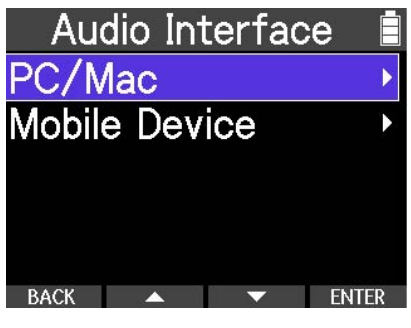

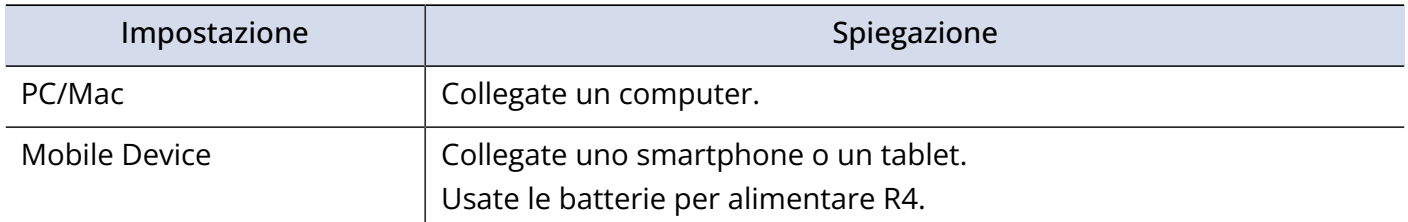

#### **Nota**

L'operatività tramite bus potrebbe non essere possibile in base alla capacità di alimentazione USB bus del computer. In tal caso, selezionate "Mobile Device" e usate le batterie per alimentare l'unità.

**6.** Usate un cavo USB (Type-C) per collegare R4 a un computer, smartphone o tablet.

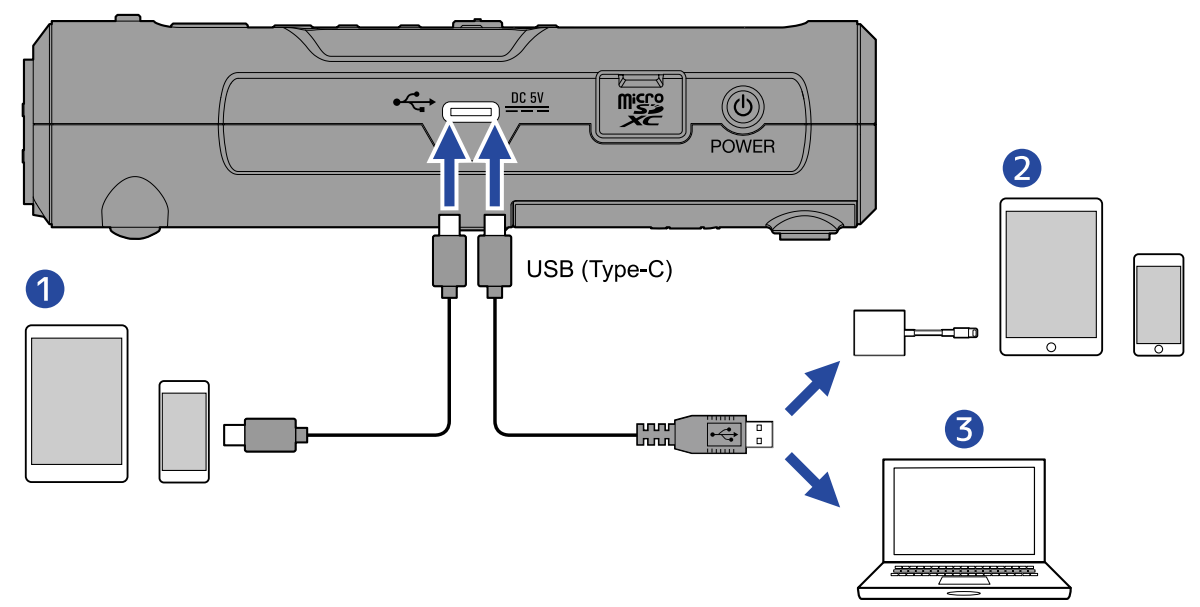

- ❶ Smartphone/tablet (Android/iPhone/iPad)
- ❷ iPhone/iPad (connettore Lightning)
- ❸ Computer (Windows/Mac)

#### **Nota**

- Usate un cavo USB che supporti il trasferimento dei dati.
- Usate un Lightning to USB 3 Camera Adapter per collegarvi a un dispositivo iOS/iPadOS con connettore lightning.

## Eseguire impostazioni di mixaggio relative all'audio in ingresso

E' possibile impostare il routing del segnale audio USB.

1. Premete MONO MIX sulla schermata Audio Interface. Premere MONO MIX commuta su on e off.

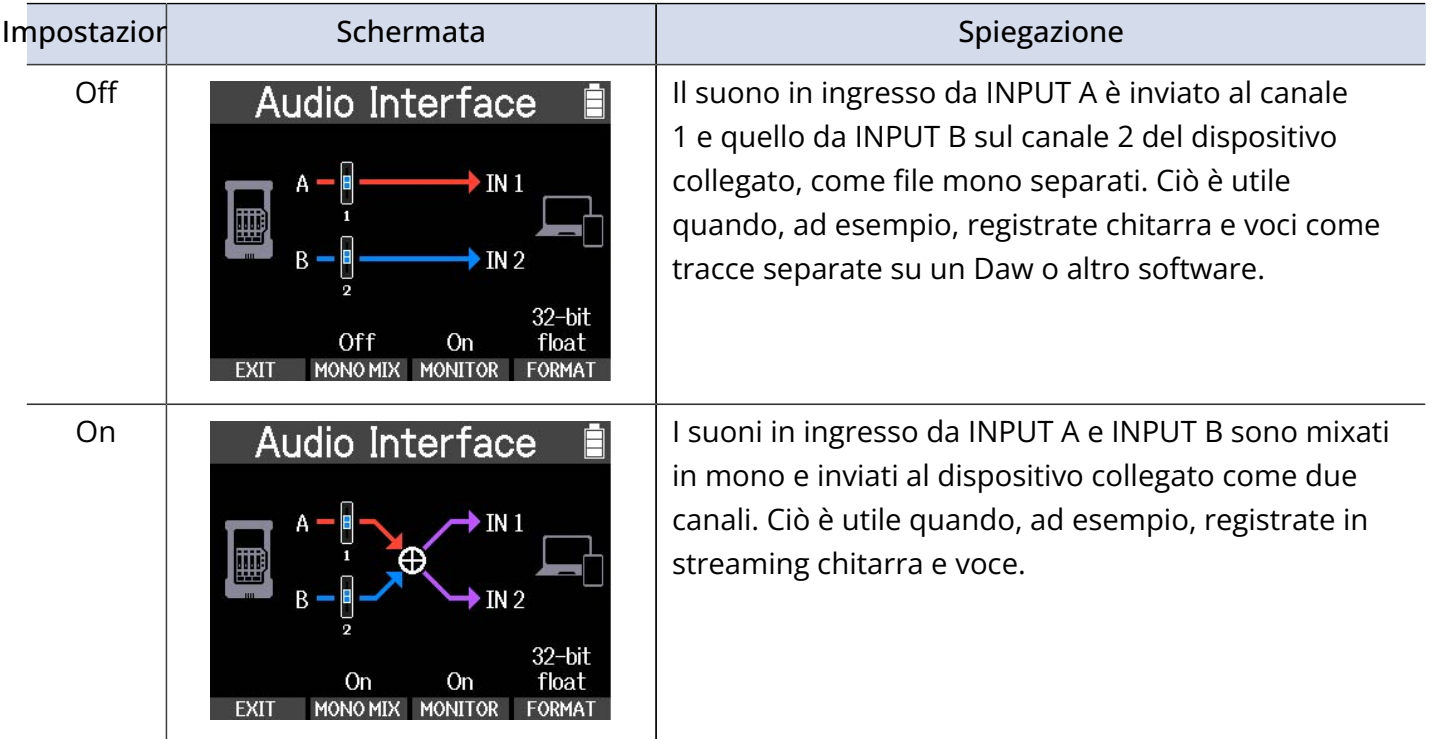

## Impostare il monitoraggio diretto

Invia in uscita direttamente il suono in ingresso su R4 prima di inviarlo a computer, smartphone o tablet. Ciò consente il monitoraggio senza latenza.

Impostatelo su "On" per abilitare la funzione di monitoraggio diretto.

1. Premete MONITOR sulla schermata Audio Interface.

Premere MONITOR commuta su On e Off.

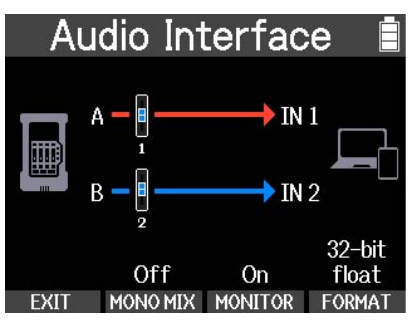

## Impostare la profondità del bit

E' possibile impostare la profondità del bit usato per inviare l'audio su un computer, uno smartphone o un tablet, quando l'unità è usata come interfaccia audio. E' possibile selezionare 24-bit o 32-bit float.

1. Premete FORMAT sulla schermata Audio Interface.

Premere FORMAT commuta la profondità del bit.

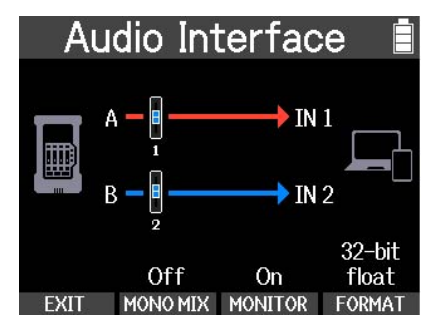

#### **Nota**

Precauzioni da seguire se si usa il formato a 32-bit float

- Verificate sempre che la app usata su computer, smartphone o tablet supporti il formato a 32-bit float.
- Prima di collegare R4 alle cuffie o ad altro dispositivo esterno, abbassate al minimo il volume delle cuffie di R4.
- E' necessario un driver dedicato per usare il formato a 32-bit float su Windows. Scaricate il driver dal sito web di ZOOM([zoomcorp.com\)](https://zoomcorp.com/).

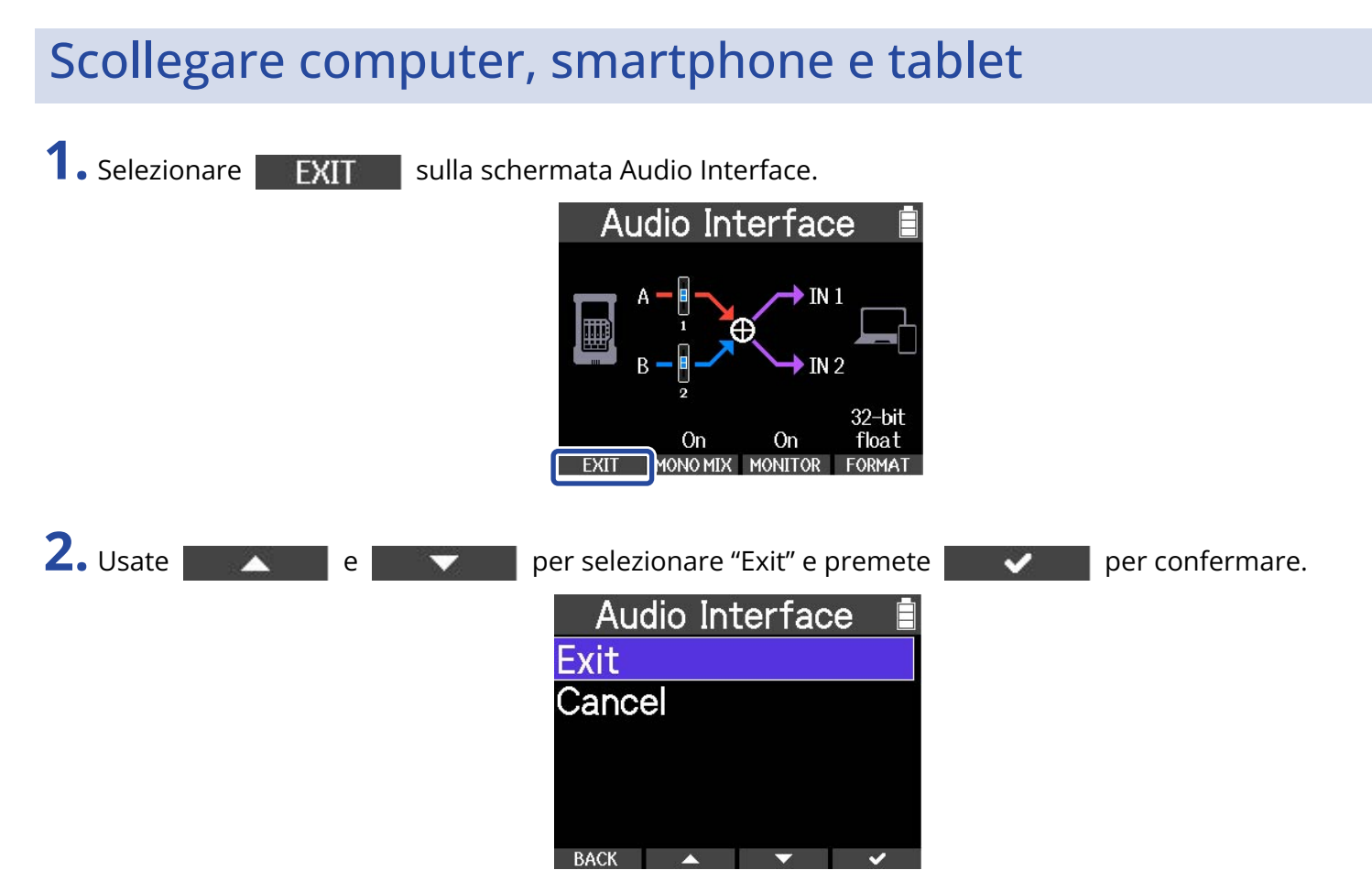

Ciò disconnette da computer, smartphone o tablet.

**3.** Scollegate il cavo USB che collega R4 a un computer, smartphone o tablet.

# <span id="page-77-1"></span>**Trasferire file su computer e altri dispositivi**

Collegando R4 a un computer, smartphone o tablet, i file su card microSD possono essere controllati e spostati.

<span id="page-77-0"></span>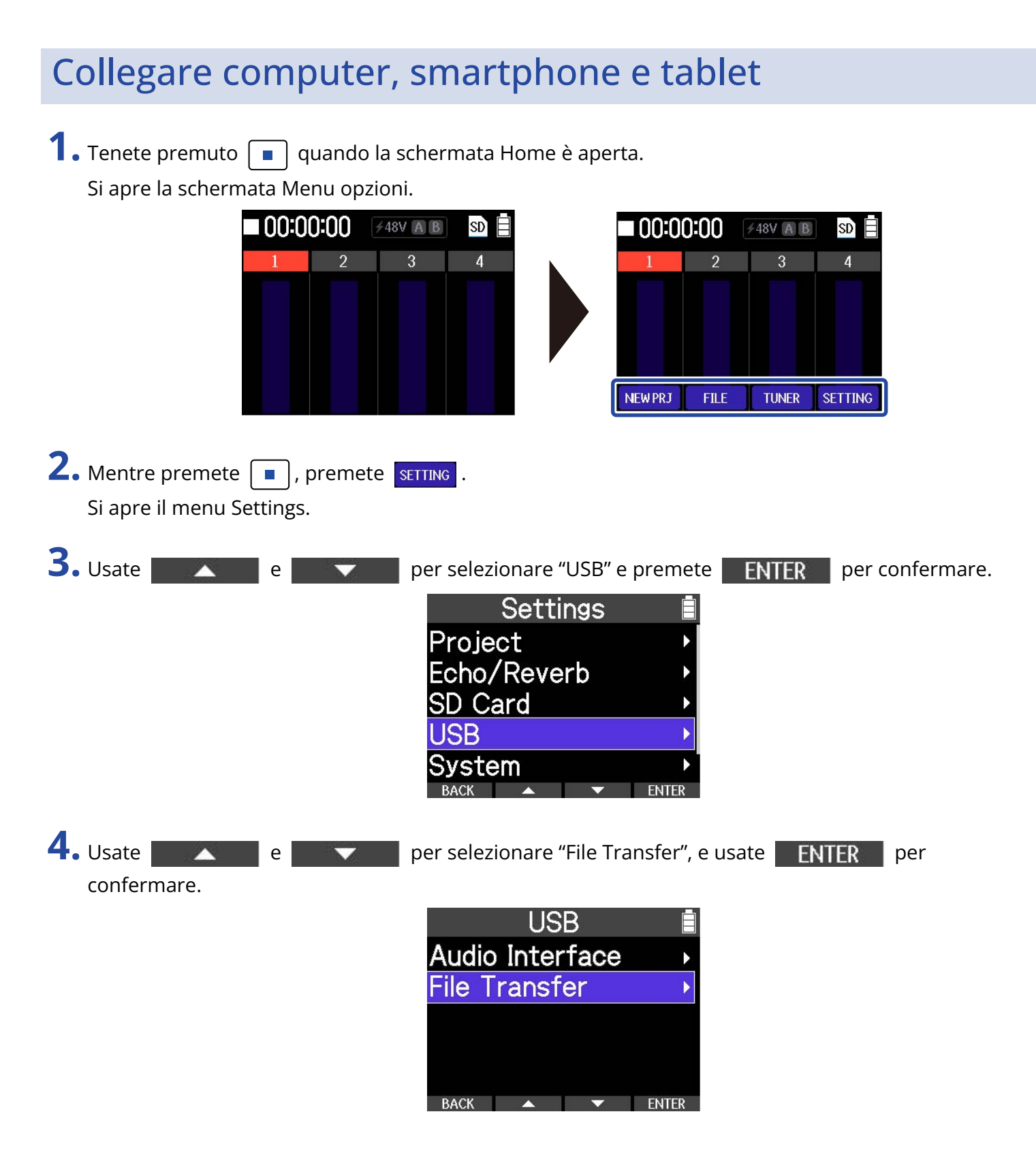

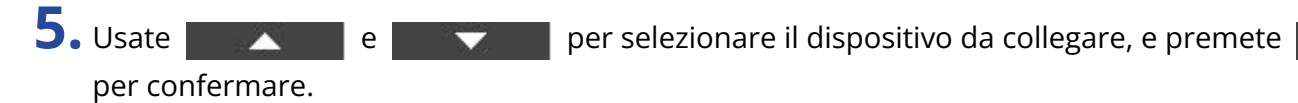

 $\checkmark$ 

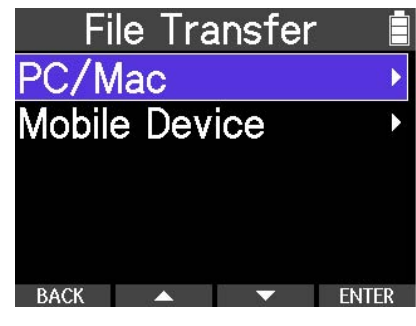

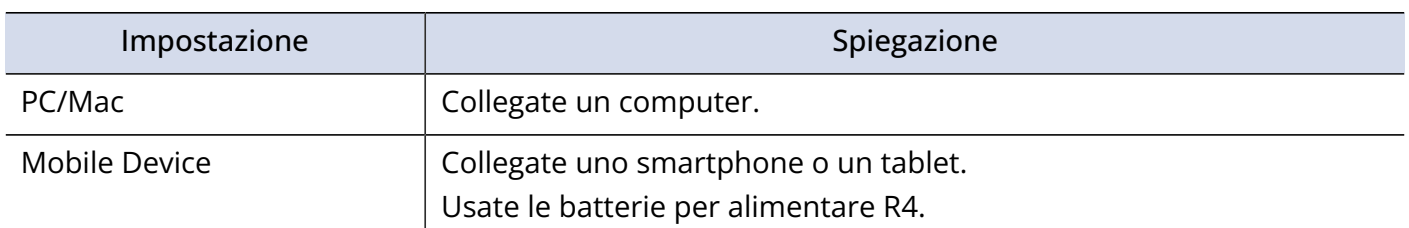

Si apre la schermata di trasferimento del file (File Transfer).

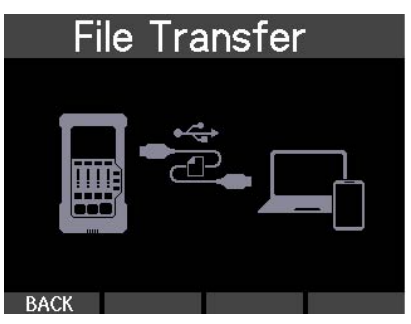

**6.** Usate un cavo USB (Type-C) per collegare R4 a un computer, smartphone o tablet.

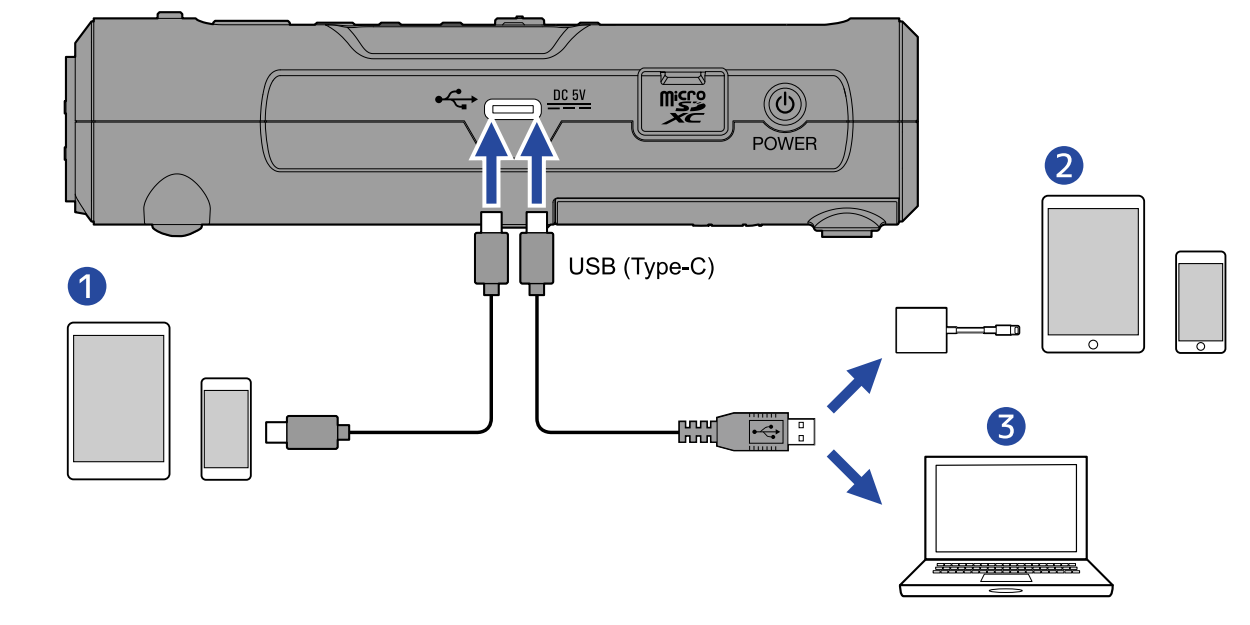

- ❶ Smartphone/tablet (Android/iPhone/iPad)
- ❷ iPhone/iPad (connettore Lightning)
- ❸ Computer (Windows/Mac)

#### **Nota**

- Usate un cavo USB che supporti il trasferimento dei dati.
- Usate un Lightning to USB 3 Camera Adapter per collegarvi a un dispositivo iOS/iPadOS con connettore lightning.

**7.** Usate computer, smartphone o tablet per lavorare coi file salvati sulla card microSD.

## Scollegare computer, smartphone e tablet

- **1.** Scollegatevi da computer, smartphone o tablet.
	- Windows: Selezionate R4 con "Safely Remove Hardware".
	- macOS: Trascinate l'icona di R4 nel cestino.
	- Smartphone/tablet: Fate riferimento al manuale operativo del dispositivo.

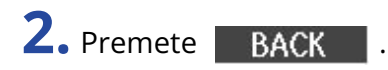

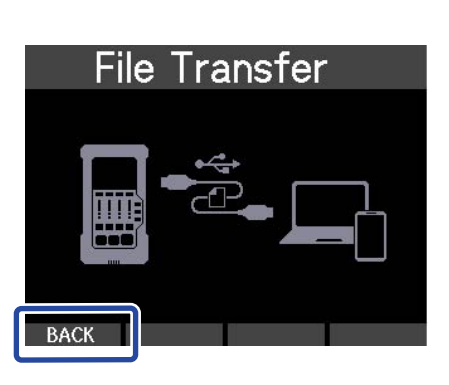

Si apre una schermata di conferma.

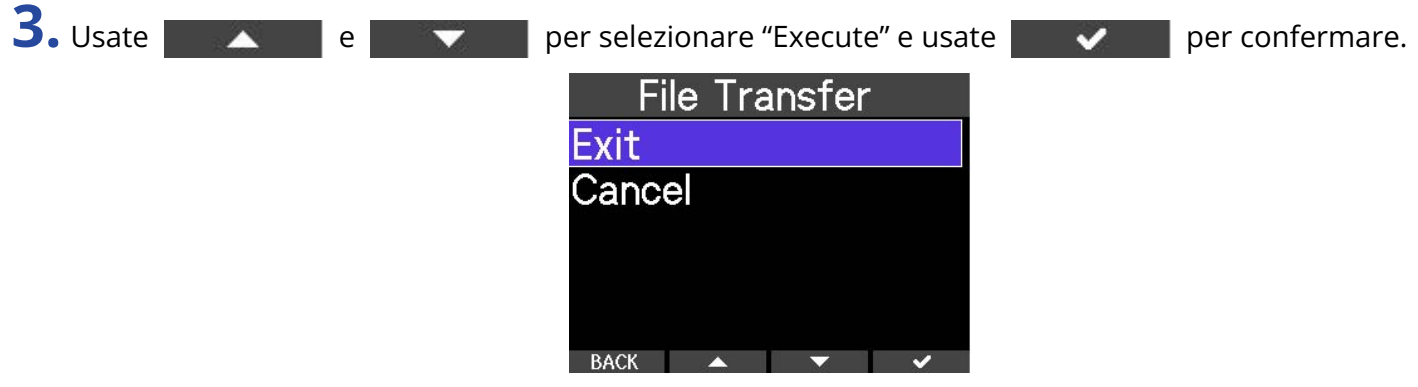

**4.** Scollegate il cavo USB che collega R4 a un computer, smartphone o tablet.

#### **Nota**

Eseguite sempre le procedure per scollegare il computer, di cui al punto 1, prima di scollegare il cavo USB.

# **Gestire le card microSD**

# <span id="page-81-0"></span>Controllare le informazioni della card microSD

E' possibile verificare la e lo spazio disponibile della card microSD.

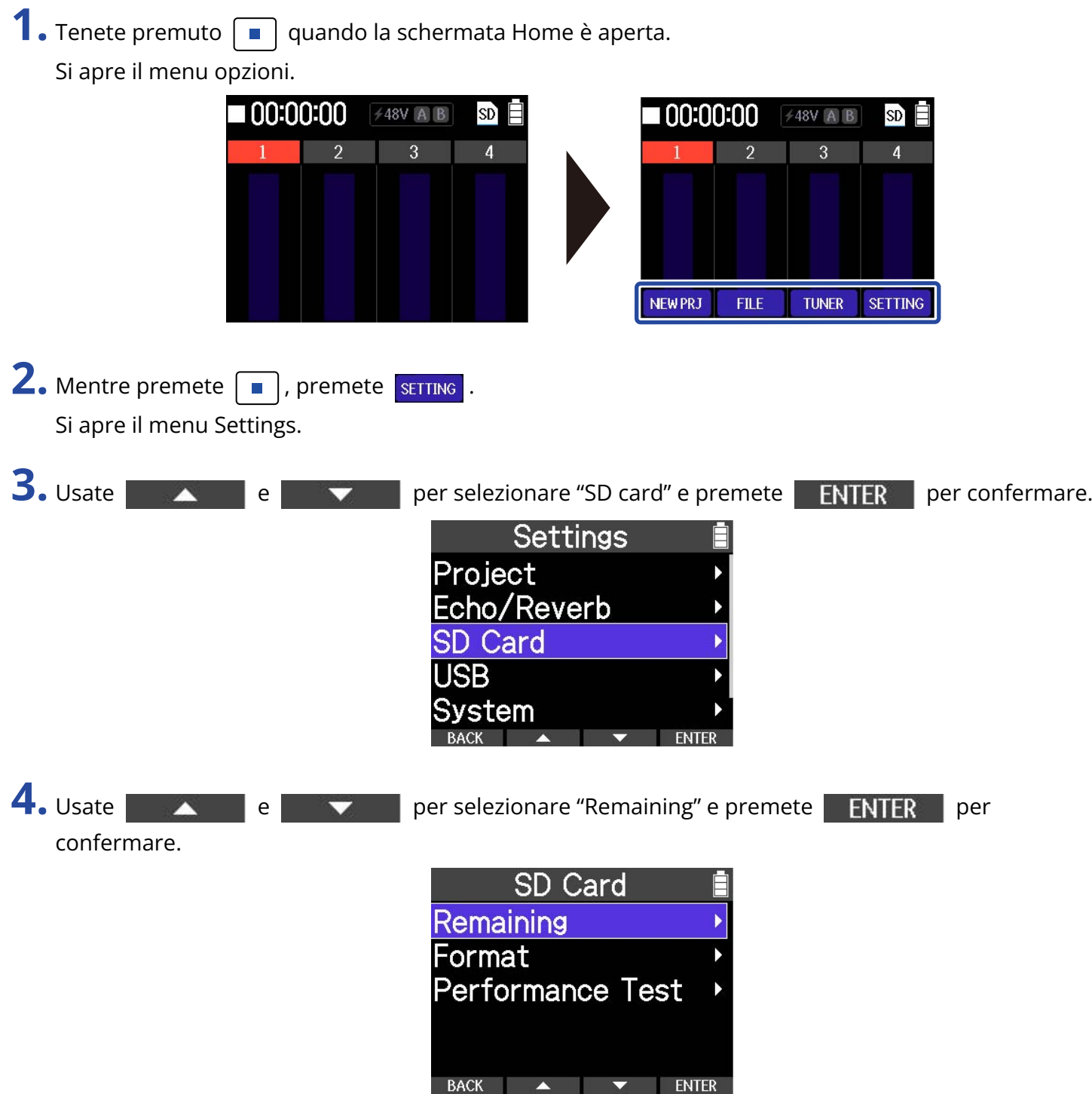

Si visualizza lo spazio disponibile sulla card.

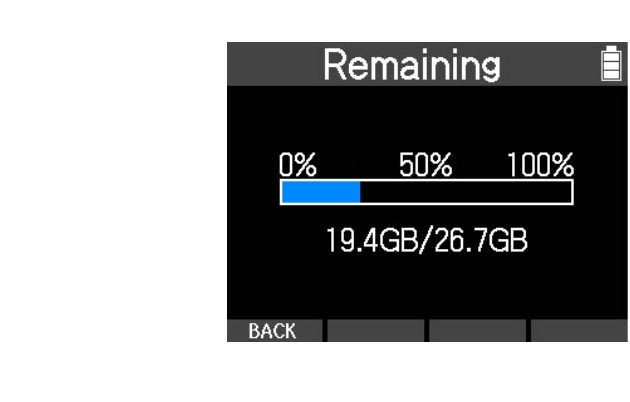

## <span id="page-83-0"></span>Formattare le card microSD

Per ottimizzare la performance di una card microSD, usate R4 per formattarla.

#### **Nota**

- Se la scrittura sulla card microSD è lenta e si verificano degli errori, eseguire il salvataggio di backup dei dati su un computer, ad esempio, e formattare la card potrebbe migliorare le performance.
- Sappiate che tutti i dati precedentemente salvati sulla card microSD saranno cancellati quando questa è formattata.

00:00:00

**NEW PRJ** 

**FILE** 

**/48V A B** 

**TUNER** 

 $SD$ 

**SETTING** 

**1.** Tenete premuto  $\boxed{\blacksquare}$  quando la schermata Home è aperta. Si apre il menu opzioni.

+48V A B

 $\overline{Q}$ 

SD)

**2.** Mentre premete  $\boxed{\blacksquare}$ , premete sETTING.

100:00:00

Si apre il menu Settings.

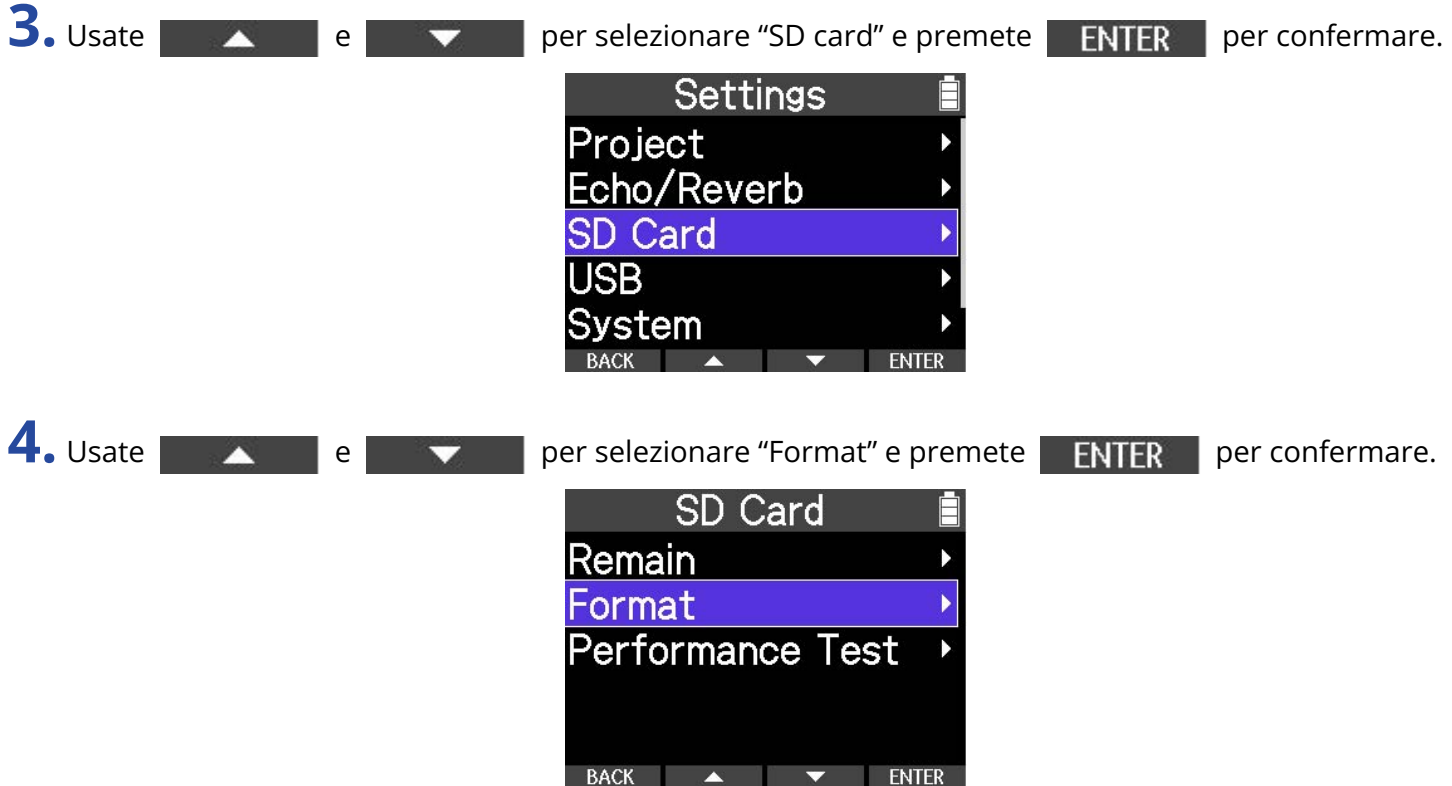

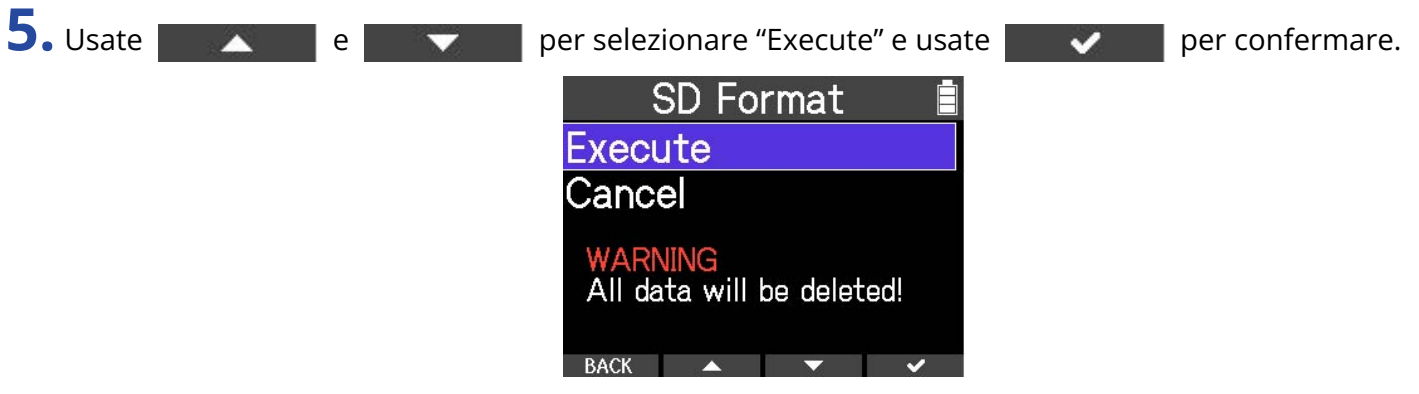

Ciò formatta la card microSD.

#### **Nota**

- E' possibile aprire la schermata di formattazione della card microSD premendo  $\lceil\bullet\rceil$  mentre si accendete l'unità.
- Formattate sempre la card microSD per massimizzarne la performance, dopo averla acquistata o dopo averla usata su altro dispositivo.

## <span id="page-85-0"></span>Testare le card microSD

E' possibile testare la velocità di scrittura di una card microSD, per verificare che non si verifichino problemi salvando dati registrati da R4.

Un test di base può essere eseguito velocemente, mentre un test completo esamina l'intera card microSD.

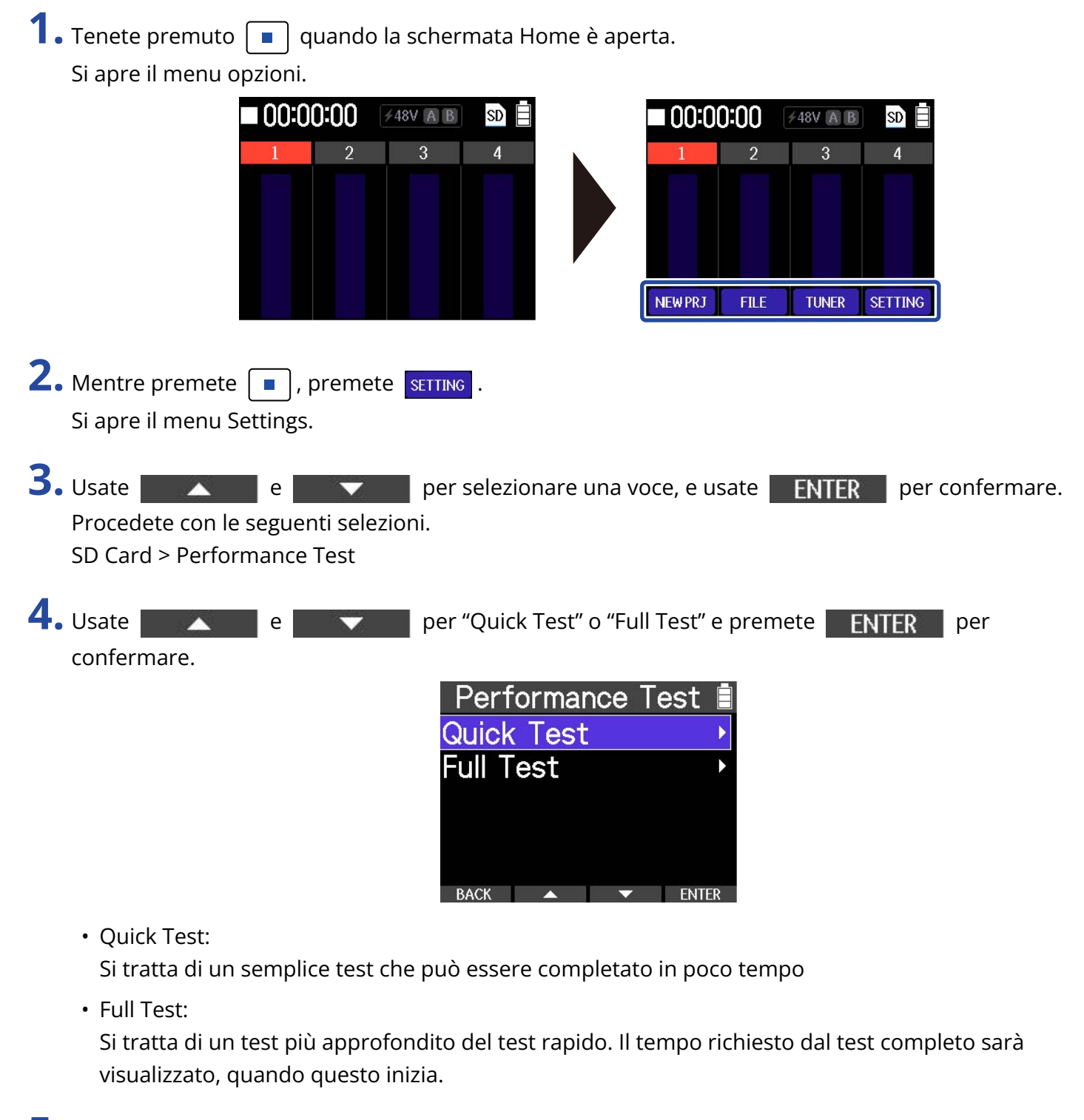

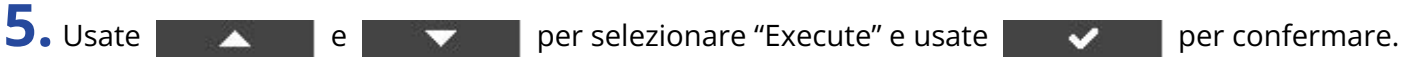

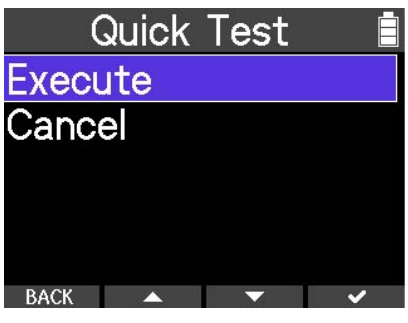

Si avvia il test della performance della card.

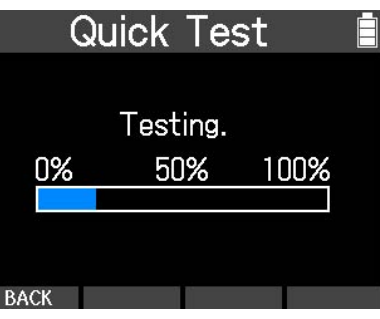

Il risultato del test appare, una volta terminata l'analisi.

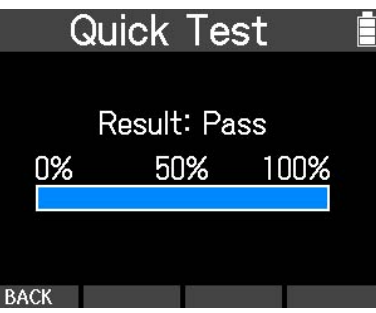

#### **Suggerimento**

- Durante il test, **BACK** può essere usato per annullarlo.
- Durante il test completo, **PAUSE** può essere usato per mettere in pausa il test e RESTART può essere usato per riavviarlo.

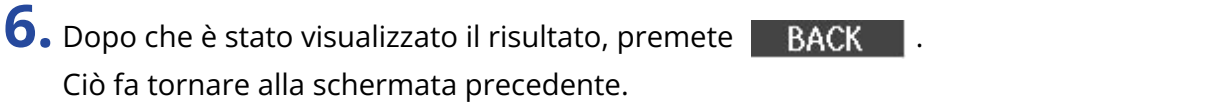

#### **Nota**

Anche se il risultato del test è "OK", non c'è garanzia che non si verifichino errori di scrittura. Questa informazione funge solo da guida.

# <span id="page-87-0"></span>Impostare data e ora

Usate questa funzione per impostare data e ora, che vengono aggiunte ai file in registrazione.

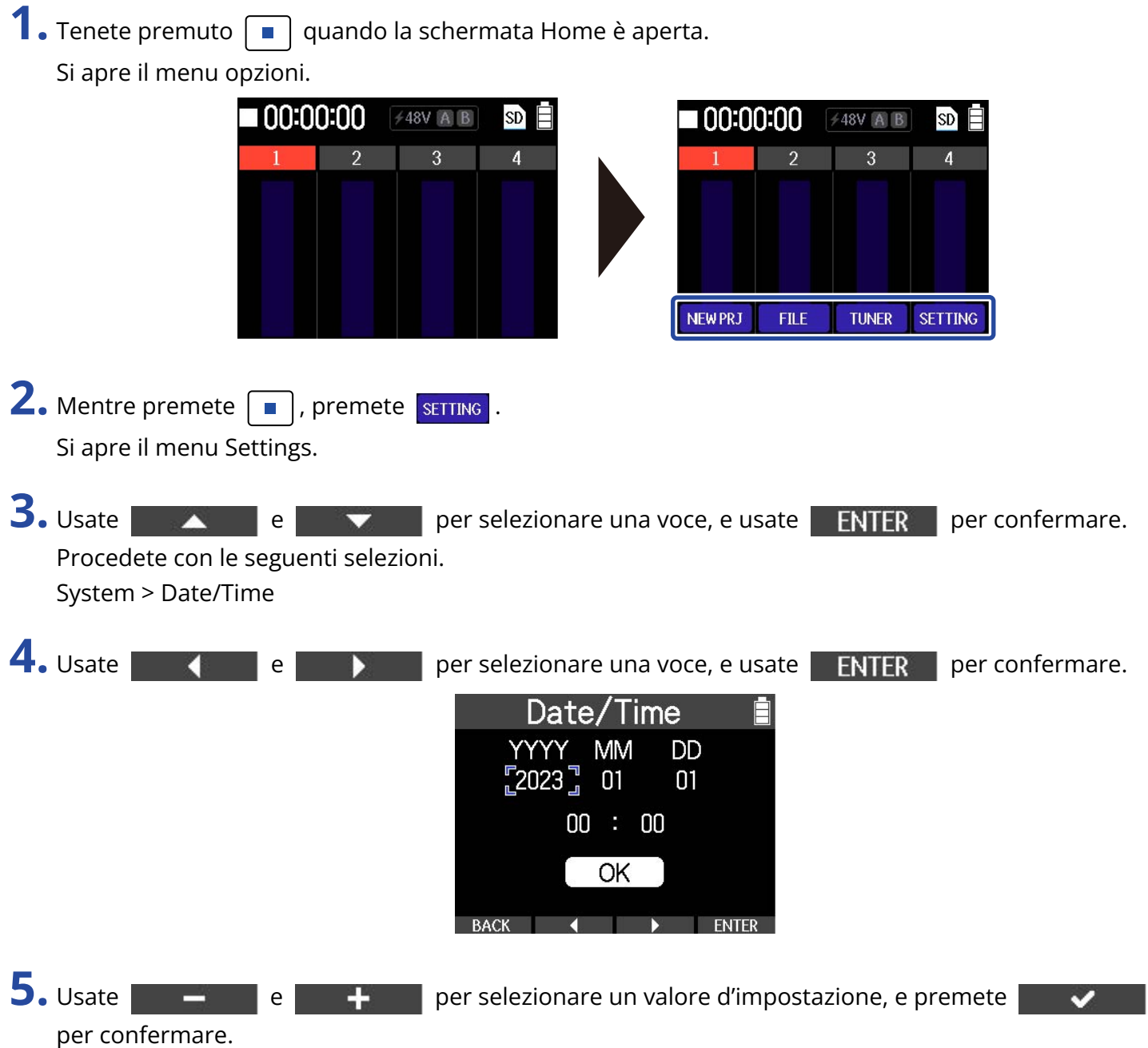

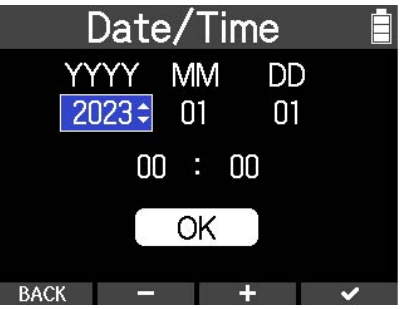

## **6.** Ripetete i punti 4– 5 per impostare data e ora.

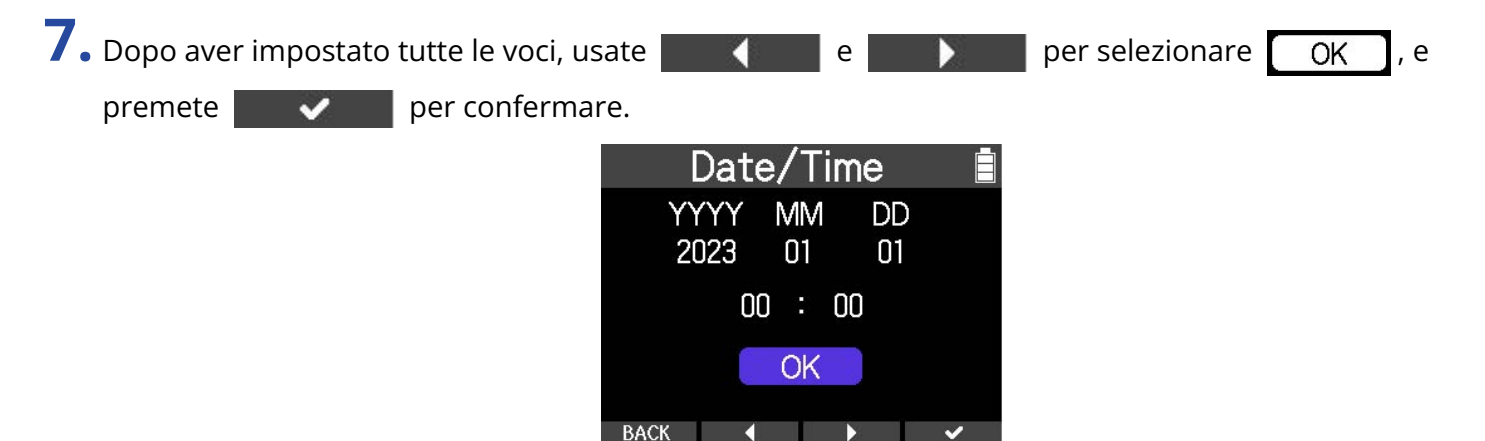

#### **Nota**

Se non è fornita alimentazione dall'adattatore AC per molto tempo, le impostazioni di data e ora saranno resettate. Se appare la schermata d'impostazione di data e ora all'avvio, impostatele ancora.

#### **Suggerimento**

Alla prima accensione dopo l'acquisto, questa schermata si apre automaticamente.

# <span id="page-89-0"></span>Impostare il tipo di batteria usato

Impostate correttamente il tipo di batteria usato da R4 in modo che la carica residua sia visualizzata accuratamente.

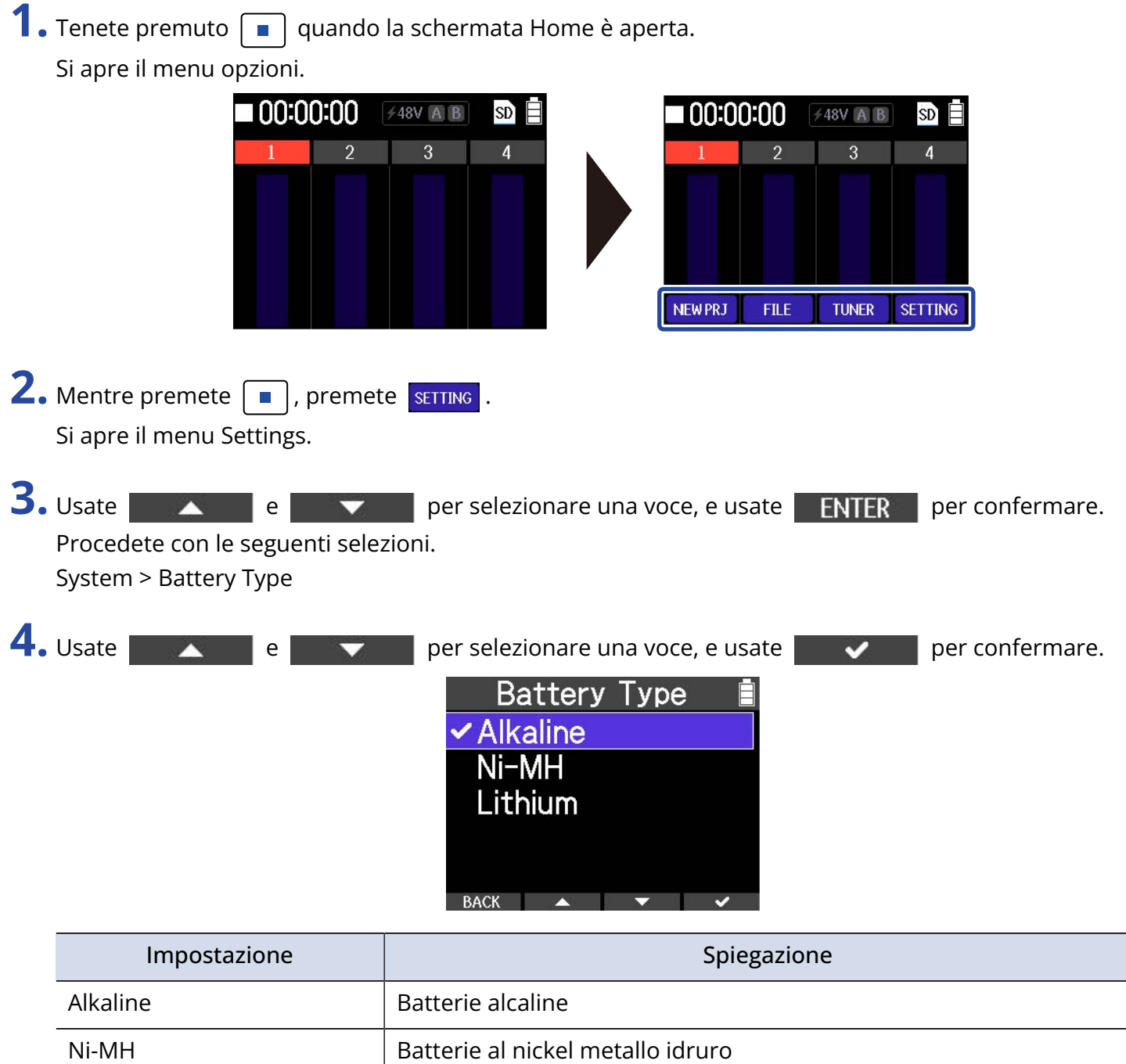

#### **Suggerimento**

Lithium Batterie al litio

Alla prima accensione dopo l'acquisto, si apre automaticamente la schermata d'impostazione del tipo di batteria, dopo aver impostato data e ora.

# <span id="page-90-0"></span>Impostare il risparmio energetico del display

Per ridurre i consumi quando si usano le batterie, è possibile impostare la retroilluminazione del display in modo che si affievolisca se non in uso per un determinato periodo di tempo. Questa funzione è attiva di default.

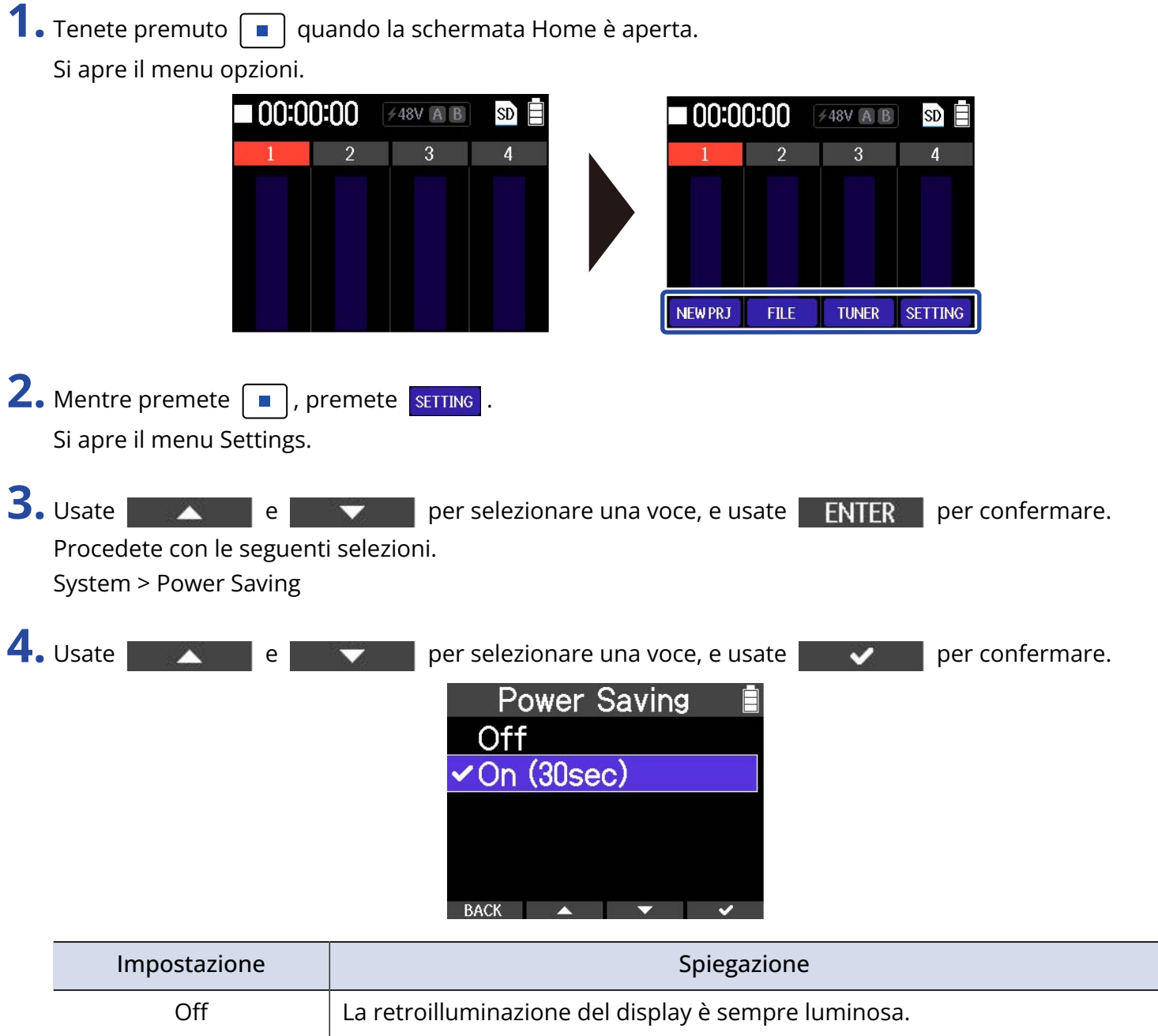

On (30sec) La retroilluminazione si affievolisce dopo 30 secondi di inoperatività.

# <span id="page-91-0"></span>Impostare la luminosità del display

E' possibile regolare la luminosità della retroilluminazione.

**1.** Tenete premuto  $\boxed{\blacksquare}$  quando la schermata Home è aperta. Si apre il menu opzioni. 00:00:00 **≠48V A B**  $SDE$ 00:00:00  $\neq$  48V A B  $\text{SD} \equiv$  $\overline{2}$  $\overline{3}$ 3 **TUNER NEW PRJ FILE** SETTING **2.** Mentre premete  $\boxed{\blacksquare}$ , premete  $\boxed{\text{string}}$ . Si apre il menu Settings. **3.** Usate **e per selezionare una voce, e usate ENTER** per confermare. Procedete con le seguenti selezioni. System > LCD Brightness 4. Usate **e per selezionare il livello di luminosità, e premete** viene per confermare. **LCD Brightness** Low  $\sqrt{\mathsf{M}}$ edium **High** 

**BACK** 

# Impostare la funzione di spegnimento automatico

E' possibile impostare R4 in modo che si spenga automaticamente se non in uso per un certo periodo di tempo. Questa funzione è attiva di default.

Per mantenere l'unità sempre accesa, disabilitate la funzione di risparmio energetico automatico.

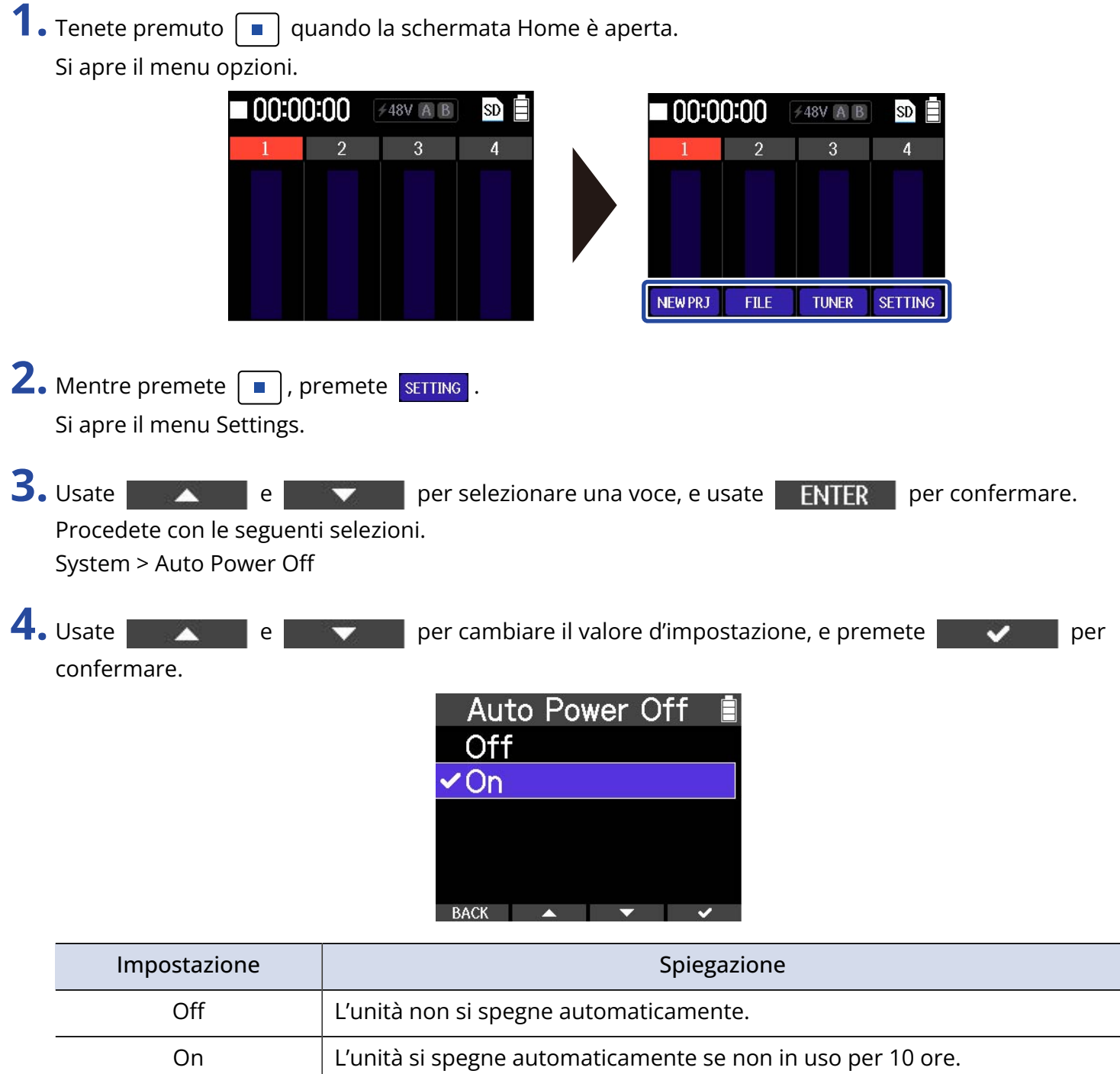

#### **Nota**

Nelle seguenti condizioni, l'unità non si spegne automaticamente a prescindere dall'impostazione.

- In registrazione e riproduzione
- Quando si usa R4 come interfaccia audio
- Quando la funzione di trasferimento file di R4 è in uso
- Mentre si esegue il test di una card

# **Riportare alle impostazioni di default di fabbrica**

E' possibile riportare R4 alle impostazioni di default di fabbrica. **1.** Tenete premuto  $\boxed{\blacksquare}$  quando la schermata Home è aperta. Si apre il menu opzioni.  $\blacksquare$  00:00:00  $\neq$  48V A B 00:00:00 **≠48V A B** SD) ९ R **NEW PRJ FILE TUNER SETTING 2.** Mentre premete  $\boxed{\blacksquare}$ , premete sETTING. Si apre il menu Settings. **3.** Usate **e per selezionare una voce, e usate ENTER** per confermare. Procedete con le seguenti selezioni. System > Factory Reset **4.** Usate **e per selezionare "Execute" e usate v** per confermare. **Factory Reset** Execute Cancel Ciò riporta R4 alle impostazioni di default di fabbrica, e spegne l'unità. **Nota** • Il reset riporta tutte le impostazioni al default di fabbrica. Siate certi di voler usare questa funzione.

- Dopo aver resettato R4 riportandolo al default di fabbrica, sarà necessario eseguire le prime impostazioni, al primo avvio successivo al reset.
	- → [Impostazioni della prima accensione](#page-27-0)

# **Gestire il firmware**

## Controllare le versioni firmware

E' possibile controllare le versioni firmware usate da R4.

**1.** Tenete premuto  $\boxed{\blacksquare}$  quando la schermata Home è aperta. Si apre il menu opzioni. ■ 00:00:00 **≠48V A B**  $\mathsf{SD}$ 00:00:00

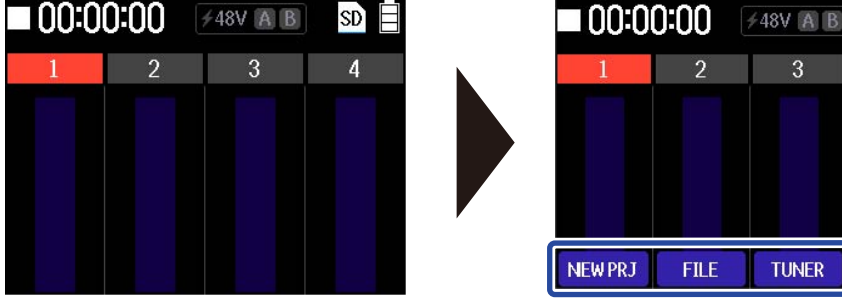

SD)

SETTING

- **2.** Mentre premete  $\boxed{\blacksquare}$ , premete  $\boxed{\text{string}}$ . Si apre il menu Settings.
- **3.** Usate **e per selezionare una voce, e usate ENTER** per confermare.

Procedete con le seguenti selezioni.

System > Firmware

Mostra le versioni firmware.

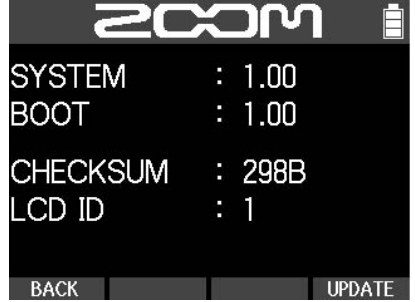

# Aggiornare il firmware

E' possibile aggiornare il firmware di R4 portandolo alle versioni più recenti. I file di aggiornamento possono essere scaricati dal sito web di ZOOM ([zoomcorp.com](https://zoomcorp.com/)). Seguite le istruzioni in "R4 Firmware Update Guide" sulla pagina di download di R4.

# **Controllare le informazioni relative a R4**

E' possibile visualizzare sul display un codice a 2D per l'assistenza relativa a R4.

**1.** Tenete premuto  $\boxed{\blacksquare}$  quando la schermata Home è aperta. Si apre il menu opzioni.

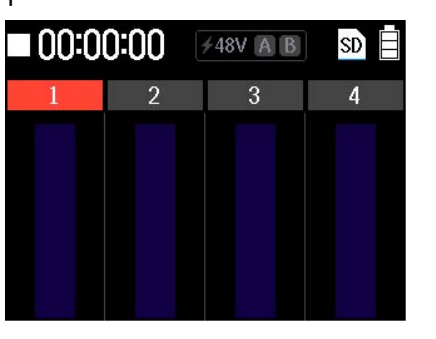

00:00:00 **/48V A B**  $SD$ TUNER SETTING NEW PRJ **FILE** 

- 2. Mentre premete  $\boxed{\blacksquare}$ , premete sETTING. Si apre il menu Settings.
- **3.** Usate **e per selezionare una voce, e usate ENTER** per confermare. Procedete con le seguenti selezioni. System > Help

Mostra un codice a 2D.

**4.** Usate uno smartphone o un tablet, ad esempio, per leggere il codice a 2D visualizzato sulla schermata HELP.

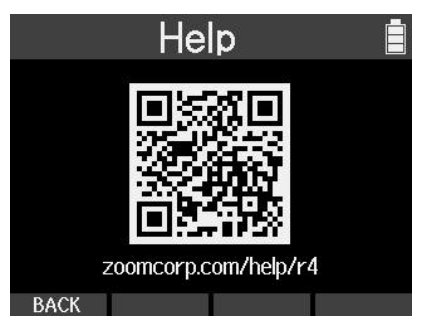

[zoomcorp.com/help/R4](https://zoomcorp.com/help/R4)

# **Appendice**

# **Diagnostica**

Se pensate che R4 non funzioni correttamente, verificate prima quanto segue.

## Problemi di registrazione/riproduzione

### Nessun suono o uscita molto bassa

- Verificate l'orientamento del microfono o le impostazioni relative al volume del dispositivo connesso.
- Controllate il collegamento delle cuffie. (→ [Lato destro, sinistro e frontale](#page-12-0))
- Verificate che il volume delle cuffie non sia basso. (→ [Monitorare i suoni in ingresso/in riproduzione\)](#page-38-0)
- Verificate che i fader di canale non siano troppo bassi. (→ [Lato frontale e posteriore\)](#page-9-0)
- Controllate le impostazioni della sorgente in ingresso di R4. (→ [Eseguire impostazioni relative](#page-36-0) [all'ingresso\)](#page-36-0)
- Controllate le impostazioni dell'alimentazione phantom. (→ [Abilitare le tracce per la registrazione](#page-36-1))
- Verificate che l'interruttore INPUT A/MIC (incorporato) sia impostato correttamente. (→ [Lato frontale e](#page-9-0) [posteriore](#page-9-0))
- Verificate che gli indicatori di livello siano sopra un certo livello. (→ [Schermata Home\)](#page-14-0)

### Il suono del microfono incorporato è distorto

• Il livello del suono in ingresso dal microfono è troppo alto. Allontanate il microfono incorporato di R4 dalla fonte sonora.

### Il suono di INPUT A/ B è distorto

• Regolate il volume del dispositivo collegato, e verificate che l'impostazione della fonte in ingresso di R4 sia corretta. (→ [Eseguire impostazioni relative all'ingresso](#page-36-0))

### Non è possibile registrare

- Verificate che l'interruttore INPUT A/MIC (incorporato) sia impostato correttamente. (→ [Lato frontale e](#page-9-0) [posteriore](#page-9-0))
- Verificate che il dispositivo connesso sia collegato correttamente. (→ [Collegare microfoni e chitarre a](#page-24-0) [INPUT A/B\)](#page-24-0)
- Controllate le impostazioni della traccia di registrazione. (→ [Eseguire impostazioni relative all'ingresso](#page-36-0))
- Verificate che la card microSD abbia spazio disponibile. (→ [Controllare le informazioni della card](#page-81-0) [microSD](#page-81-0))
- Verificate che la card microSD sia caricata correttamente nello slot.
- Verificate che la card microSD non abbia problemi e possa essere usata con R4. (→ [Testare le card](#page-85-0) [microSD](#page-85-0))

### Il suono registrato si interrompe

- Usate R4 per formattare la card microSD. (→ [Formattare le card microSD](#page-83-0))
- Verificate che la card microSD non abbia problemi e possa essere usata con R4. (→ [Testare le card](#page-85-0) [microSD](#page-85-0))
- Consigliamo di usare card microSD che sono state approvate per l'uso con questo registratore. Visitate il sito web di ZOOM ([zoomcorp.com](https://zoomcorp.com/)) per informazioni sulle card microSD che sono state approvate per l'uso con questo registratore.

### Il suono registrato non si sente o è molto basso

• Verificate che i fader di traccia non siano troppo bassi. (→ [Lato frontale e posteriore\)](#page-9-0)

### Impossibile usare l'accordatore

• Verificate che l'interruttore INPUT A/MIC (incorporato) sia impostato correttamente. (→ [Lato frontale e](#page-9-0) [posteriore](#page-9-0))

### Altri problemi

### Il registratore non è riconosciuto da computer, smartphone o tablet, anche se la porta USB è collegata ad esso.

- Usate un cavo USB che supporti il trasferimento dei dati.
- La modalità operativa deve essere impostata su R4 per consentire al computer, smartphone o tablet di riconoscerlo. (→ [Collegare computer, smartphone e tablet,](#page-77-0) [Trasferire file su computer e altri dispositivi](#page-77-1))
- Se usate l'unità come interfaccia audio, se la profondità del bit è impostata su 32-bit float, verificate che il computer, lo smartphone o la app in uso supporti il formato a 32-bit float.
- Anche se "ZOOM R4 non può essere selezionato nelle impostazioni "Sound" del computer, R4 può comunque essere usato come interfaccia audio a 32-bit float se è selezionato come dispositivo "Audio" o "Input/Output" in un'applicazione che supporti il formato a 32-bit float.
- E' necessario un driver dedicato per usare il formato a 32-bit float su Windows. Scaricate il driver dal sito web di ZOOM([zoomcorp.com\)](https://zoomcorp.com/).

### Il tempo di operatività a batterie è breve

Eseguire le impostazioni seguenti può aumentare il tempo di operatività a batterie.

- Impostate correttamente il tipo di batteria usato. (→ [Impostare il tipo di batteria usato\)](#page-89-0)
- Spegnete gli ingressi non utilizzati. Fermate l'alimentazione phantom sugli ingressi non utilizzati. (→ [Eseguire impostazioni relative all'ingresso](#page-36-0))
- Impostate il display in modo che si affievolisca se non in uso per un certo periodo di tempo. (→ [Impostare il risparmio energetico del display](#page-90-0))
- Riducete la luminosità del display. (→ [Impostare la luminosità del display](#page-91-0))
- Per le loro caratteristiche, usare batterie al nickel metallo idruro ricaricabili (specialmente quelle ad alta capacità) o al litio può consentire un uso più prolungato rispetto all'uso con batterie alcaline, quando l'assorbimento è alto.

### Data e ora si resettano spesso

• Se non è fornita alimentazione dall'adattatore AC o dalle batterie per molto tempo, le impostazioni di data e ora saranno resettate. Se appare la schermata d'impostazione di data e ora all'avvio, impostatele ancora. (→ [Impostare data e ora\)](#page-87-0)

# Diagramma a blocchi

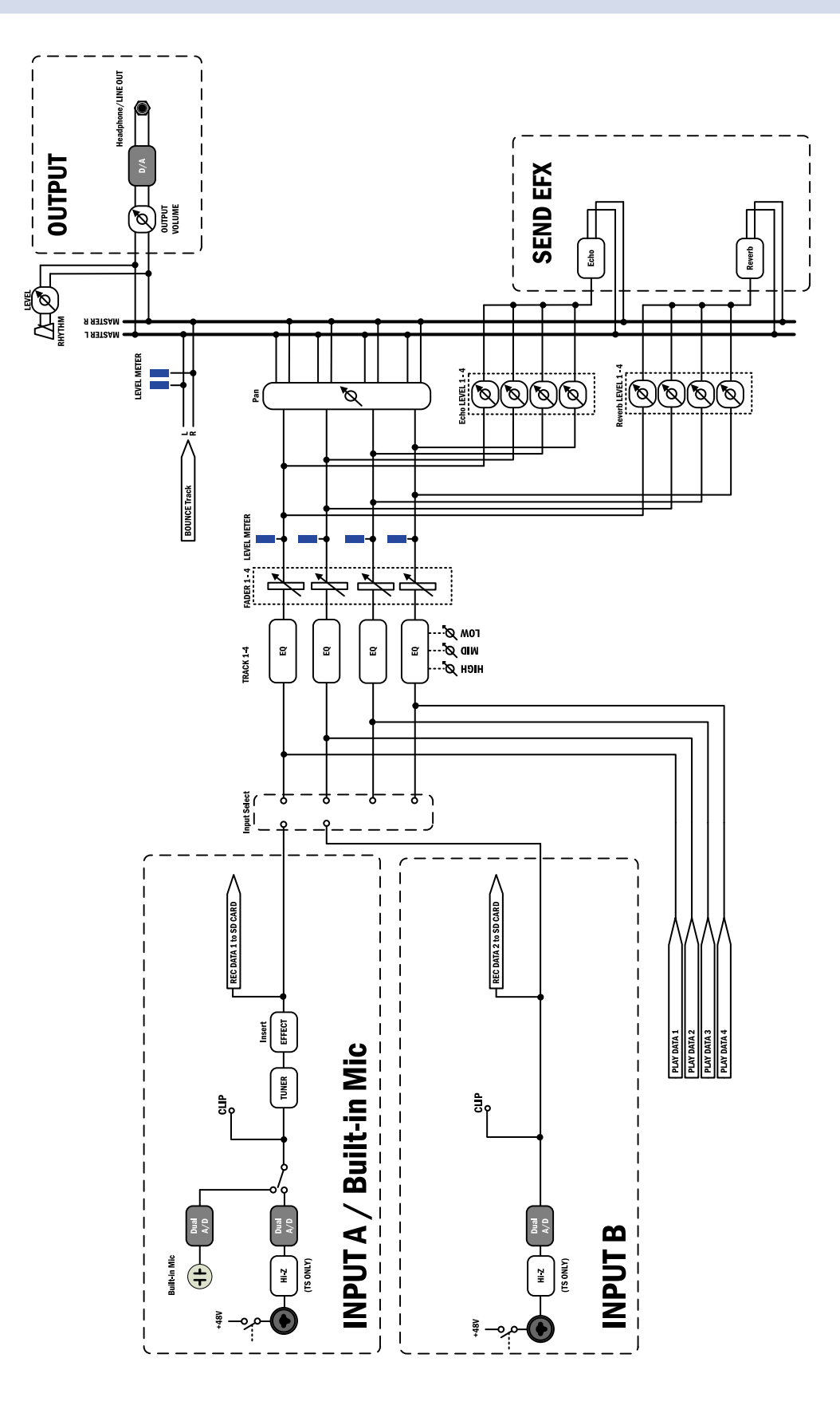

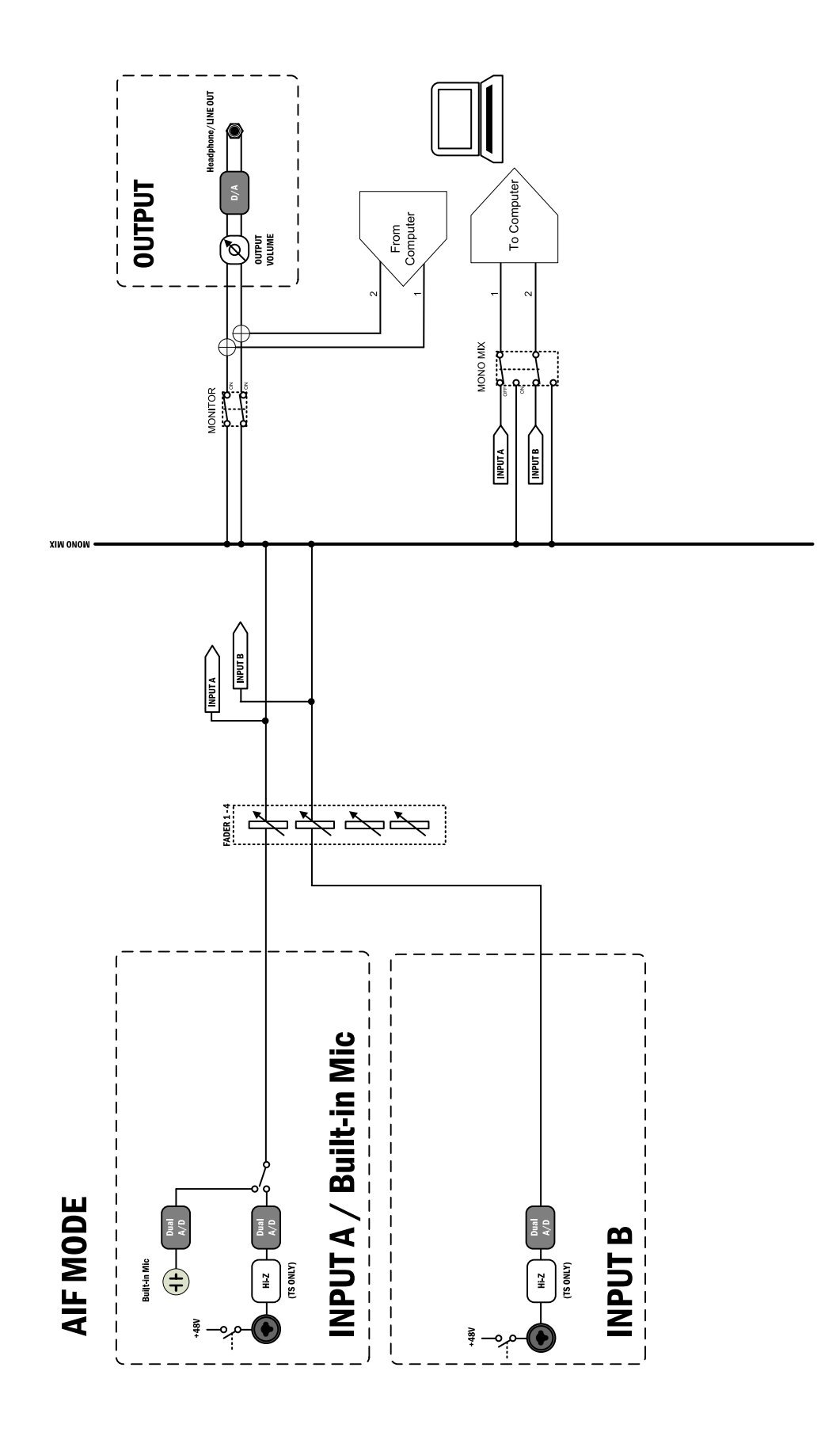

# **Specifiche tecniche**

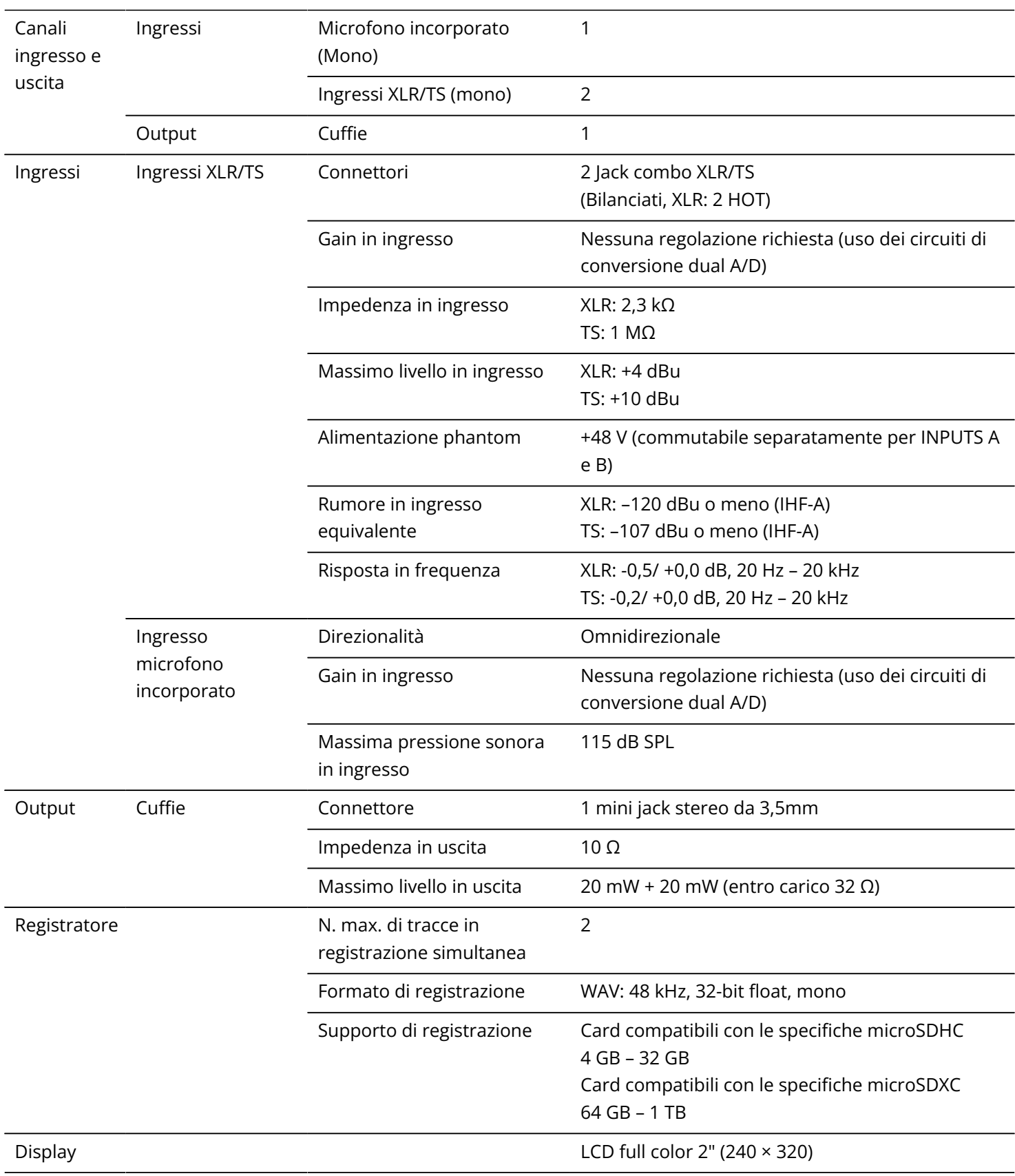

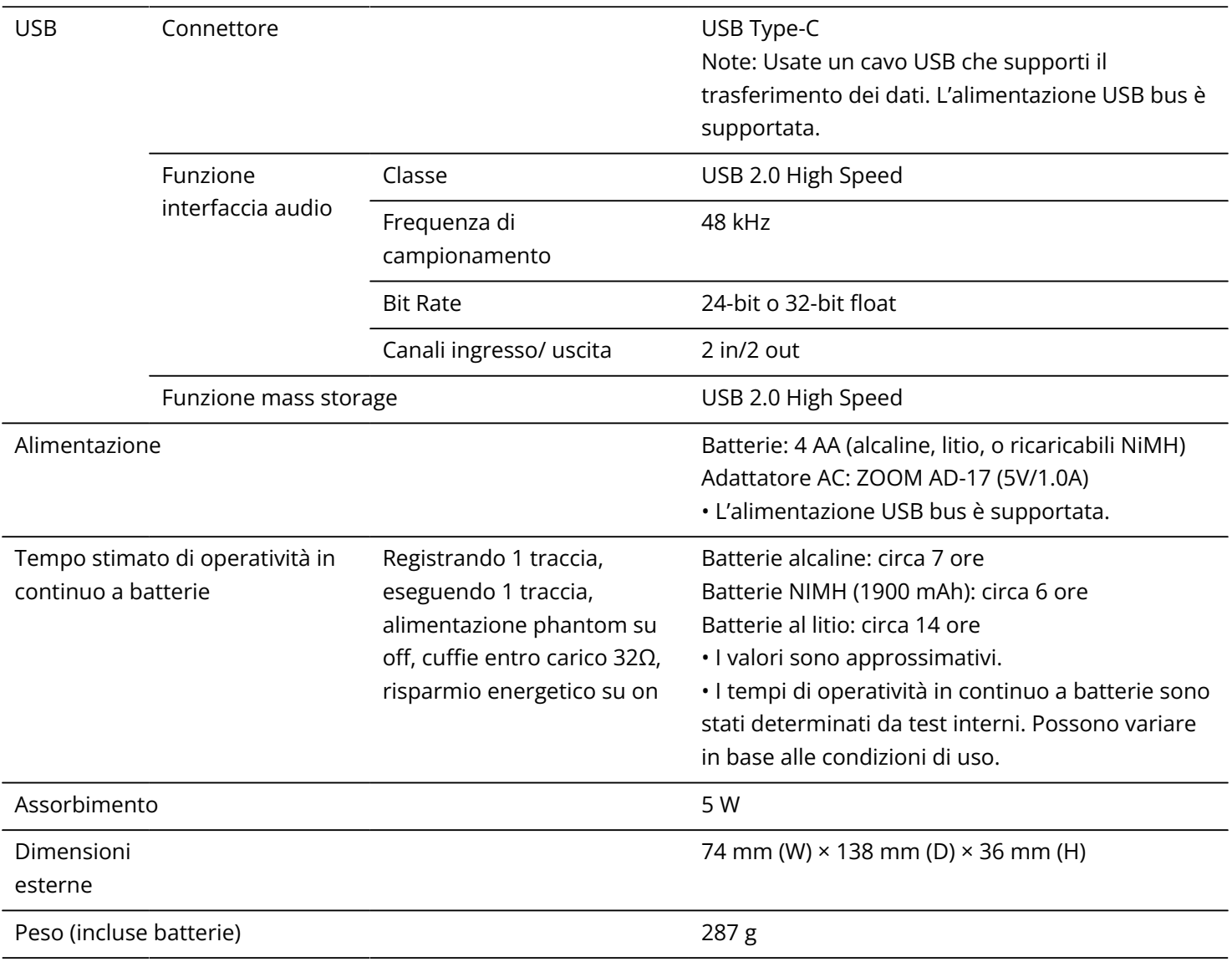

Note: 0 dBu = 0,775 Vrms

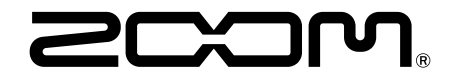

### ZOOM CORPORATION 4-4-3 Kanda-surugadai, Chiyoda-ku, Tokyo 101-0062 Japan

[zoomcorp.com](https://zoomcorp.com/)